# **ASTUT-152-RE1S Industrial Panel PC**

# **User's Manual**

Version 1.0 (Sep. 2017)

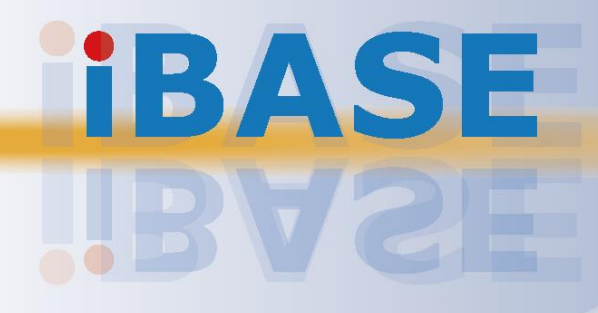

# **IBASE**

#### **Copyright**

© 2017 IBASE Technology, Inc. All rights reserved.

No part of this publication may be reproduced, copied, stored in a retrieval system, translated into any language or transmitted in any form or by any means, electronic, mechanical, photocopying, or otherwise, without the prior written consent of IBASE Technology, Inc. (hereinafter referred to as "IBASE").

#### **Disclaimer**

IBASE reserves the right to make changes and improvements to the products described in this document without prior notice. Every effort has been made to ensure the information in the document is correct; however, IBASE does not guarantee this document is error-free. IBASE assumes no liability for incidental or consequential damages arising from misapplication or inability to use the product or the information contained herein, nor for any infringements of rights of third parties, which may result from its use.

#### **Trademarks**

All the trademarks, registrations and brands mentioned herein are used for identification purposes only and may be trademarks and/or registered trademarks of their respective owners.

## <span id="page-2-0"></span>**Compliance**

## $\epsilon$

In a domestic environment, this product may cause radio interference in which case users may be required to take adequate measures.

## **FC**

This product has been tested and found to comply with the limits for a Class B device, pursuant to Part 15 of the FCC Rules. These limits are designed to provide reasonable protection against harmful interference in a residential installation. This equipment generates, uses and can radiate radio frequency energy and, if not installed and used in accordance with manufacturer's instructions, may cause harmful interference to radio communications.

Operation is subject to the following two conditions:

- This product may not cause harmful interference
- This product must accept any interference received including interference that may cause undesired operation.

However, there is no guarantee that interference will not occur in a particular installation. If this equipment causes harmful interference to radio or television reception which can be determined by turning the equipment off and on, you may correct the interference by one or more of the following measures:

- Reorient or relocate the receiving antenna.
- Increase the separation between the equipment and the receiver.
- Connect the equipment to an outlet on a circuit different from that to which the receiver is connected.
- Consult the distributor or an experienced radio/TV technician for help.

#### **WEEE**

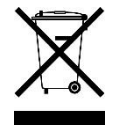

This product must not be disposed of as normal household waste, in accordance with the EU directive of for waste electrical and electronic equipment (WEEE - 2012/19/EU). Instead, it should be disposed of by returning it to a municipal recycling collection point. Check local regulations for disposal of electronic products.

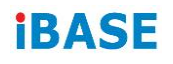

#### **Green IBASE**

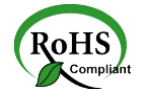

This product is compliant with the current RoHS restrictions and prohibits use of the following substances in concentrations exceeding 0.1% by weight (1000 ppm) except for cadmium, limited to 0.01% by weight (100 ppm).

- Lead (Pb)
- Mercury (Ha)
- Cadmium (Cd)
- Hexavalent chromium (Cr6+)
- Polybrominated biphenyls (PBB)
- Polybrominated diphenyl ether (PBDE)

## <span id="page-3-0"></span>**Important Safety Information**

Carefully read the precautions before using the device.

#### **Environmental conditions:**

- Lay the device horizontally on a stable and solid surface during installation in case the device may fall, causing serious damage.
- Leave plenty of space around the device for ventilation.
- Use this product in environments with ambient temperatures between 0˚C and 50˚C.
- DO NOT LEAVE THIS DEVICE IN AN ENVIRONMENT WHERE THE STORAGE TEMPERATURE MAY BE BELOW -20° C OR ABOVE 60° C. To prevent from damages, the device must be used in a controlled environment.
- Keep the device away from humidity to avoid fog or condensation from accumulating on the inner surface of the panel.

#### **Care for your IBASE products:**

- Before cleaning the device, turn it off and unplug all cables such as power in case a small amount of electrical current may still flow.
- Use neutral cleaning agents or diluted alcohol to clean the device chassis with a cloth. Then wipe the chassis with a dry cloth.
- Vacuum the dust with a computer vacuum cleaner to prevent the air vent or slots from being clogged.

<span id="page-4-0"></span>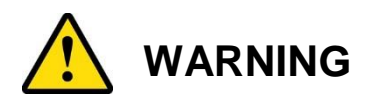

#### **Attention during use:**

- Operate with fingers on the panel. Sharp-pointed articles are prohibited.
- Do not use this product near water.
- Do not spill water or any other liquids on your device.
- Do not place heavy objects on the top of the device.
- Operate this device from the type of power indicated on the marking label. If you are not sure of the type of power available, consult your distributor or local power company.
- Do not walk on the power cord or allow anything to rest on it.
- If you use an extension cord, make sure that the total ampere rating of the product plugged into the extension cord does not exceed its limits.

#### **Avoid Disassembly**

You are not suggested to disassemble, repair or make any modification to the device. Disassembly, modification, or any attempt at repair could generate hazards and cause damage to the device, even bodily injury or property damage, and will void any warranty.

## <span id="page-4-1"></span>**Warranty Policy**

#### • **IBASE standard products:**

24-month (2-year) warranty from the date of shipment. If the date of shipment cannot be ascertained, the product serial numbers can be used to determine the approximate shipping date.

#### • **3 rd-party parts:**

12-month (1-year) warranty from delivery for the 3<sup>rd</sup>-party parts that are not manufactured by IBASE, such as CPU, CPU cooler, memory, storage devices, power adapter, panel and touchscreen.

\* PRODUCTS, HOWEVER, THAT FAIL DUE TO MISUSE, ACCIDENT, IMPROPER INSTALLATION OR UNAUTHORIZED REPAIR SHALL BE TREATED AS OUT OF WARRANTY AND CUSTOMERS SHALL BE BILLED FOR REPAIR AND SHIPPING CHARGES.

# **IBASE**

## <span id="page-5-0"></span>**Technical Support & Services**

- 1. Visit the IBASE website at [www.ibase.com.tw](http://www.ibase.com.tw/) to find the latest information about the product.
- 2. If you need any further assistance from your distributor or sales representative, prepare the following information of your product and elaborate upon the problem.
	- Product model name
	- Product serial number
	- Detailed description of the problem
	- The error messages in text or in screenshots if there is any
	- The arrangement of the peripherals
	- Software in use (such as OS and application software, including the version numbers)
- 3. If repair service is required, you can download the RMA form at [http://www.ibase.com.tw/english/Supports/RMAService/.](http://www.ibase.com.tw/english/Supports/RMAService/) Fill out the form and contact your distributor or sales representative.

# **Table of Contents**

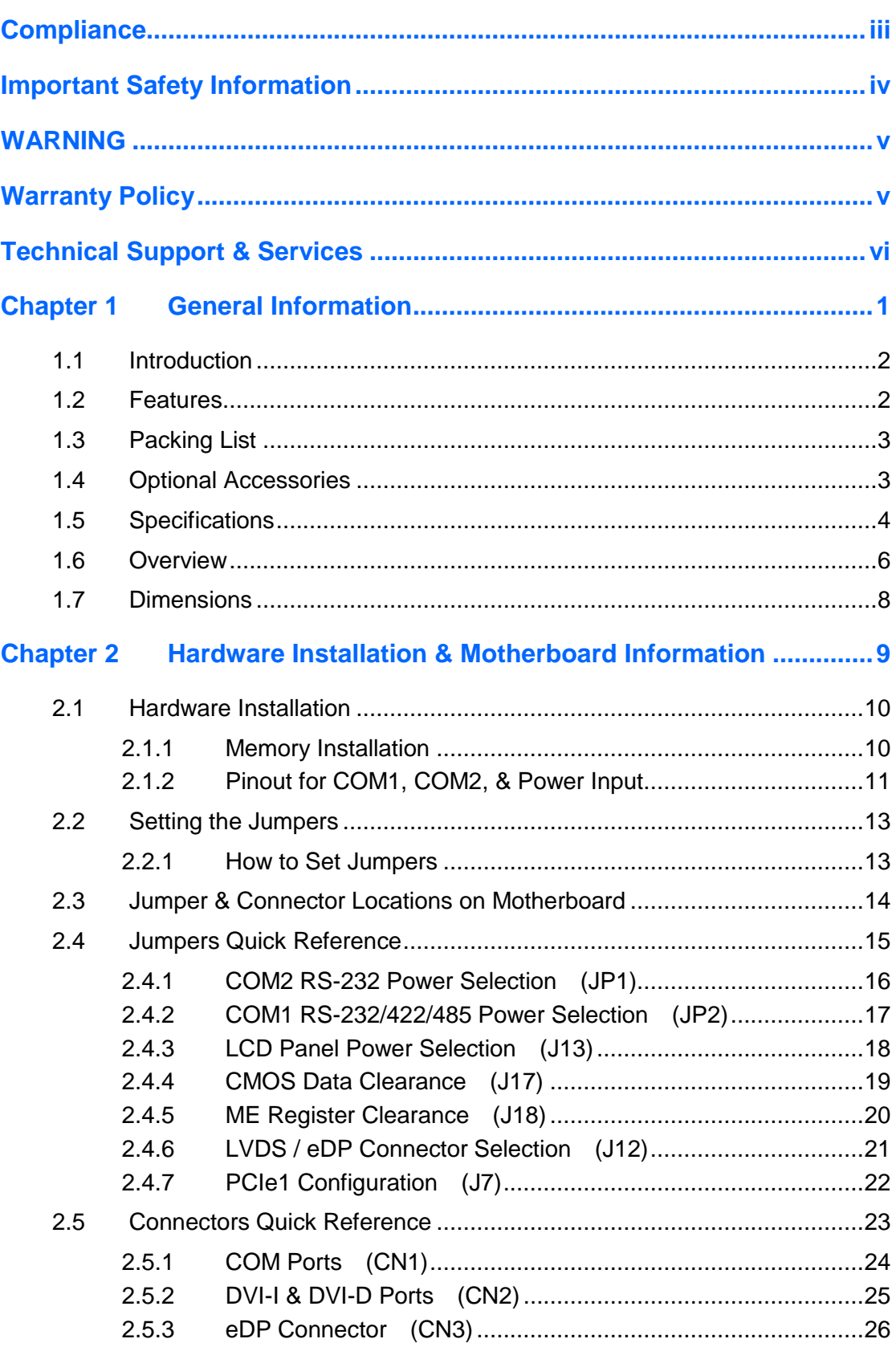

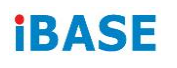

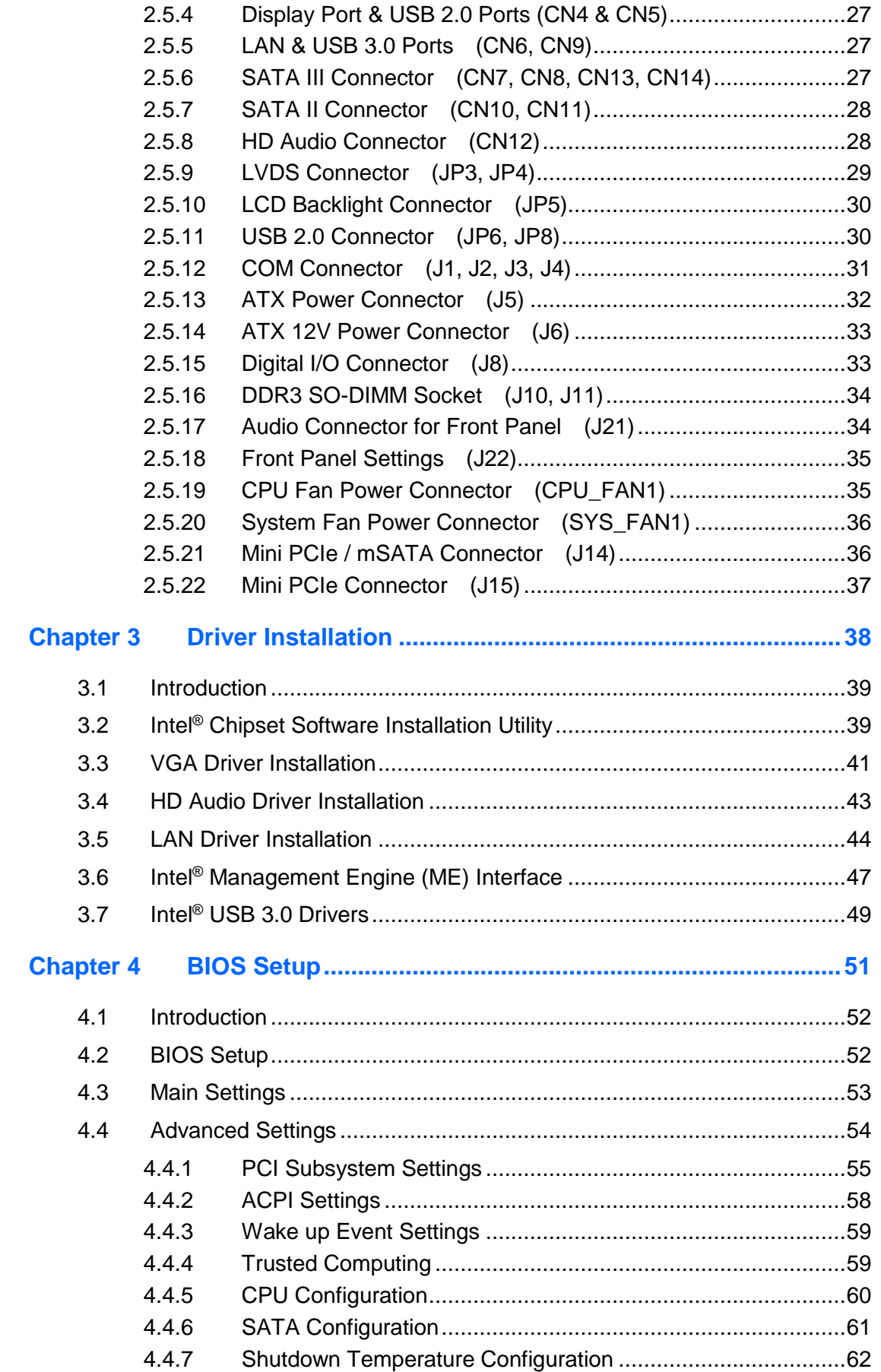

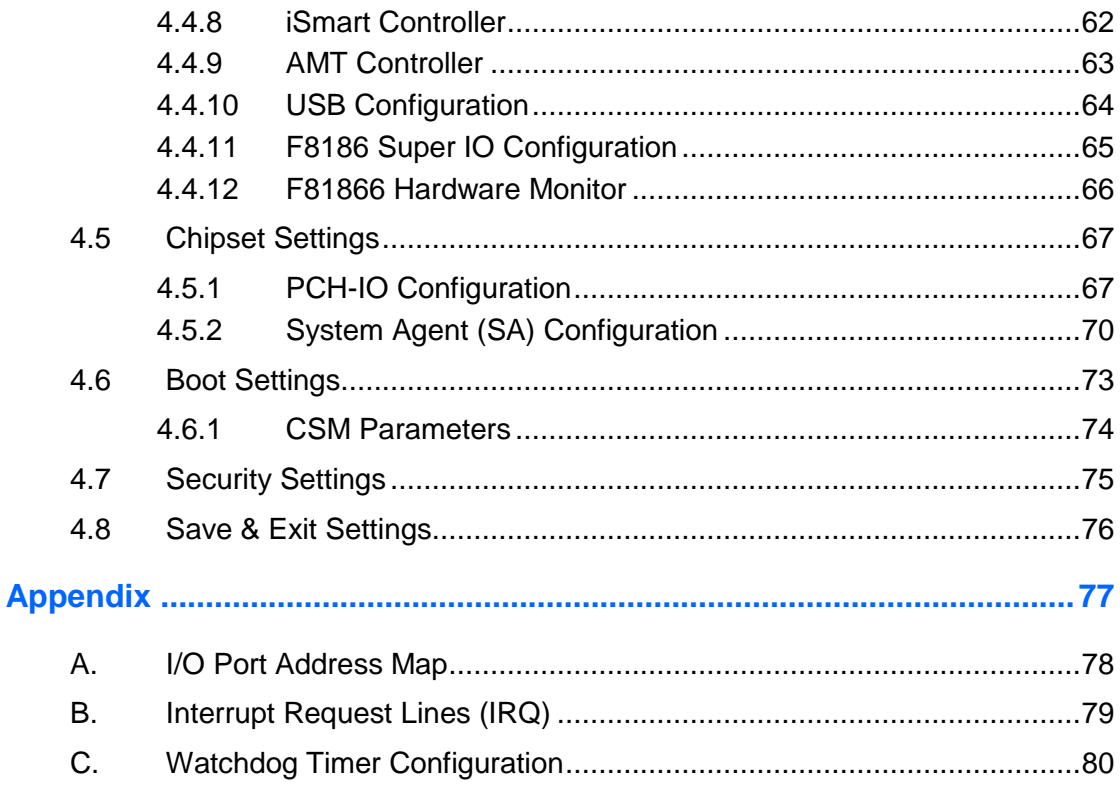

# <span id="page-9-0"></span>**Chapter 1 General Information**

The information provided in this chapter includes:

- Features
- Packing List
- Specifications
- Overview
- Dimensions

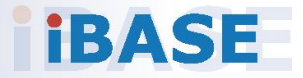

# **IBASE**

### <span id="page-10-0"></span>**1.1 Introduction**

ASTUT-152-RE1S is a 15" all-in-one Panel PC with Riser Card Expansion carrying the level of IP65 waterproof ingress protection.

12.1" industrial projected touch panel PC that is railway compliant. With Intel<sup>®</sup> Atom™ E3845 Quad-Core based processor, the device carries the level of IP65 ingress protection for the panel to provide good quality of water-tight. The readability is especially enhanced for operating on rolling shock on the railway. It is able to be operated at the ambient operating temperature ranging from -25 to 55 °C, and even from -30 to 70 °C for storage.

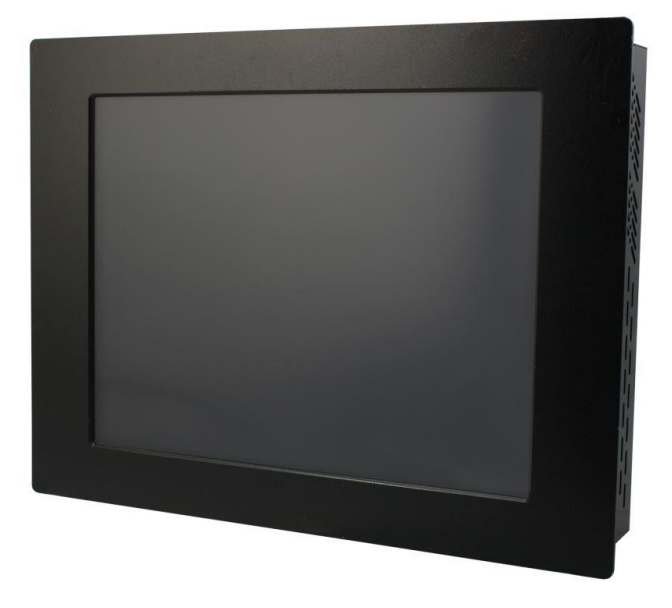

### <span id="page-10-1"></span>**1.2 Features**

- Intel® Core™ i5-4402E Quad-Core processor at 1.6 GHz
- One PCIe 16x expansion slot
- Wide-range 12V ~ 24V DC power input
- IP65 waterproof front panel protection
- Resistive touchscreen

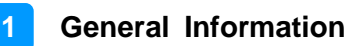

### <span id="page-11-0"></span>**1.3 Packing List**

Your ASTUT-152-RE1S package should include the items listed below. If any of the items below is missing, contact the distributor or the dealer from whom you purchased the product.

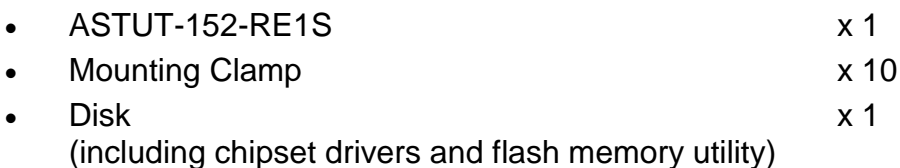

### <span id="page-11-1"></span>**1.4 Optional Accessories**

IBASE provides optional accessories as follows. Please contact us or your dealer if you need any.

- Power Adapter (84W, 12V)
- Power Cord (10A, 125V)

# **IBASE**

## <span id="page-12-0"></span>**1.5 Specifications**

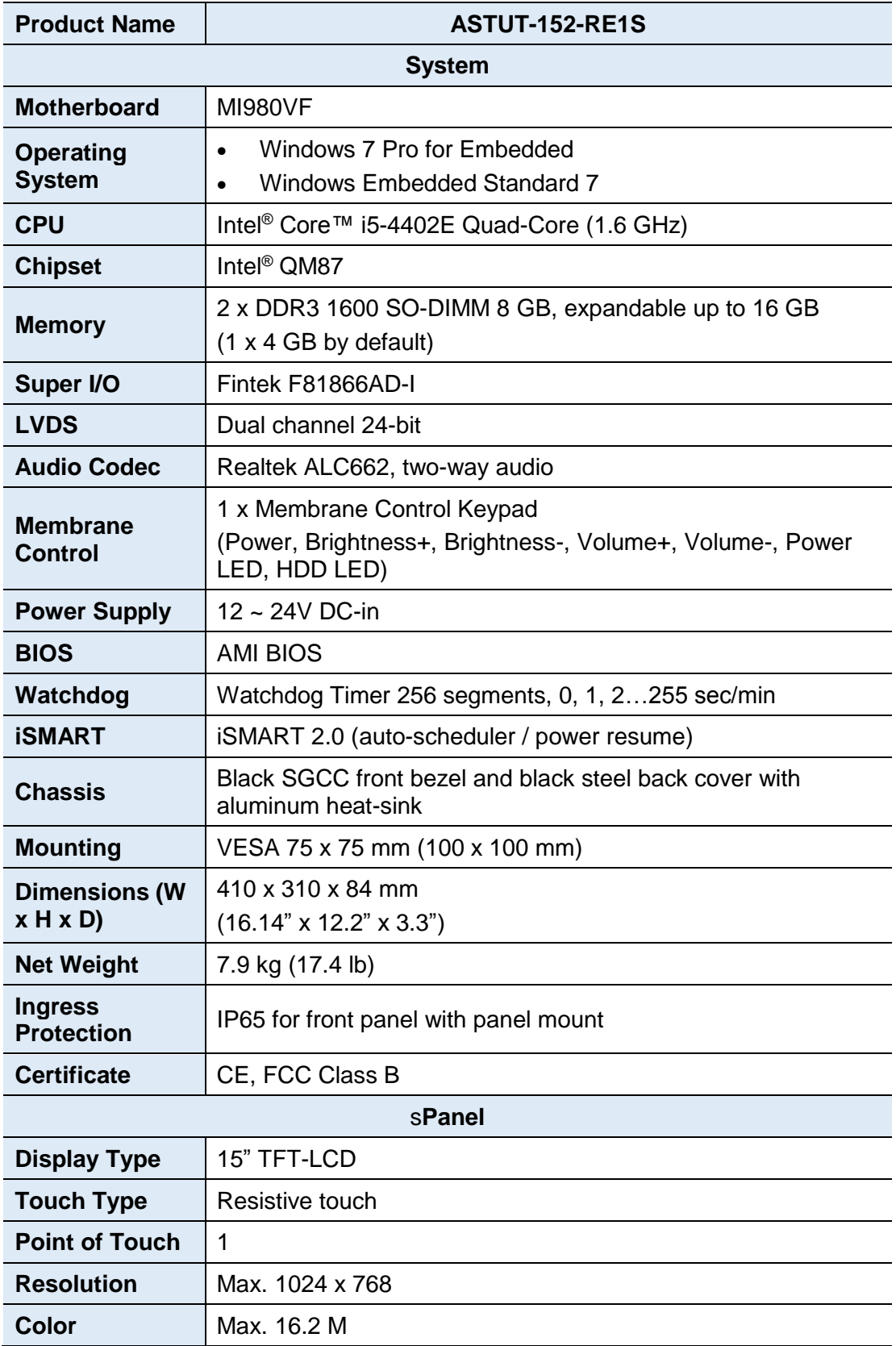

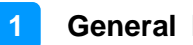

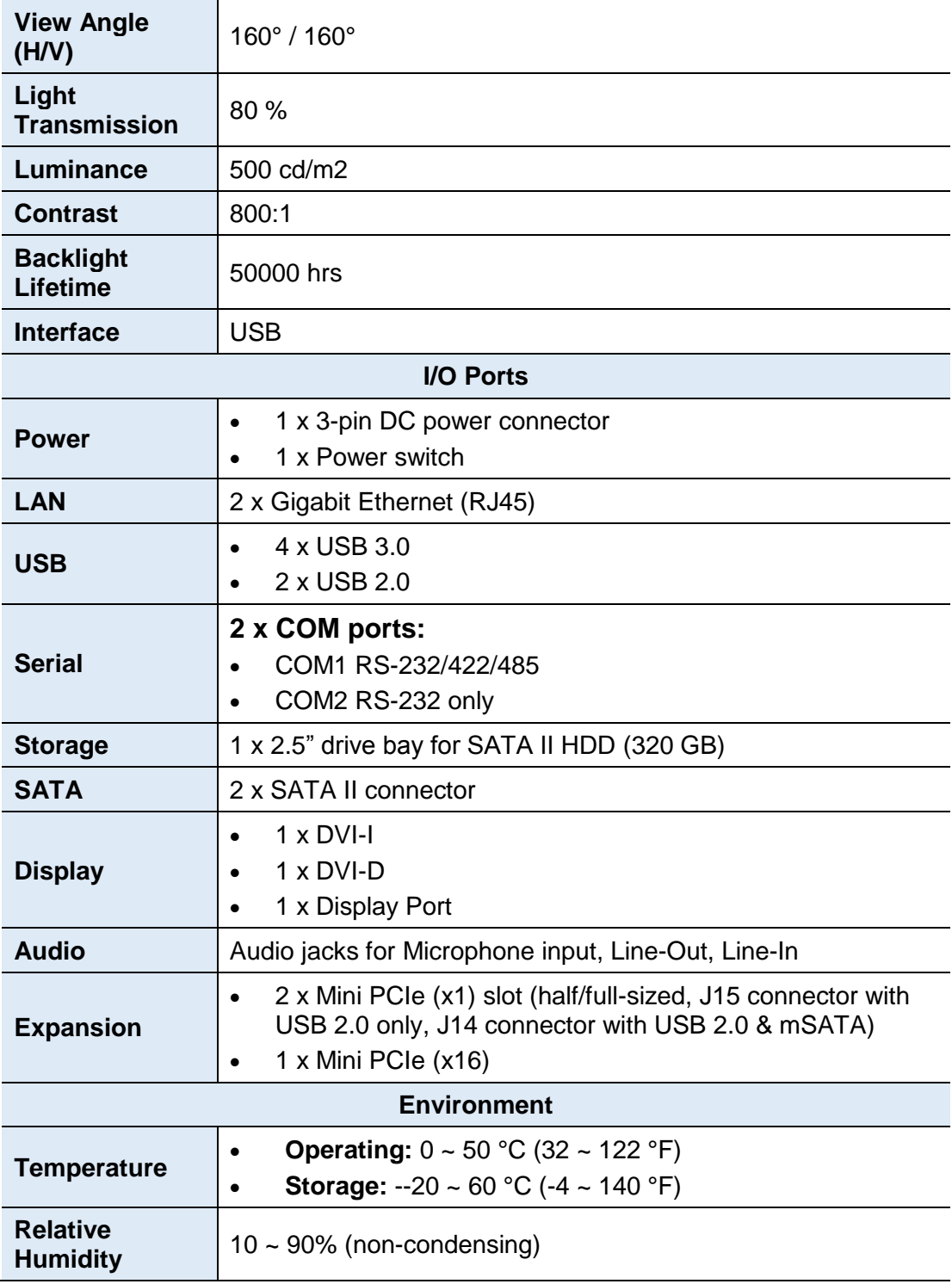

All specifications are subject to change without prior notice.

# **IBASE**

### <span id="page-14-0"></span>**1.6 Overview**

**Oblique View**

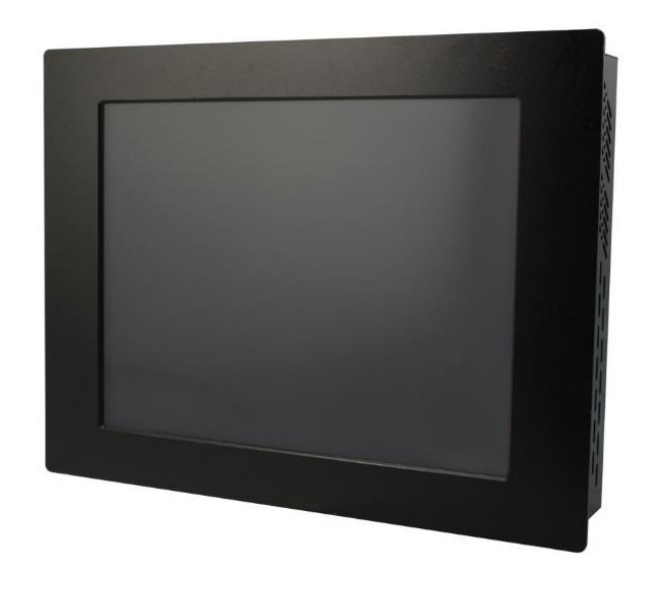

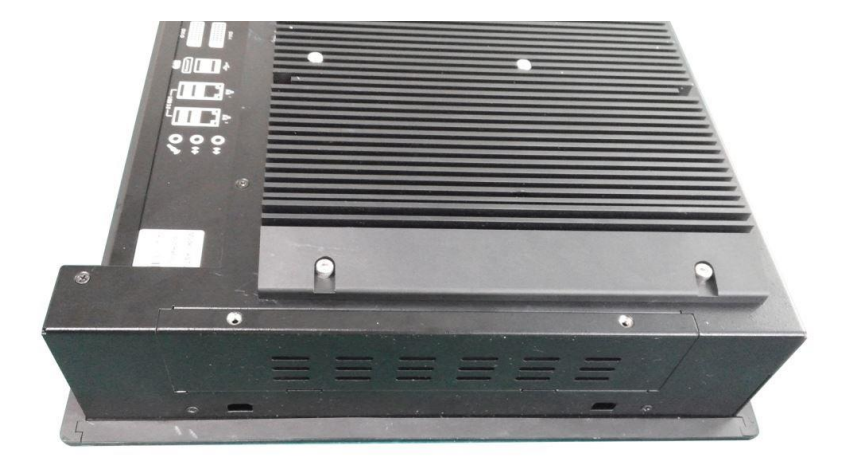

#### **I/O View**

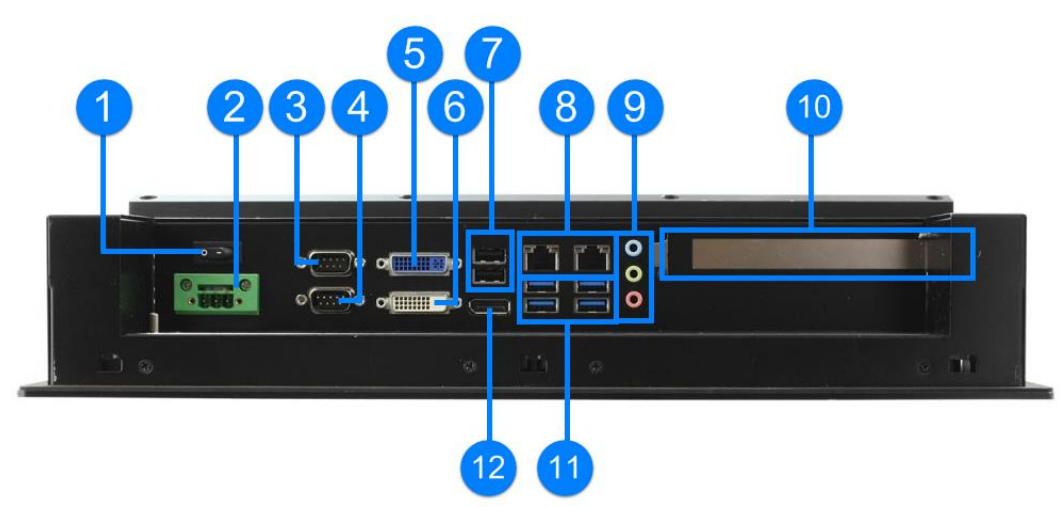

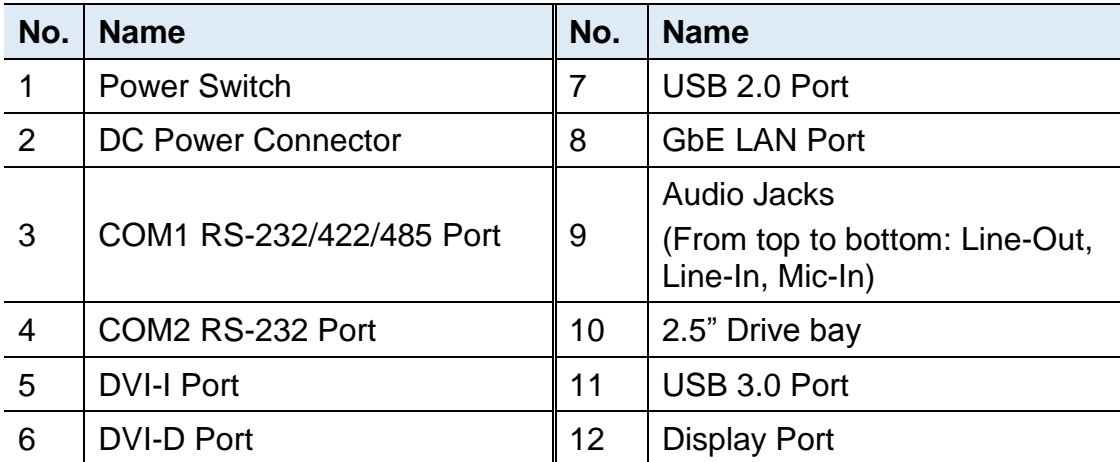

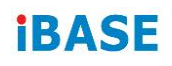

### <span id="page-16-0"></span>**1.7 Dimensions**

Unit: mm

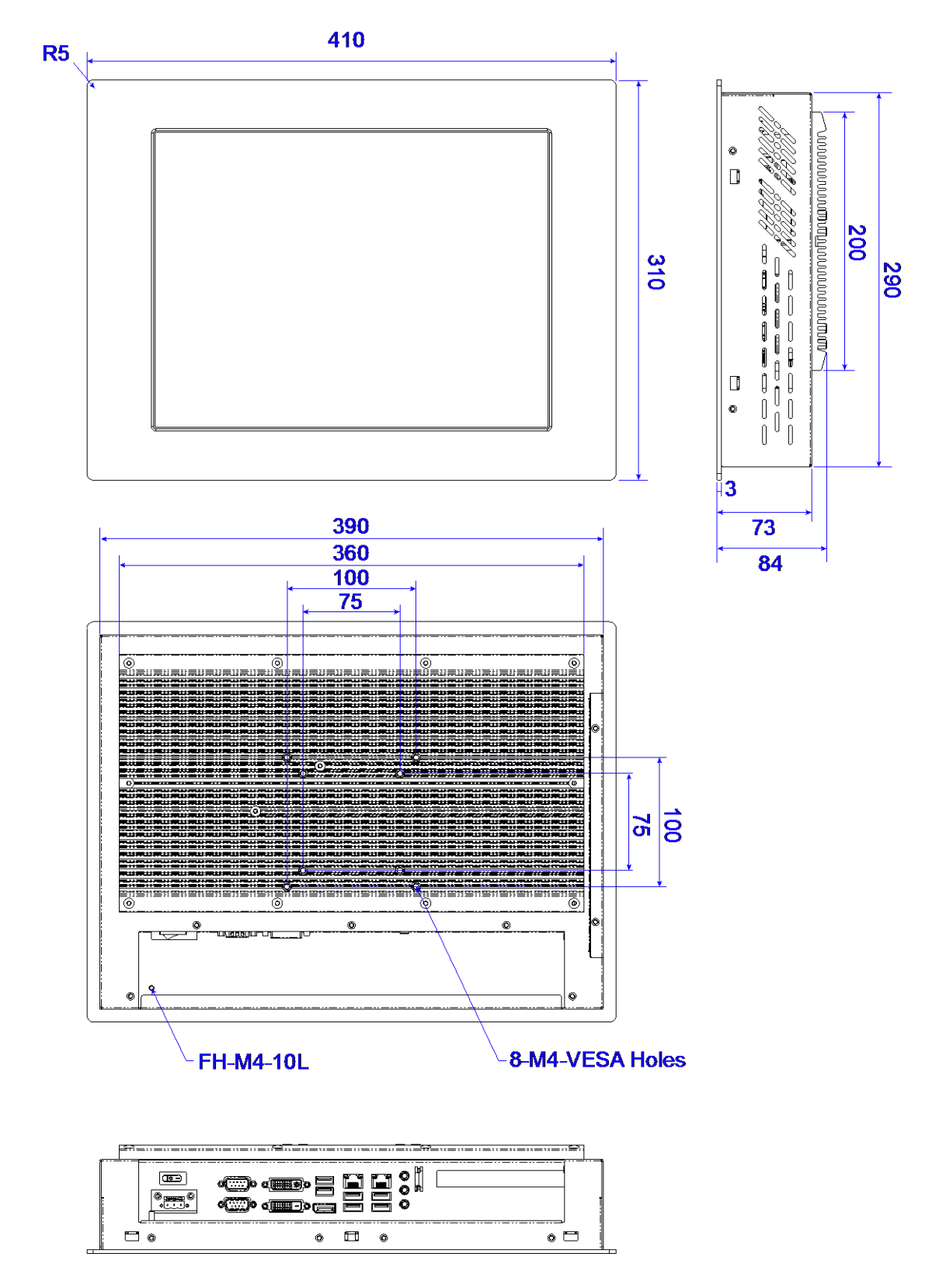

# <span id="page-17-0"></span>**Chapter 2 Hardware Installation & Motherboard Information**

The information provided in this chapter includes:

- Memory installation and membrane keypad extension
- Information and locations of connectors

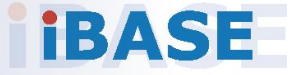

### <span id="page-18-0"></span>**2.1 Hardware Installation**

**Avoid Disassembly:** You are not suggested to disassemble, repair or make any modification to the device. Disassembly, modification, or any attempt at repair could generate hazards and cause damage to the device, even bodily injury or property damage, and will void any warranty. If you need to make any change to the device, be sure to have qualified engineers or technicians for disassembly or installation.

#### <span id="page-18-1"></span>**2.1.1 Memory Installation**

There are two SO-DIMM DDR3L memory slots inside ASTUT-152-RE1S and the maximum memory supported is 8 GB.

The ASTUT-152-RE1S supports two SO- DIMM DDR3L memory slots for a maximum total memory of 8GB. To install the modules, locate the memory slot on the board and perform the following steps:

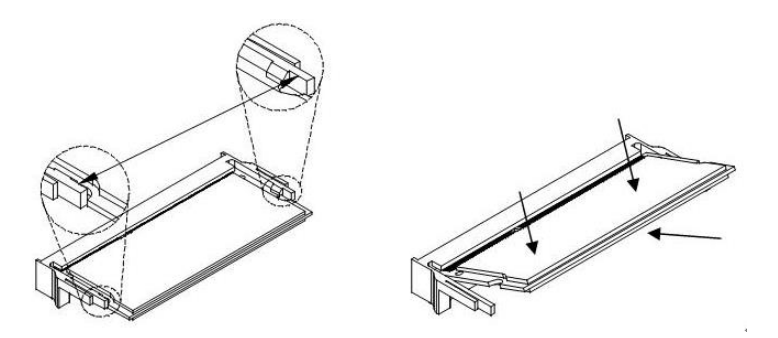

- 1. Align the key of the memory module with that on the memory slot and insertl the module slantwise.
- 2. Gently push the module in an upright position until the clips of the slot close to hold the module in place when the module touches the bottom of the slot.

To remove the module, press the clips outwards with both hands.

#### <span id="page-19-0"></span>**2.1.2 Pinout for COM1, COM2, & Power Input**

#### • **Power Input (3-pin terminal block)**

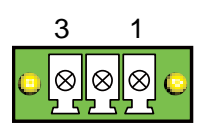

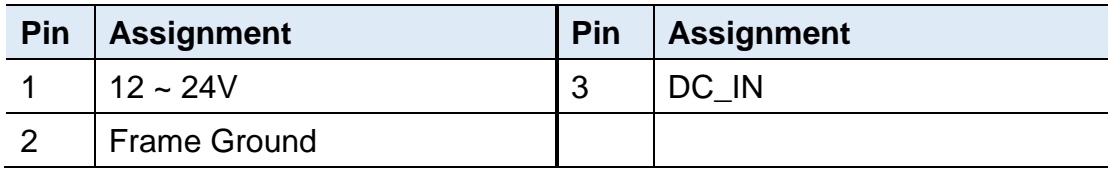

#### • **COM1 RS232/422/485 Port**

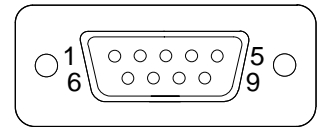

COM 1 is jumperless for RS-232/422/485 selection and configurable in BIOS.

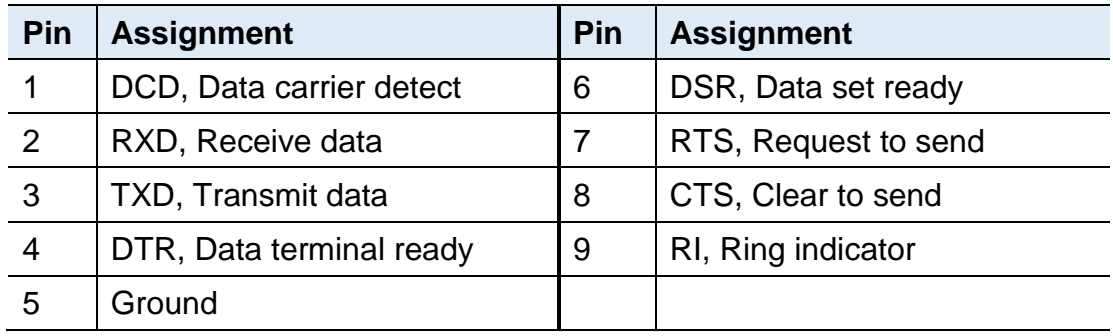

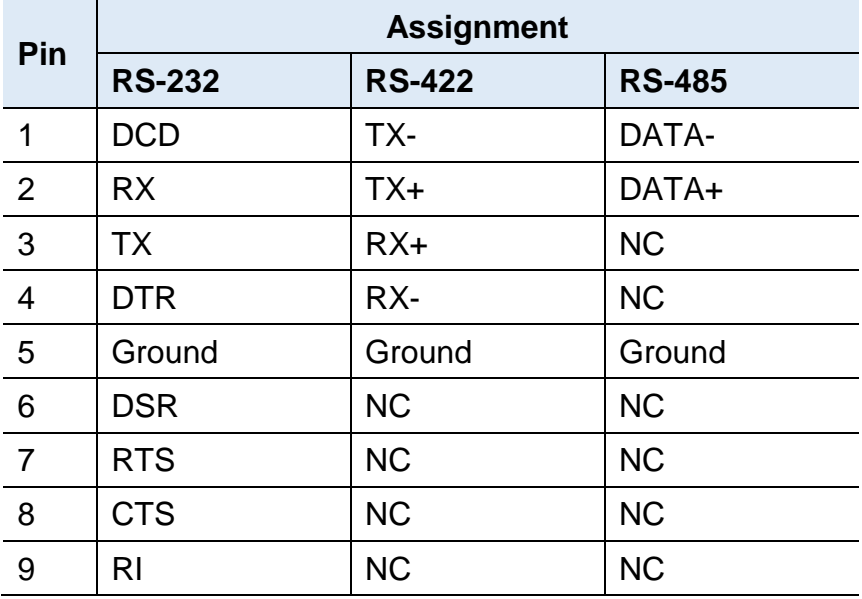

• **COM2 RS-232 Port**

 $1\%$  $/ 6$  $5<sub>0</sub>$ 9

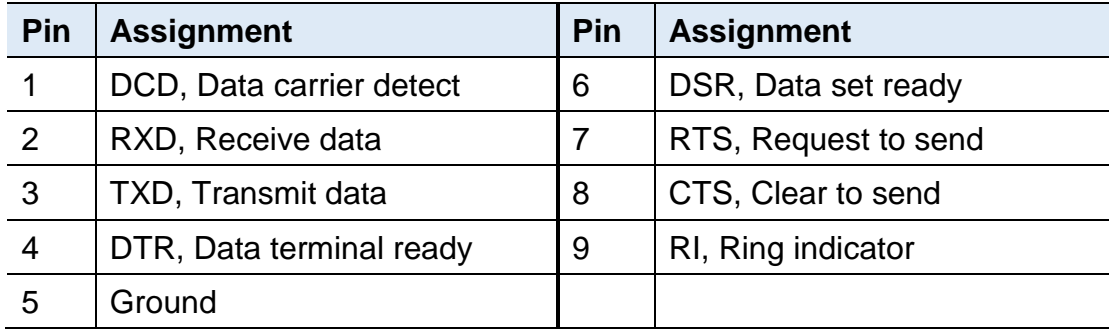

### <span id="page-21-0"></span>**2.2 Setting the Jumpers**

Set up and configure your ASTUT-152-RE1S by using jumpers for various settings and features according to your needs and applications. Contact your supplier if you have doubts about the best configuration for your use.

### <span id="page-21-1"></span>**2.2.1 How to Set Jumpers**

Jumpers are short-length conductors consisting of several metal pins with a non-conductive base mounted on the circuit board. Jumper caps are used to have the functions and features enabled or disabled. If a jumper has 3 pins, you can connect either PIN1 to PIN2 or PIN2 to PIN3 by shorting.

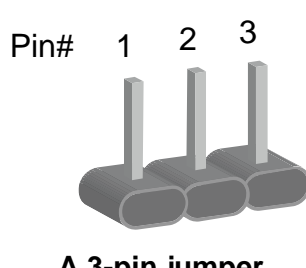

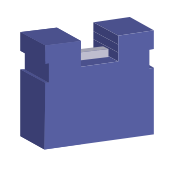

**A 3-pin jumper A jumper cap**

Refer to the illustration below to set jumpers.

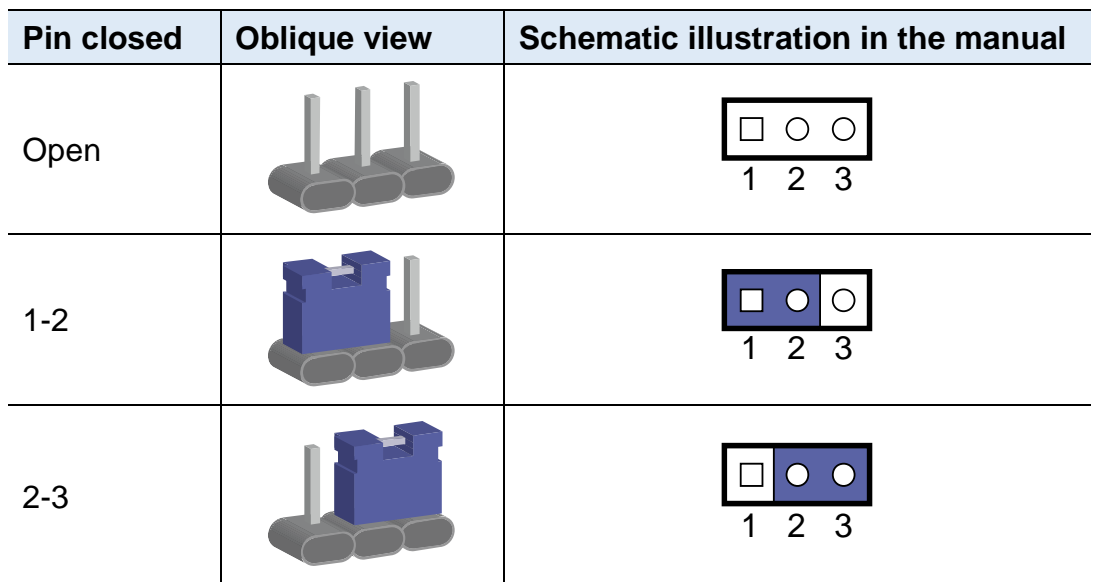

When two pins of a jumper are encased in a jumper cap, this jumper is **closed**, i.e. turned **On**.

When a jumper cap is removed from two jumper pins, this jumper is **open**, i.e. turned **Off**.

## <span id="page-22-0"></span>**2.3 Jumper & Connector Locations on Motherboard**

#### Motherboard: MI980VF

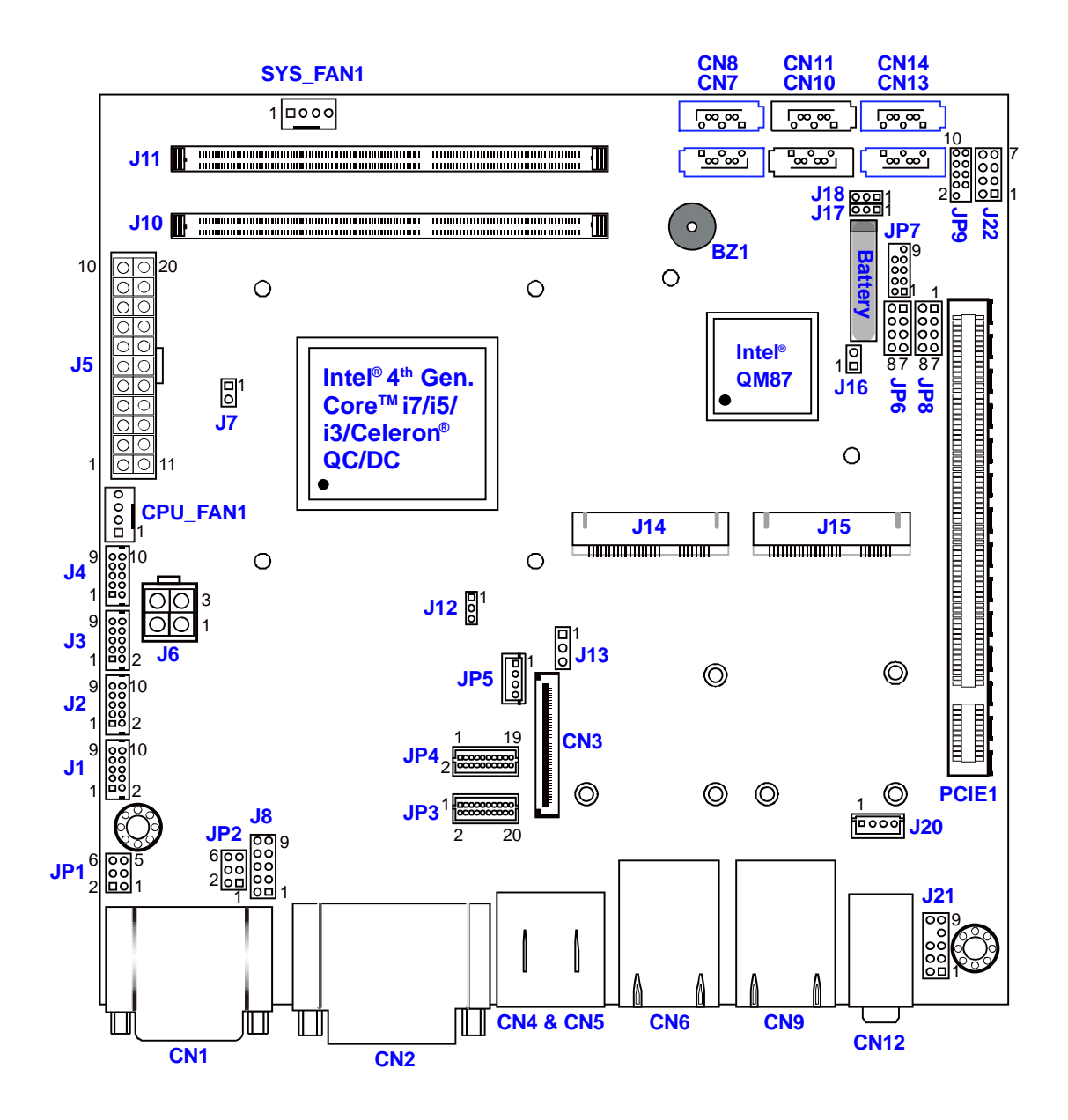

**MI980VF - top**

## <span id="page-23-0"></span>**2.4 Jumpers Quick Reference**

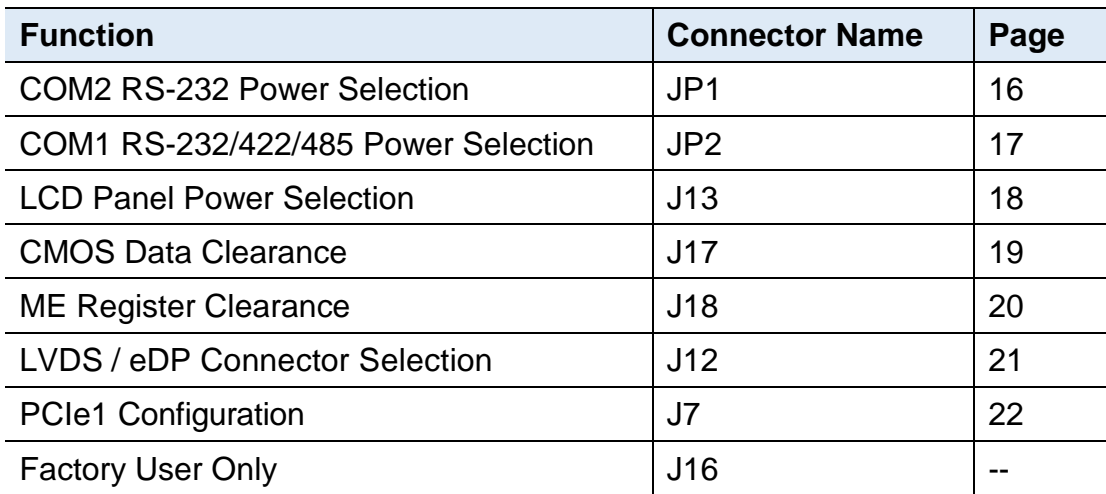

<span id="page-24-0"></span>**2.4.1 COM2 RS-232 Power Selection (JP1)**

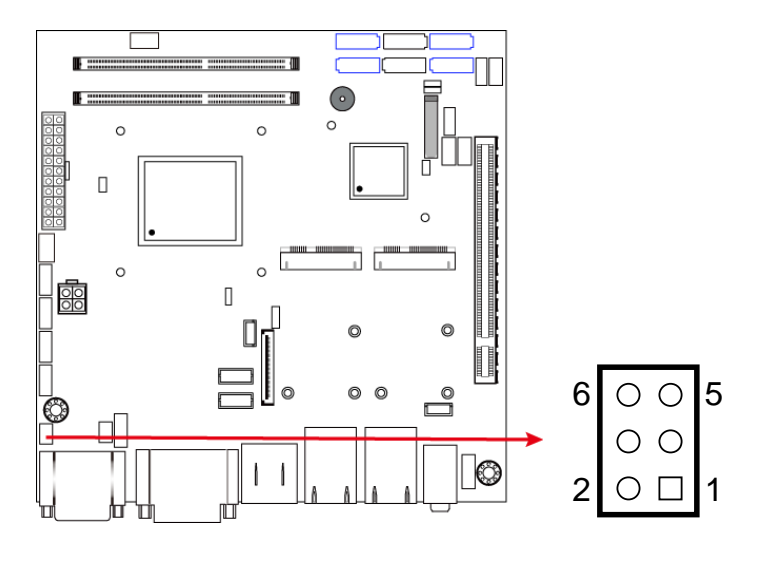

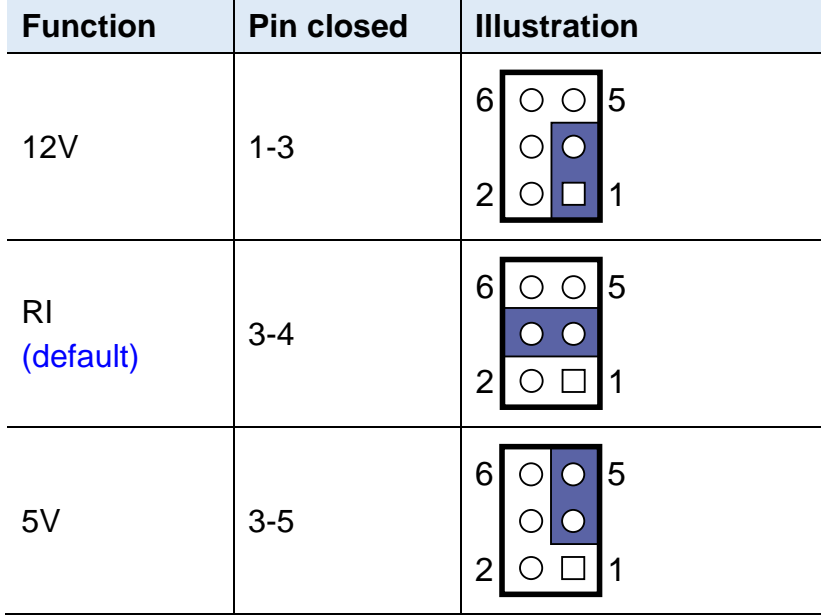

### <span id="page-25-0"></span>**2.4.2 COM1 RS-232/422/485 Power Selection (JP2)**

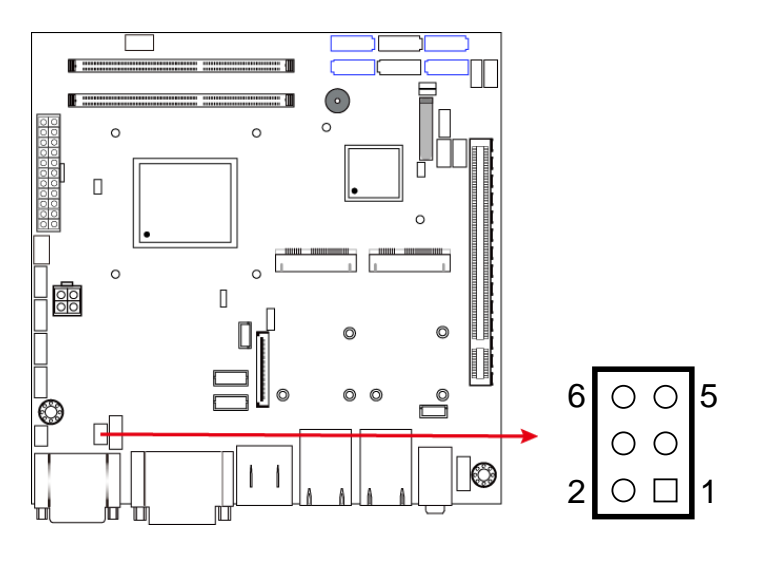

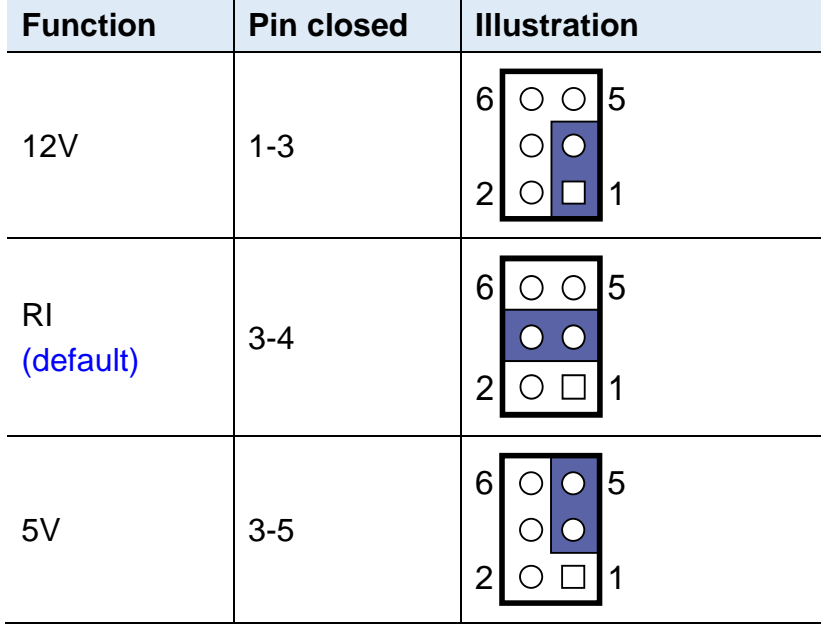

## <span id="page-26-0"></span>**2.4.3 LCD Panel Power Selection (J13)**

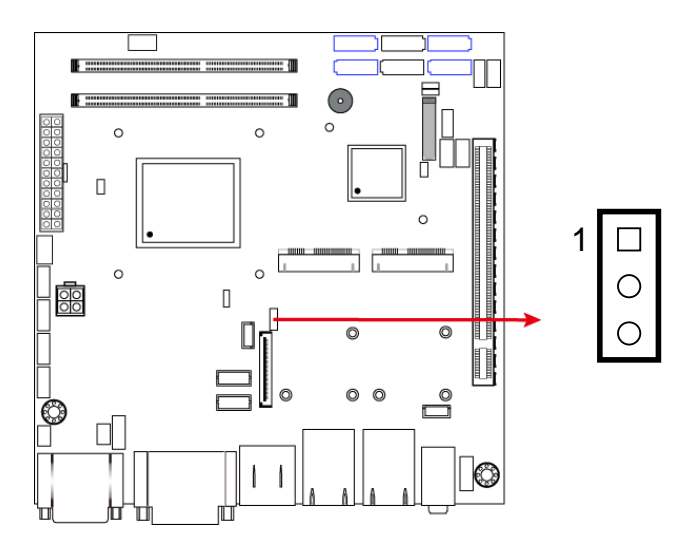

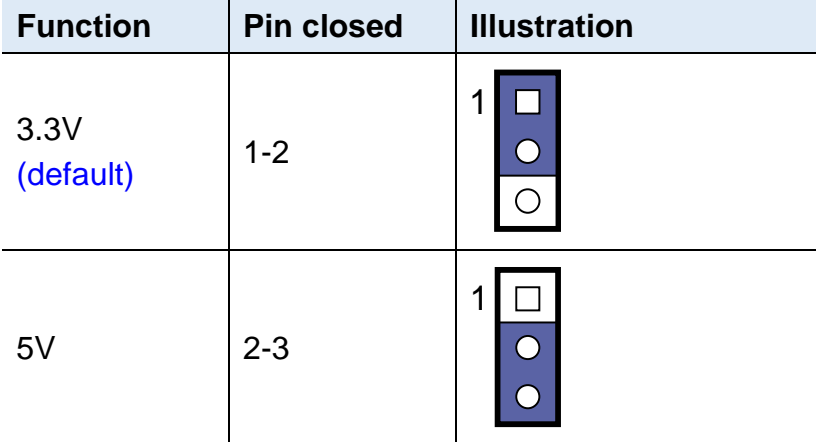

### <span id="page-27-0"></span>**2.4.4 CMOS Data Clearance (J17)**

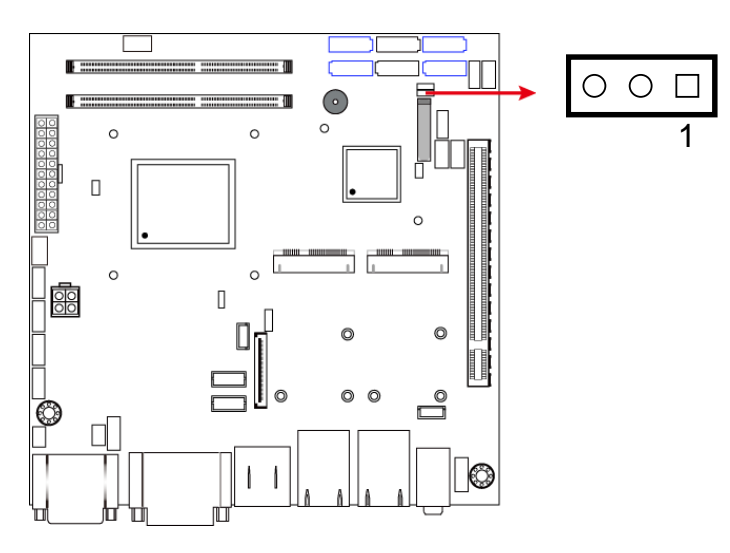

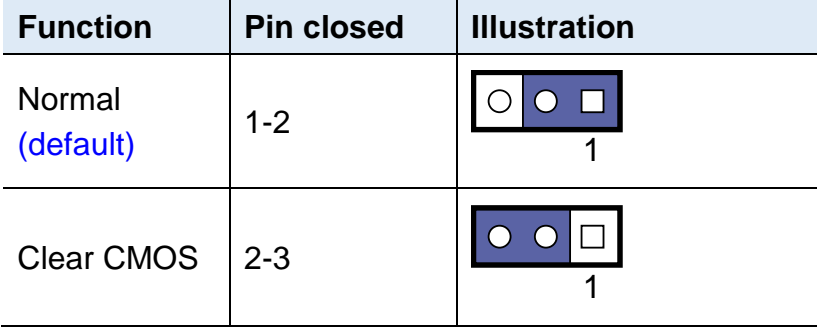

## <span id="page-28-0"></span>**2.4.5 ME Register Clearance (J18)**

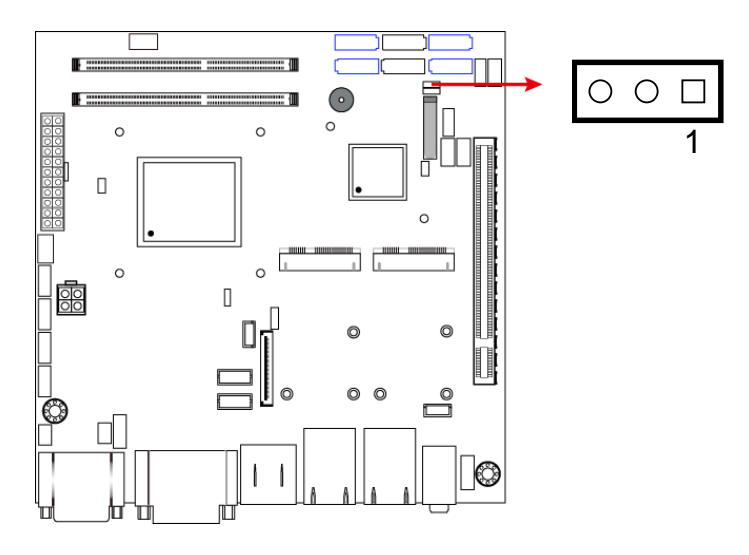

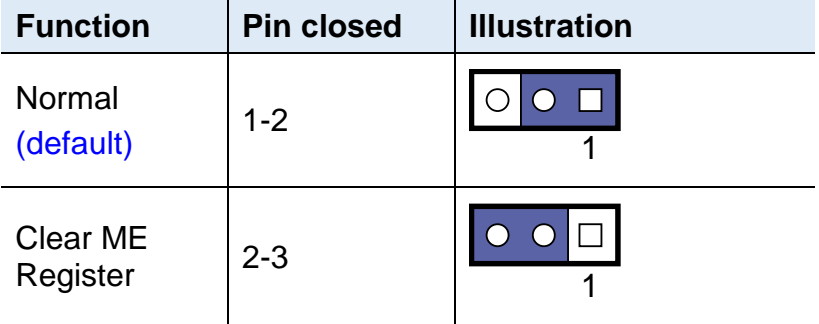

## <span id="page-29-0"></span>**2.4.6 LVDS / eDP Connector Selection (J12)**

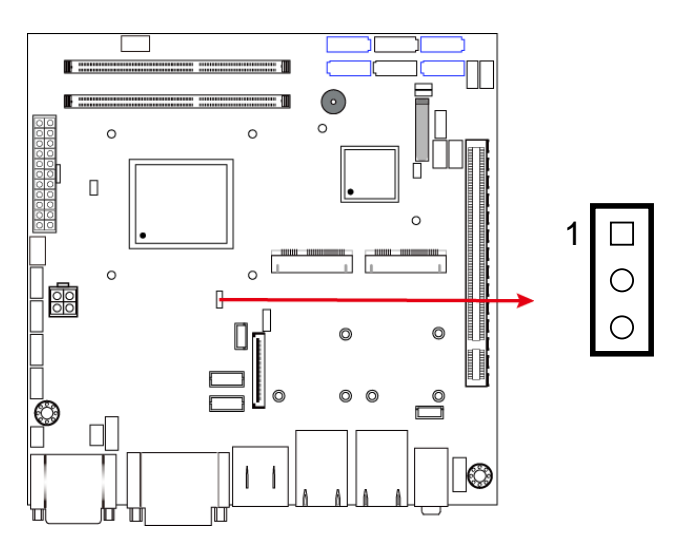

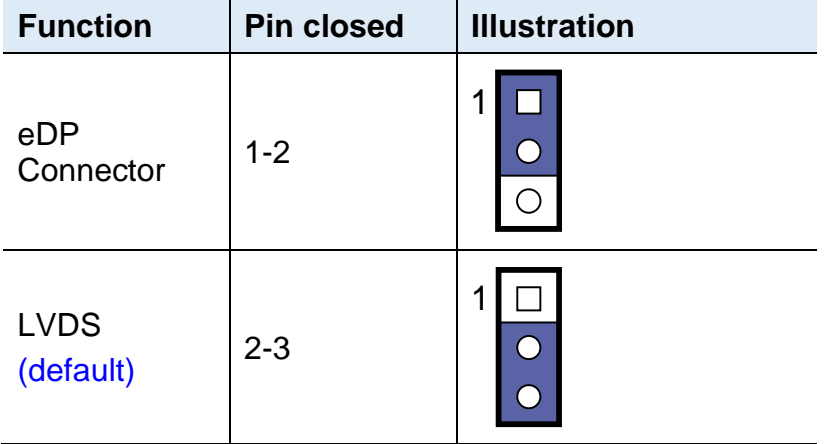

## <span id="page-30-0"></span>**2.4.7 PCIe1 Configuration (J7)**

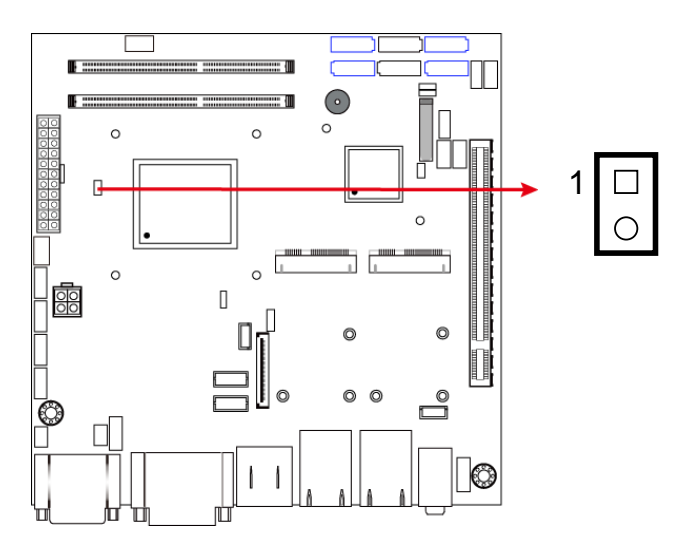

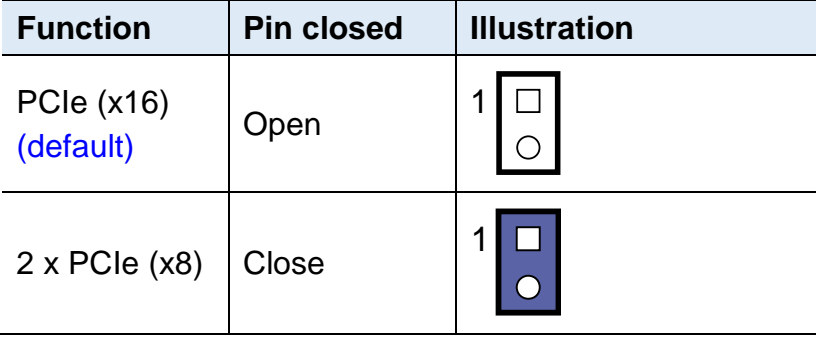

### <span id="page-31-0"></span>**2.5 Connectors Quick Reference**

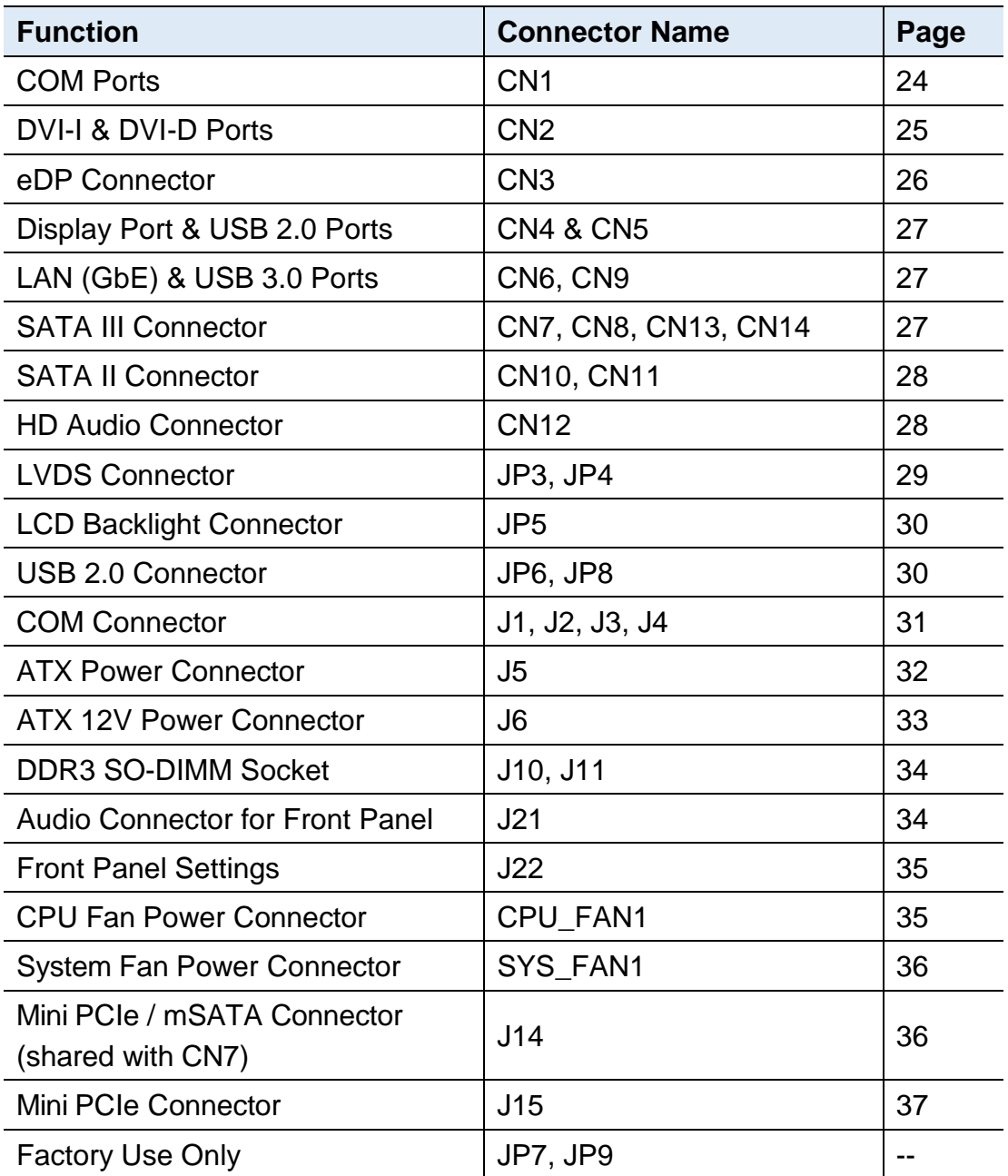

<span id="page-32-0"></span>**2.5.1 COM Ports (CN1)**

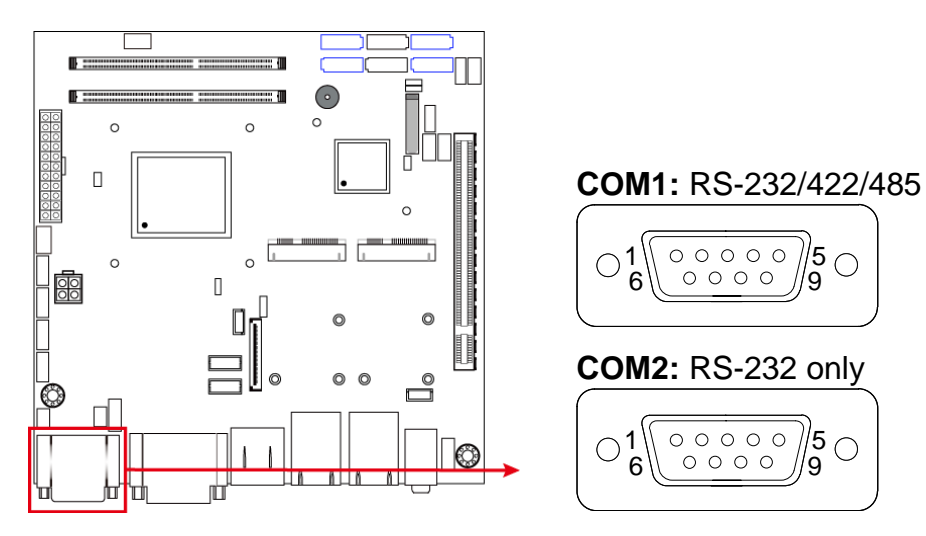

**COM 1** is jumperless for RS-232/422/485 selection and configurable in BIOS.

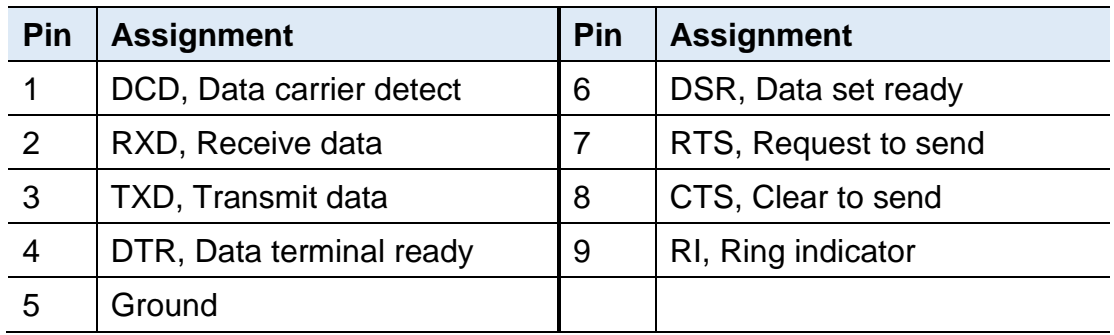

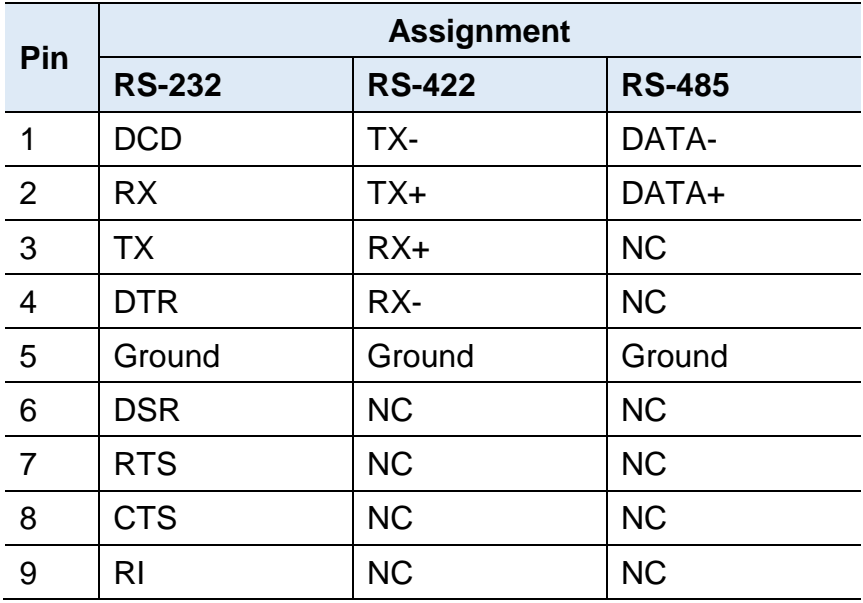

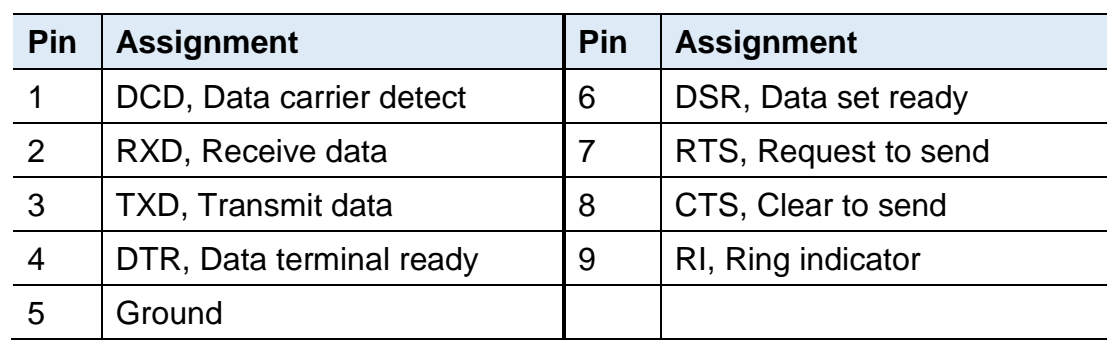

### **COM2** is RS-232 only.

## <span id="page-33-0"></span>**2.5.2 DVI-I & DVI-D Ports (CN2)**

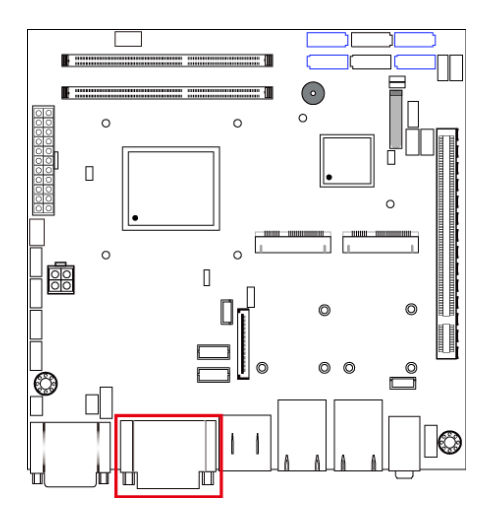

# **IBASE**

## <span id="page-34-0"></span>**2.5.3 eDP Connector (CN3)**

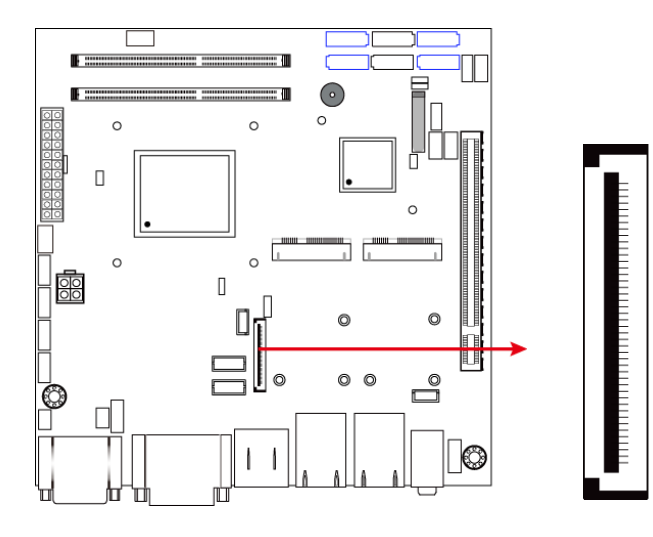

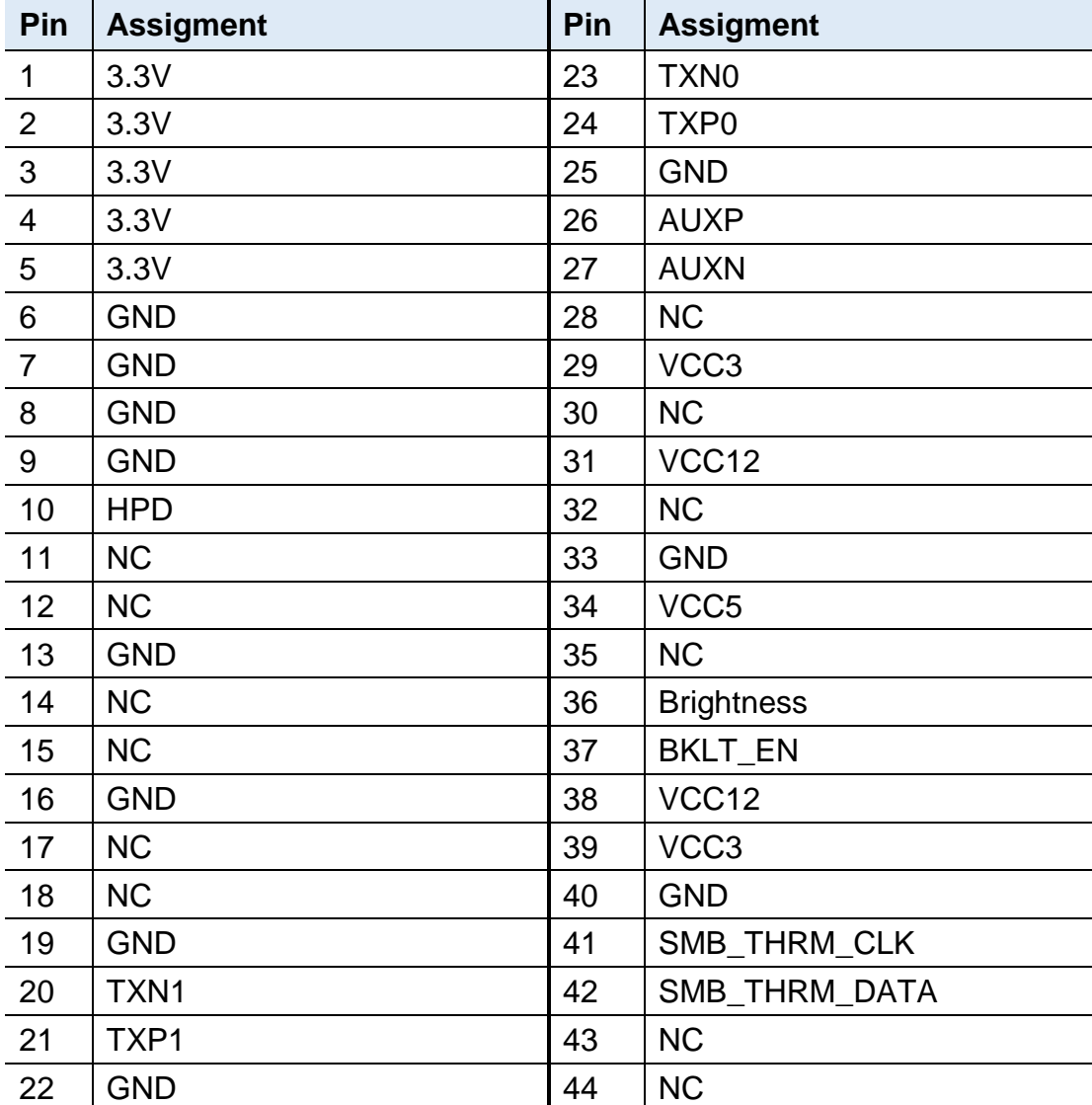

<span id="page-35-0"></span>**2.5.4 Display Port & USB 2.0 Ports (CN4 & CN5)**

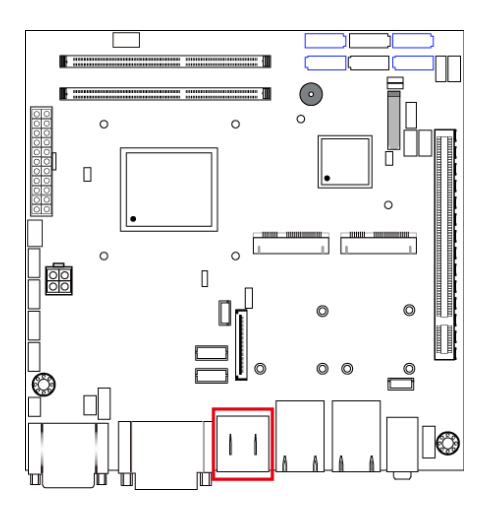

<span id="page-35-1"></span>**2.5.5 LAN & USB 3.0 Ports (CN6, CN9)**

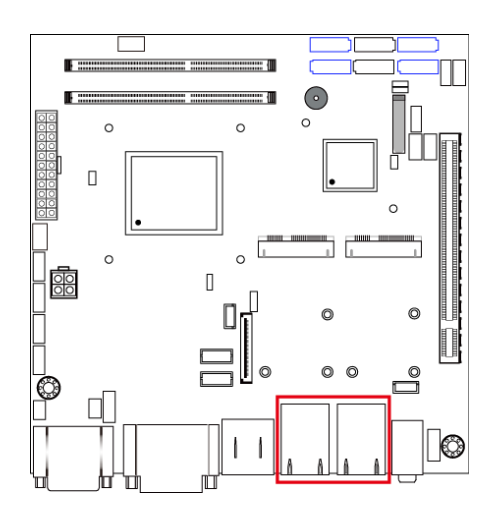

<span id="page-35-2"></span>**2.5.6 SATA III Connector (CN7, CN8, CN13, CN14)**

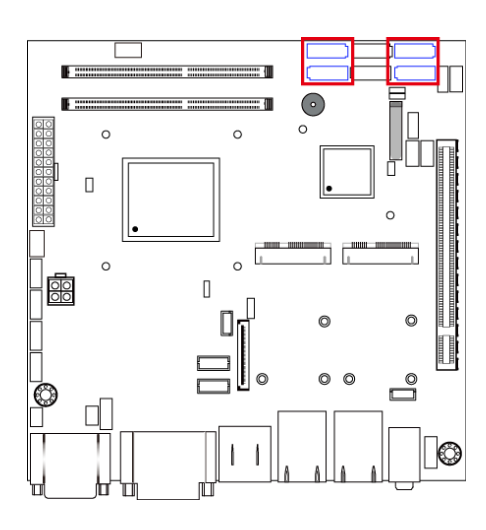
**2.5.7 SATA II Connector (CN10, CN11)**

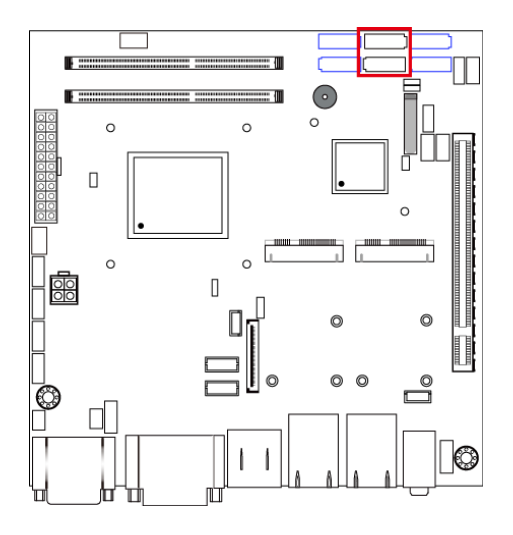

**2.5.8 HD Audio Connector (CN12)**

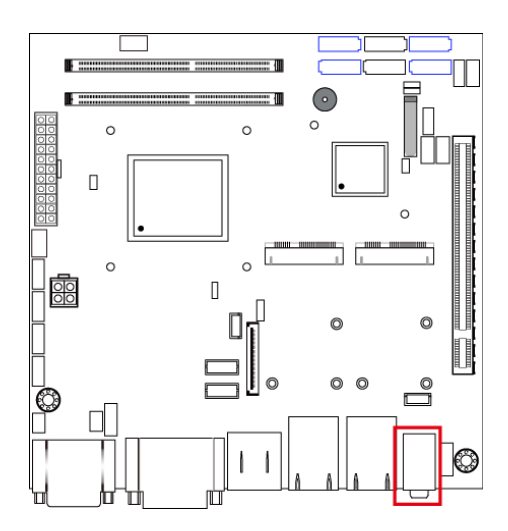

## **2.5.9 LVDS Connector (JP3, JP4)**

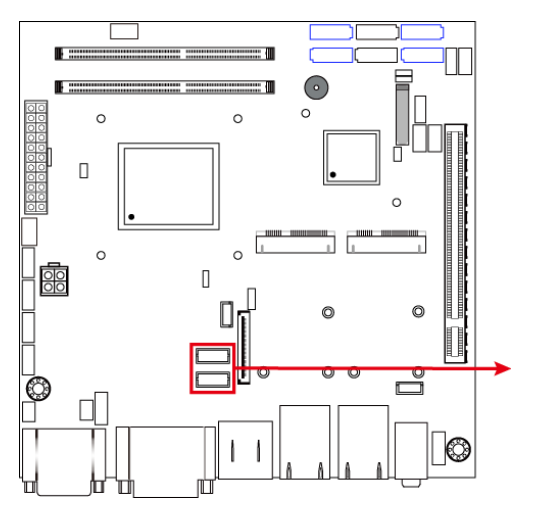

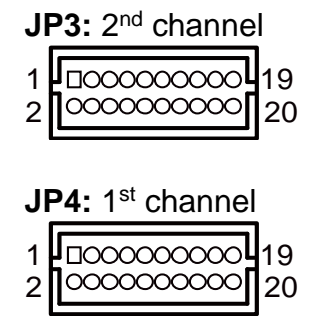

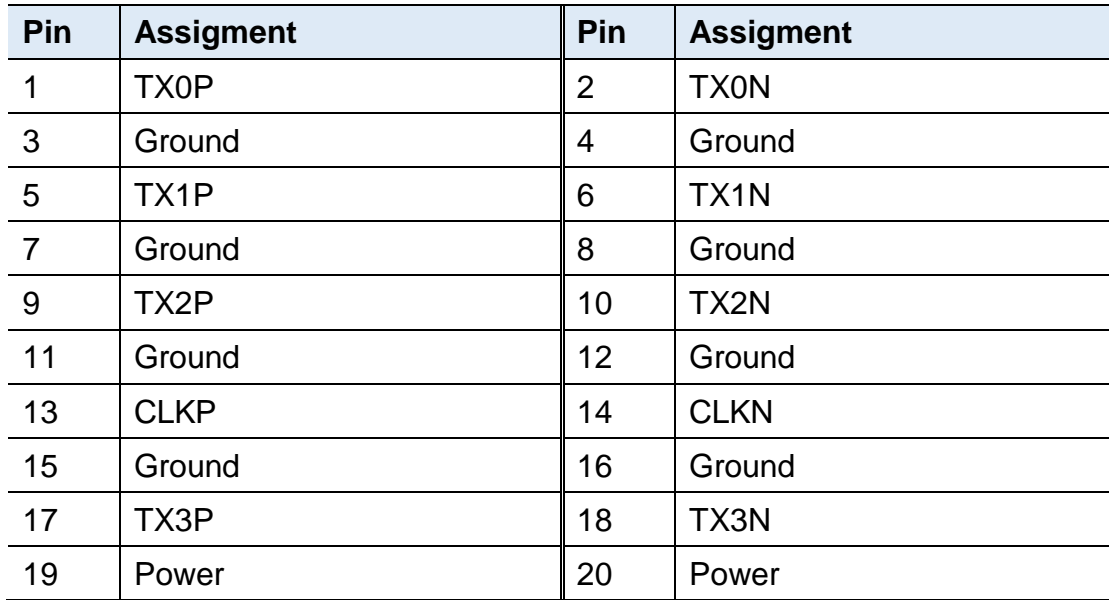

## **2.5.10 LCD Backlight Connector (JP5)**

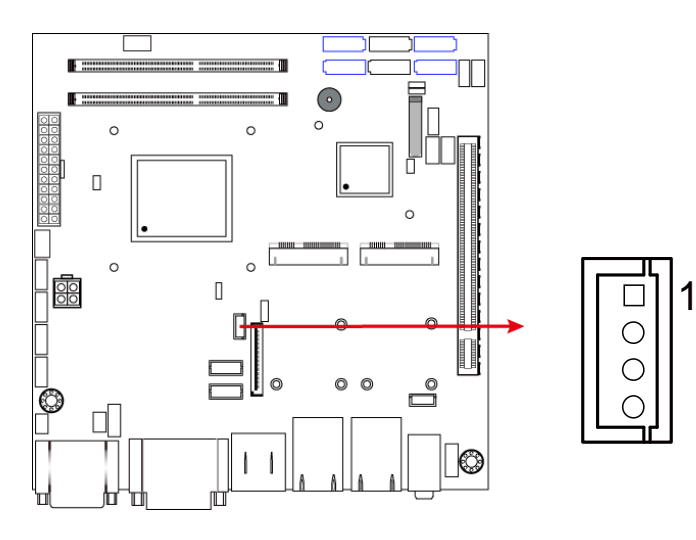

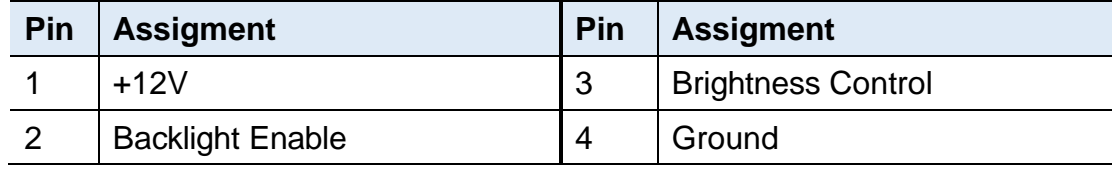

### **2.5.11 USB 2.0 Connector (JP6, JP8)**

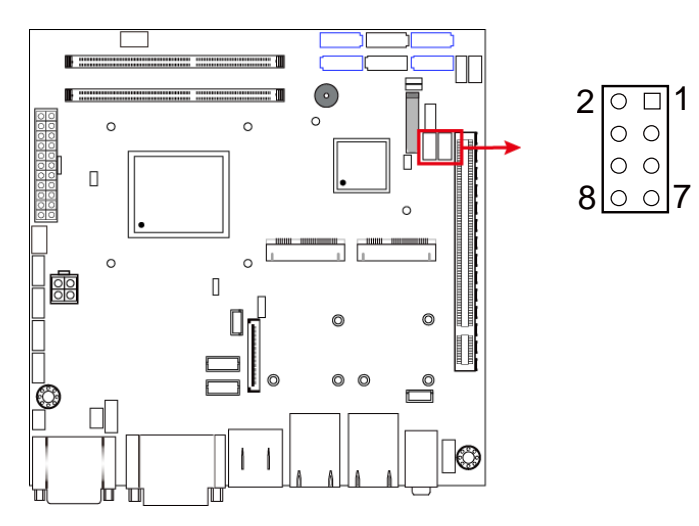

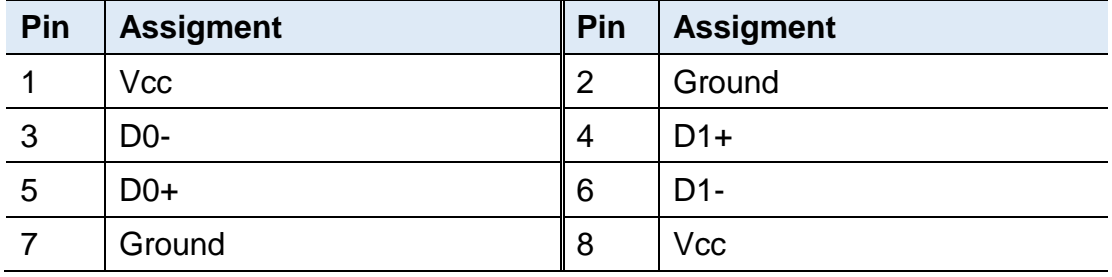

## **2.5.12 COM Connector (J1, J2, J3, J4)**

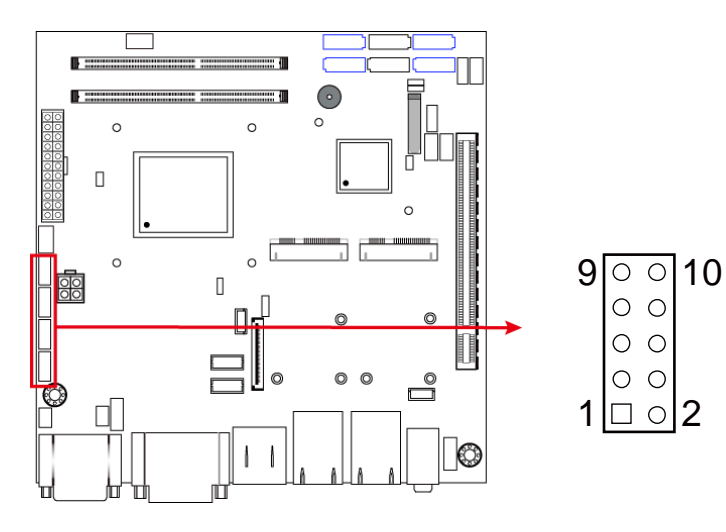

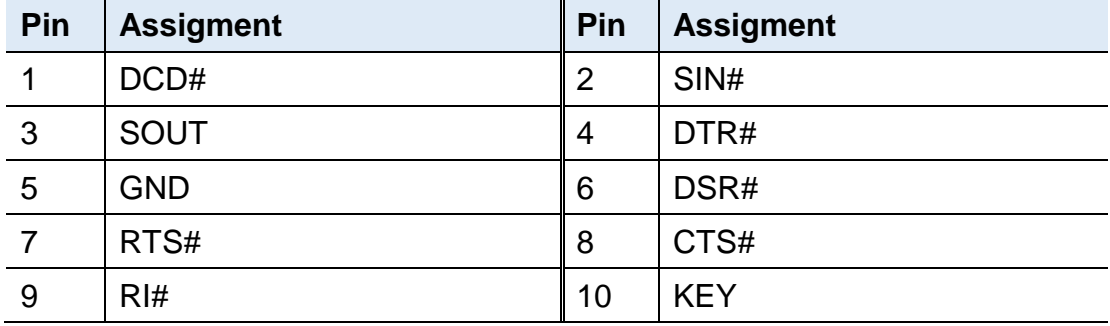

## **2.5.13 ATX Power Connector (J5)**

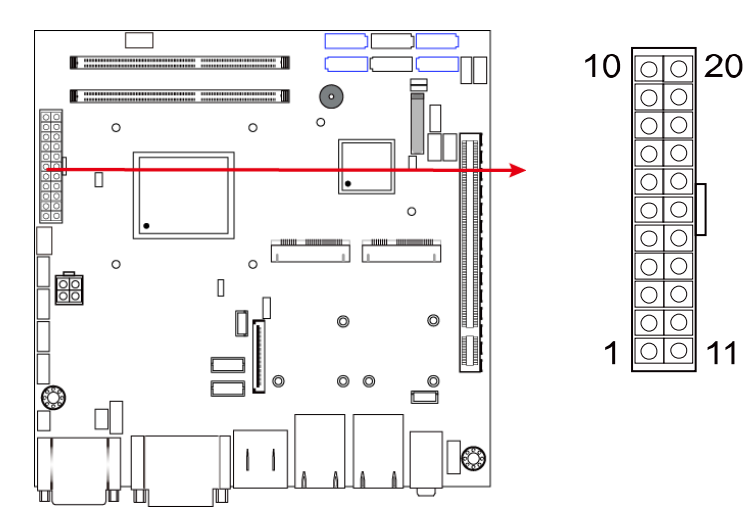

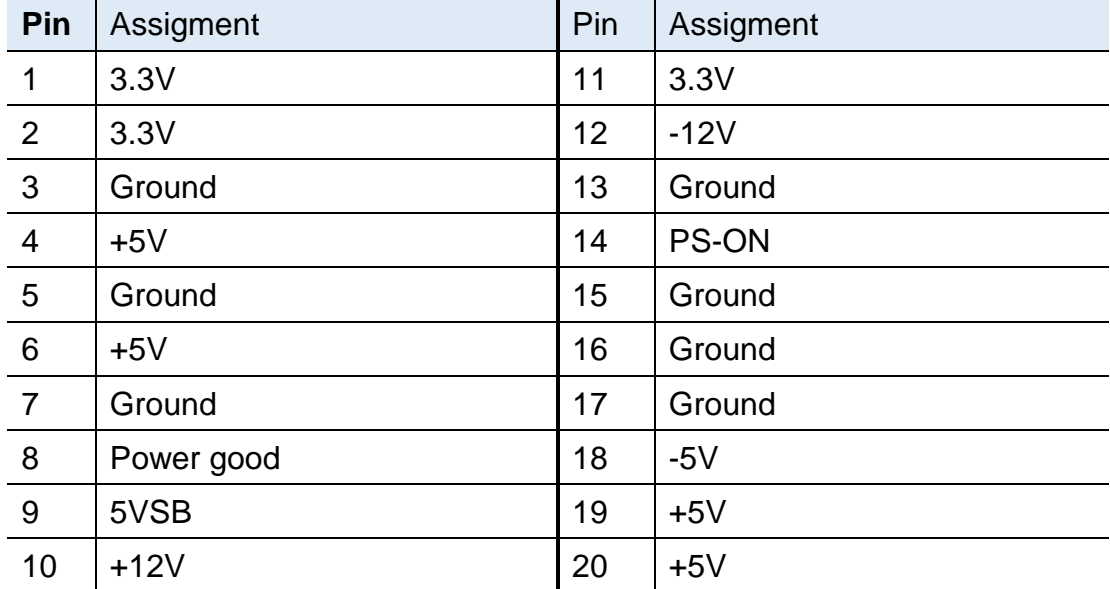

## **2.5.14 ATX 12V Power Connector (J6)**

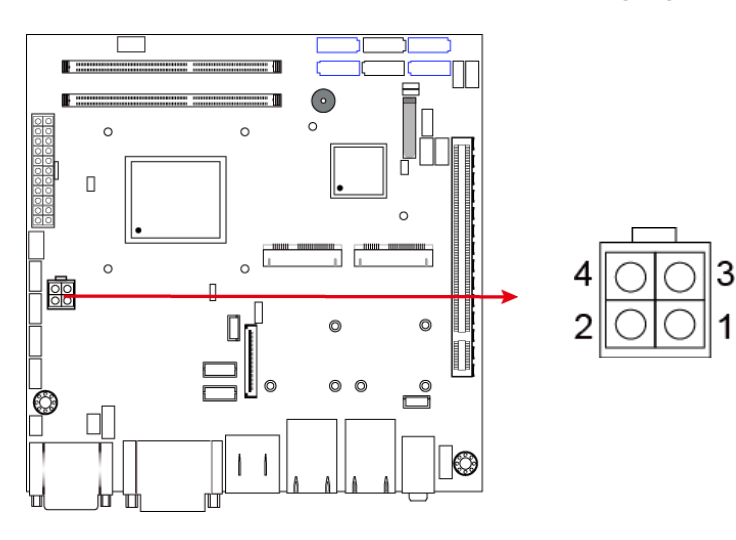

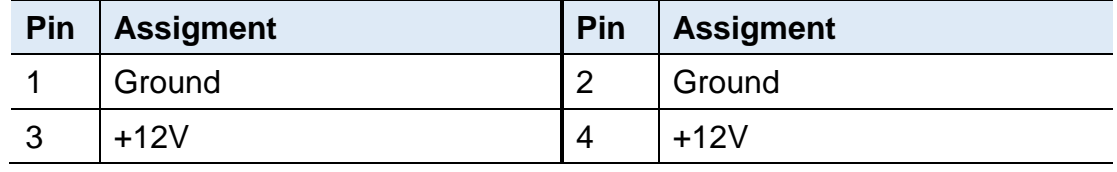

## **2.5.15 Digital I/O Connector (J8)**

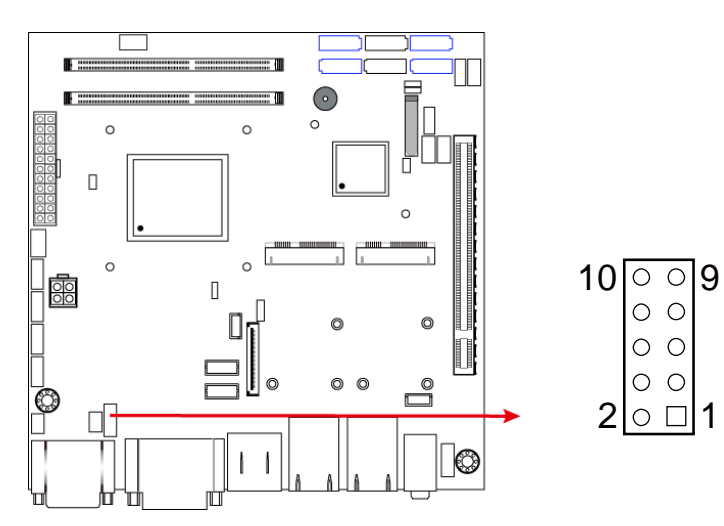

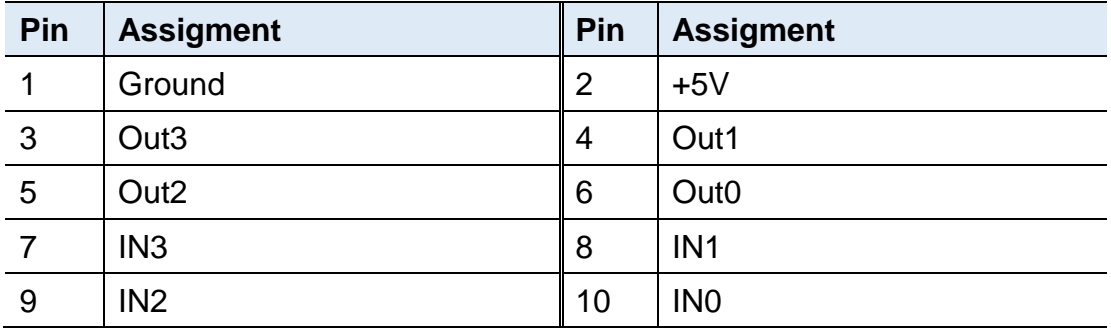

**2.5.16 DDR3 SO-DIMM Socket (J10, J11)**

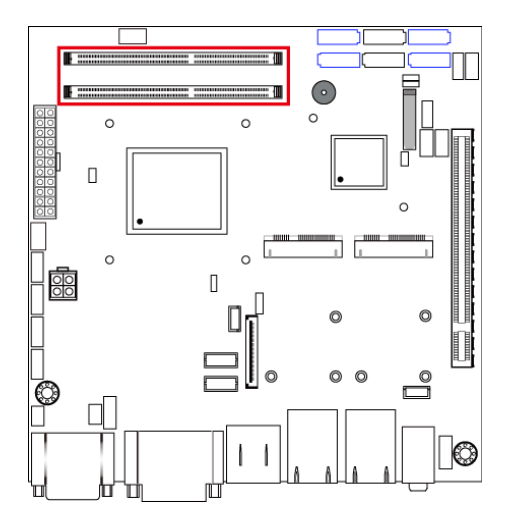

**2.5.17 Audio Connector for Front Panel (J21)**

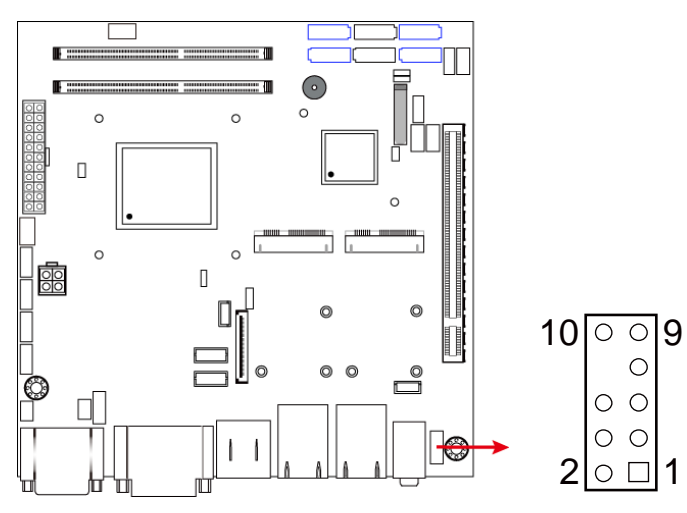

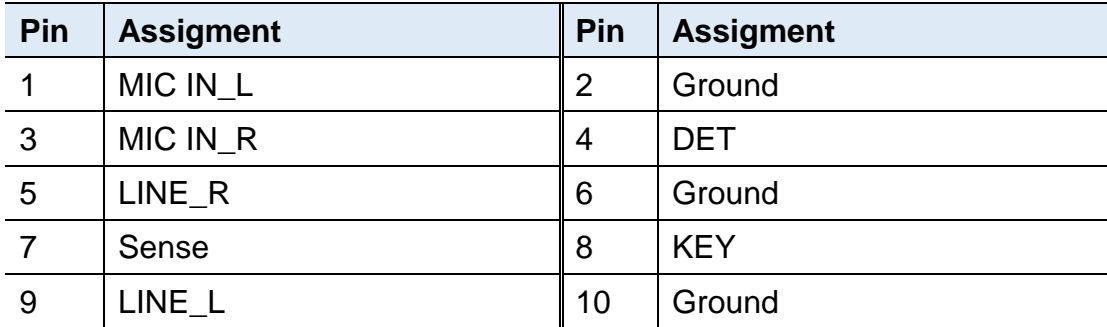

### **2.5.18 Front Panel Settings (J22)**

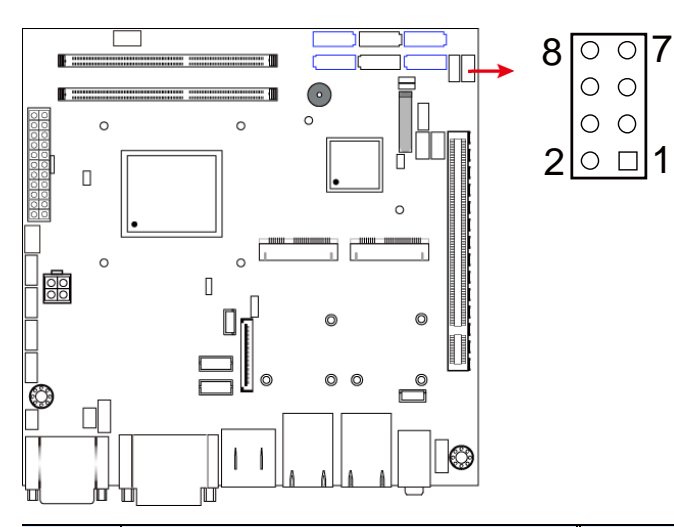

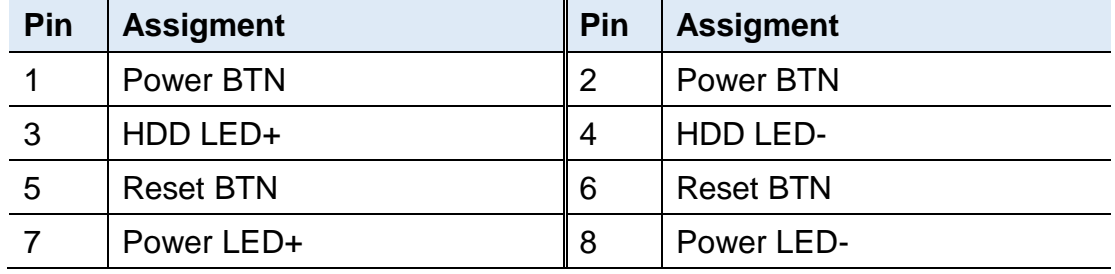

### **2.5.19 CPU Fan Power Connector (CPU\_FAN1)**

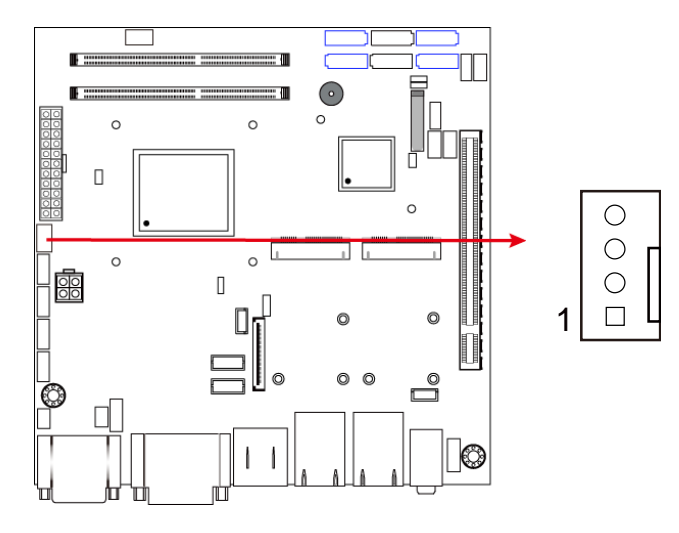

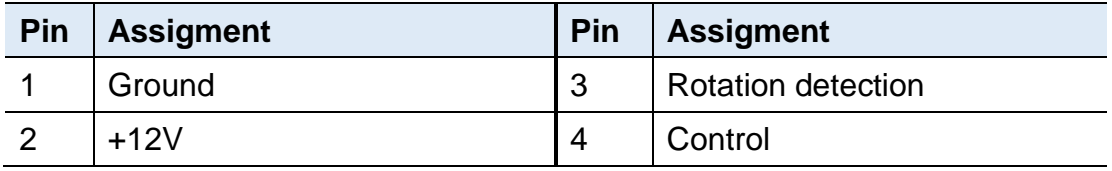

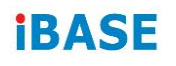

## **2.5.20 System Fan Power Connector (SYS\_FAN1)**

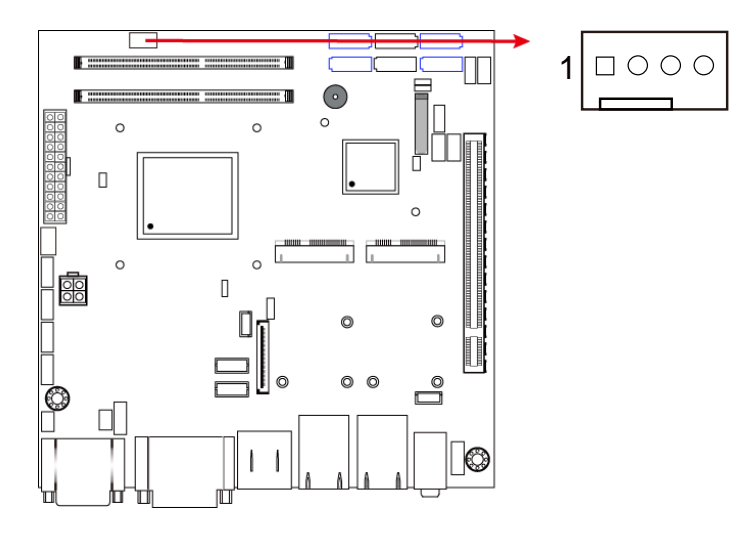

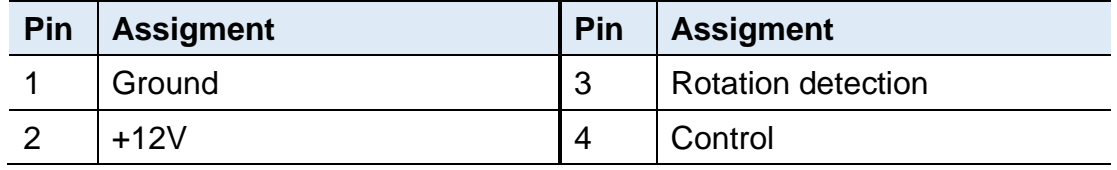

## **2.5.21 Mini PCIe / mSATA Connector (J14)**

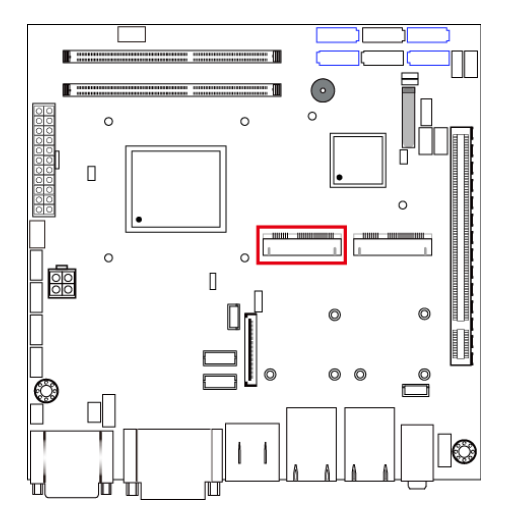

## **2.5.22 Mini PCIe Connector (J15)**

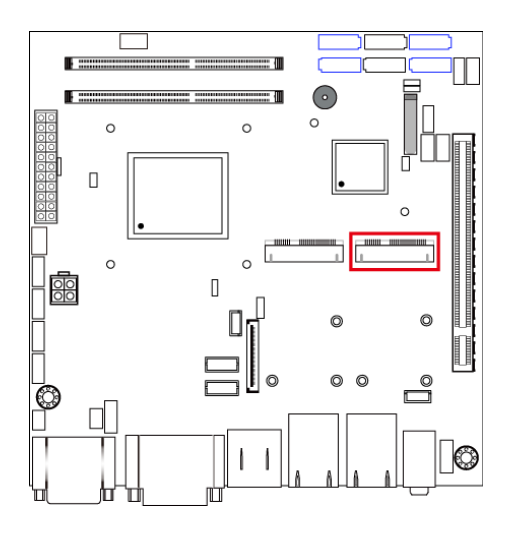

# **Chapter 3 Driver Installation**

The information provided in this chapter includes:

- Intel<sup>®</sup> Chipset Software Installation Utility
- VGA Driver Installation
- HD Audio Driver Installation
- LAN Driver Installation
- Intel<sup>®</sup> Management Engine (ME) Interface
- Intel<sup>®</sup> USB 3.0 Driver Installation

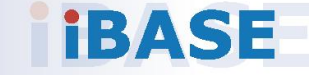

**3**

### **3.1 Introduction**

This section describes the installation procedures for software drivers. The software drivers are in a disk enclosed with the product package. If you find anything missing, please contact the distributor where you made the purchase.

**Note:** After installing your Windows operating system, you must install the Intel® Chipset Software Installation Utility first before proceeding with the drivers installation.

### **3.2 Intel® Chipset Software Installation Utility**

The Intel® Chipset drivers should be installed first before the software drivers to install INF files for Plug & Play function for the chipset components. Follow the instructions below to complete the installation.

1. Insert the disk enclosed in the package. Click **Intel** and then **Intel(R) 8 Series Chipset Drivers**.

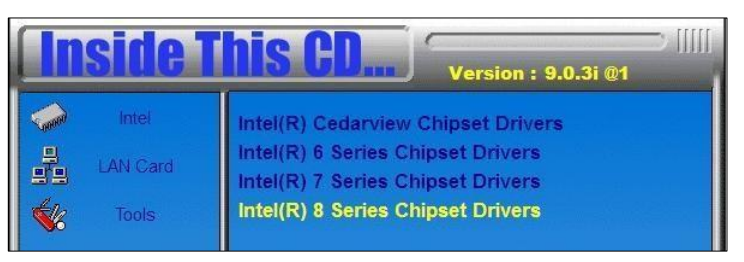

2. Click **Intel(R) Chipset Software Installation Utility**.

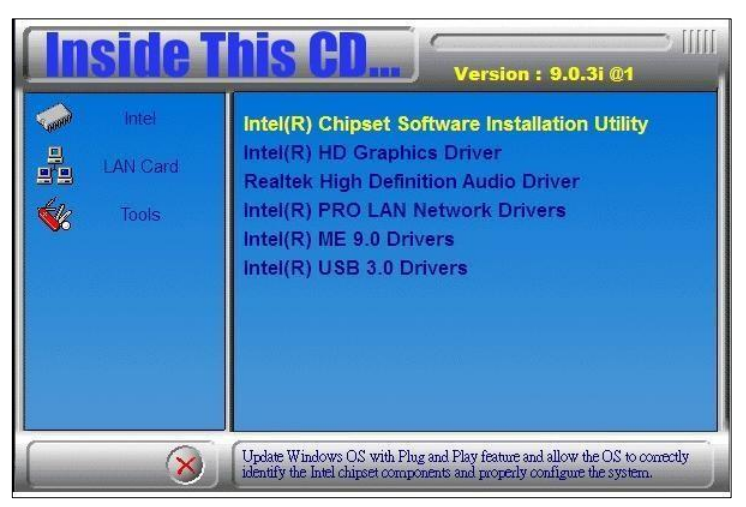

# **IBASE**

3. When the *Welcome* screen to the Intel® Chipset Device Software appears, click **Next** to continue.

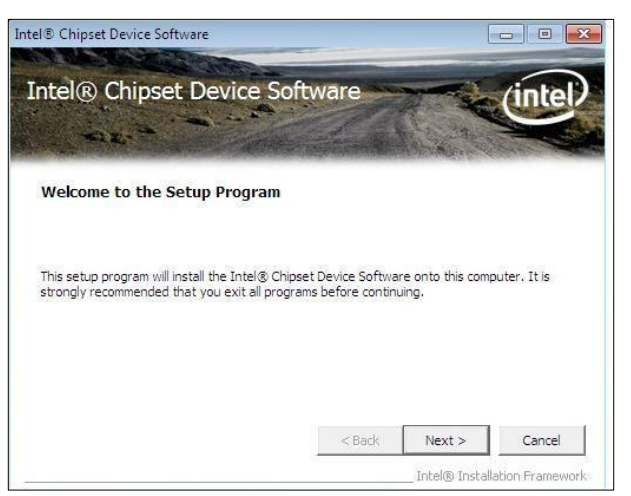

4. Click **Yes** to accept the software license agreement.

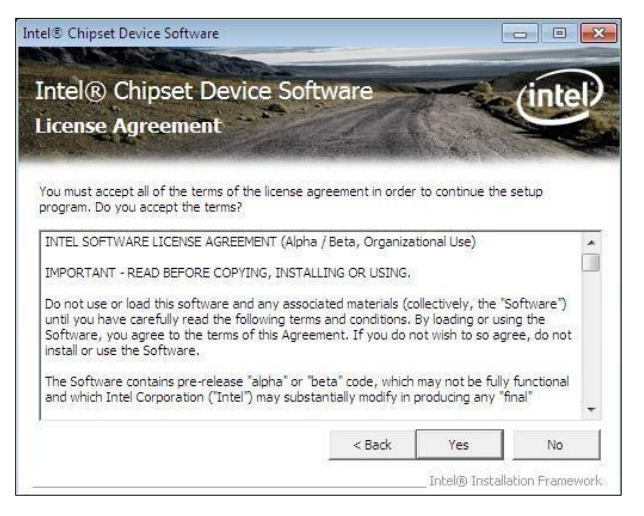

5. On the *Readme File Information* screen, click **Next** for installation.

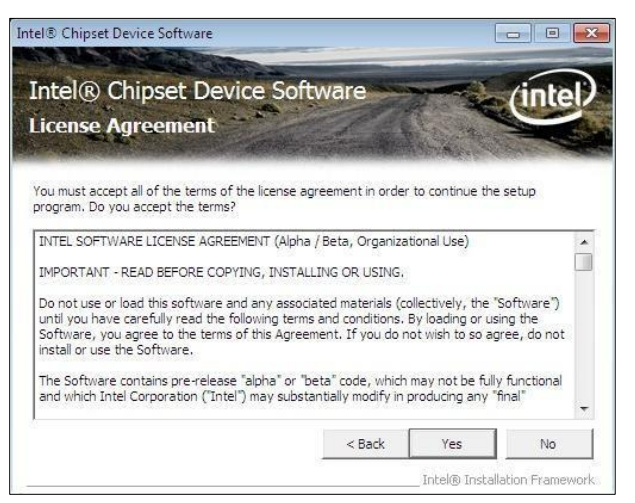

6. After the driver is completely installed, click **Finish** and restart the computer for changes to take effect.

**3**

## **3.3 VGA Driver Installation**

1. Click **Intel** and then **Intel(R) 8 Series Chipset Drivers**.

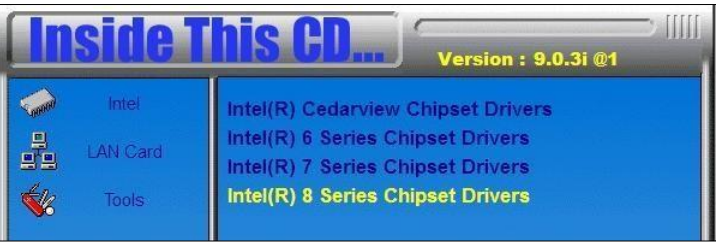

2. Click **Intel(R) Core(TM) i3/i5/i7 Graphics Driver**.

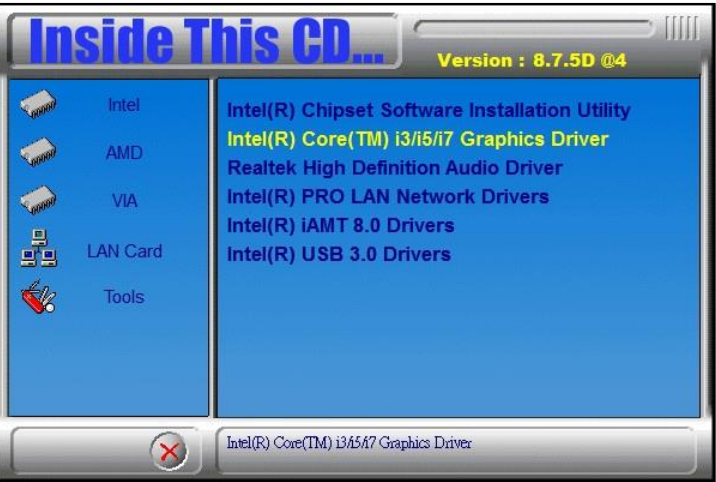

3. When the *Welcome* screen appears, click **Next** to continue.

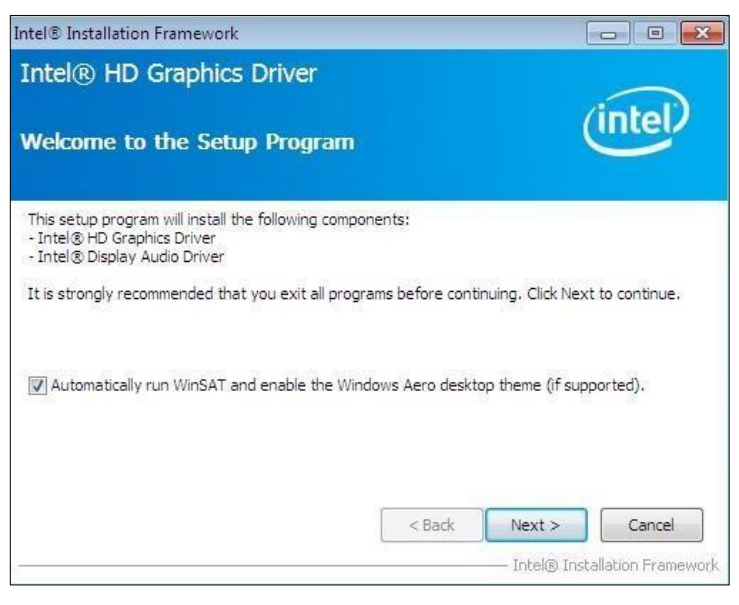

# **IBASE**

4. Click **Yes** to agree with the license agreement and continue the installation.

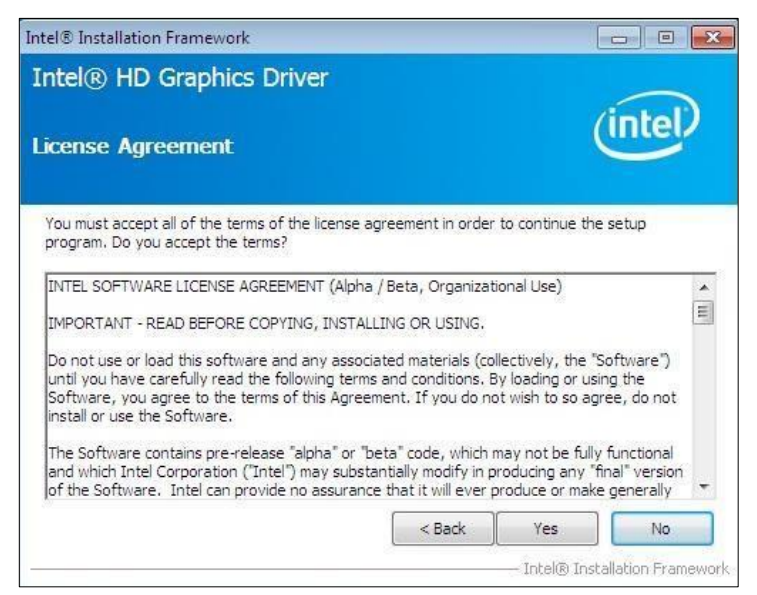

5. Click **Install**.

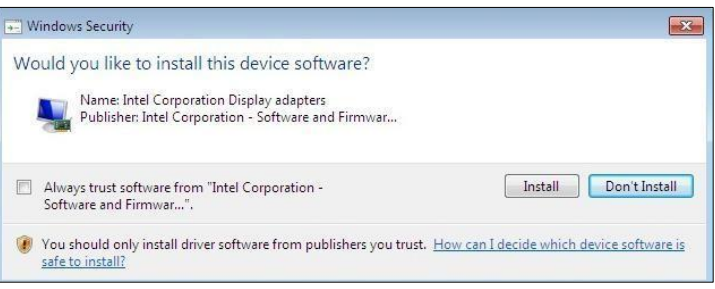

6. After the driver is completely installed, click **Finish** and restart the computer for changes to take effect.

**3**

## **3.4 HD Audio Driver Installation**

1. Click **Intel** and then **Intel(R) 8 Series Chipset Drivers**.

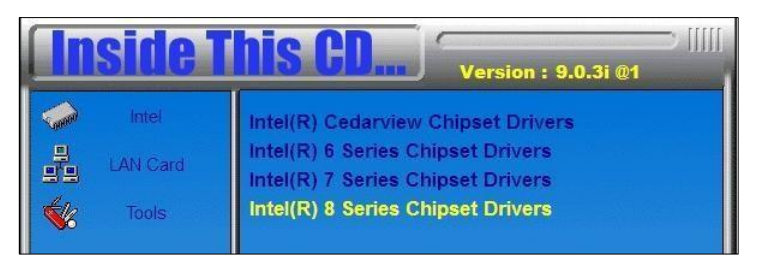

2. Click **Realtek High Definition Audio Driver**.

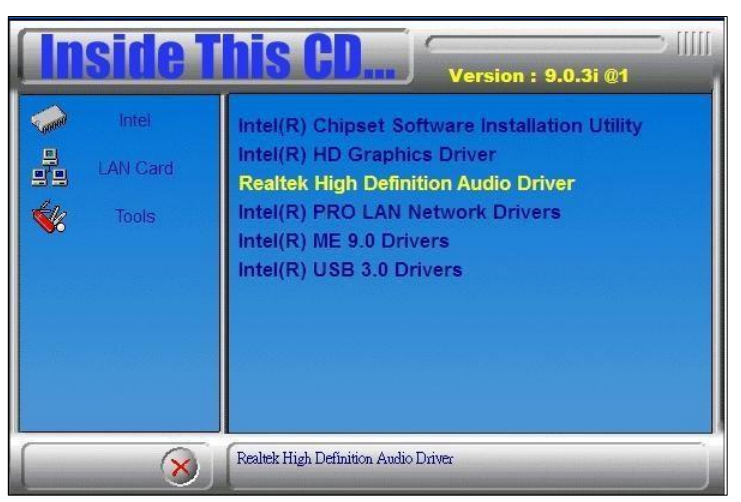

3. On the *Welcome* screen of the InstallShield Wizard, click **Yes** for installation.

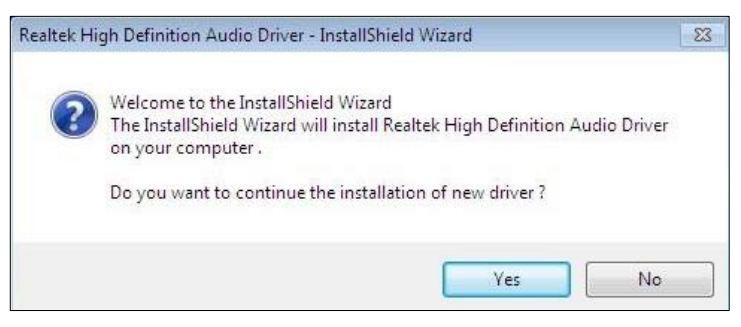

4. After the driver is completely installed, click **Finish** and restart the computer for changes to take effect.

## **3.5 LAN Driver Installation**

1. Click **Intel** and then **Intel(R) 8 Series Chipset Drivers**.

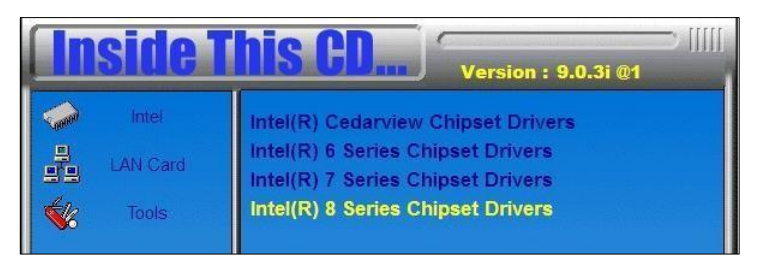

2. Click **Intel(R) PRO LAN Network Drivers**.

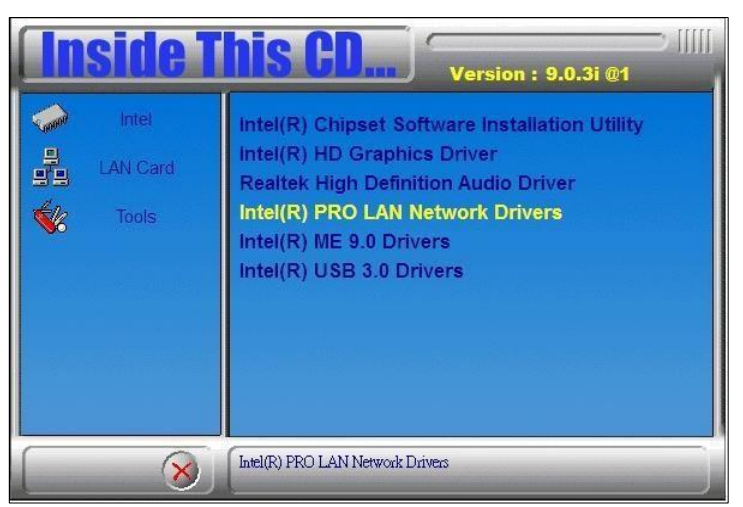

3. Click **Install Drivers and Software**.

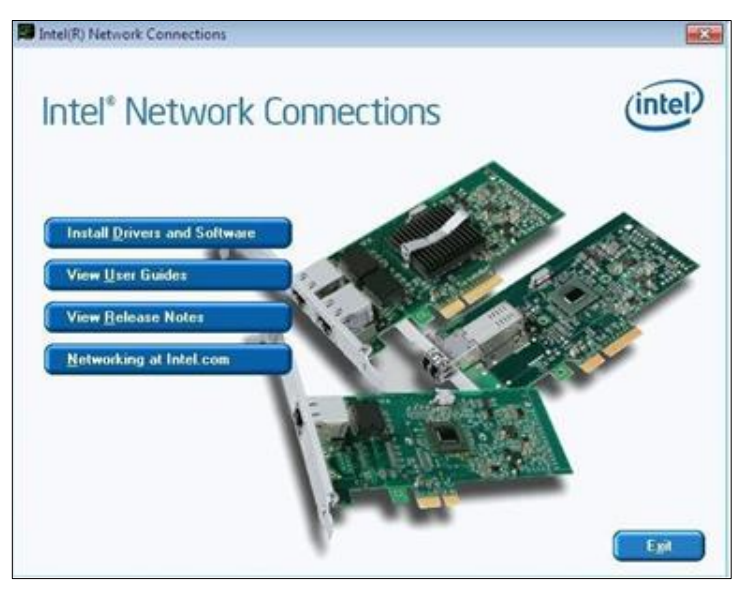

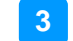

4. When the *Welcome* screen appears, click **Next** to continue.

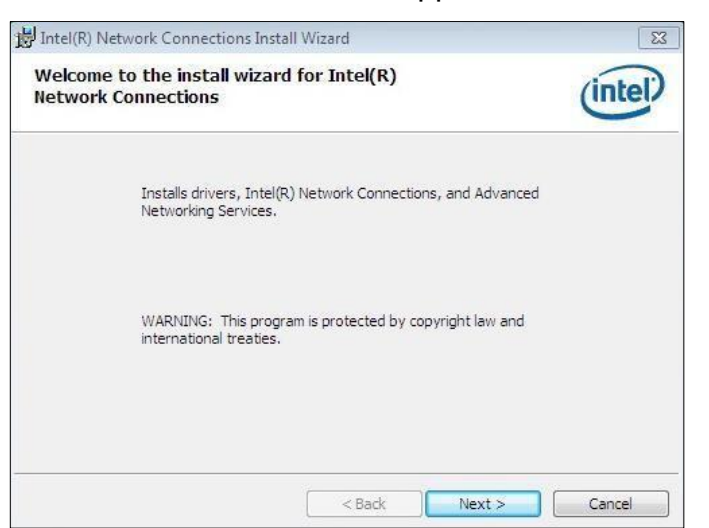

5. Agree with the license agreement and click **Next**.

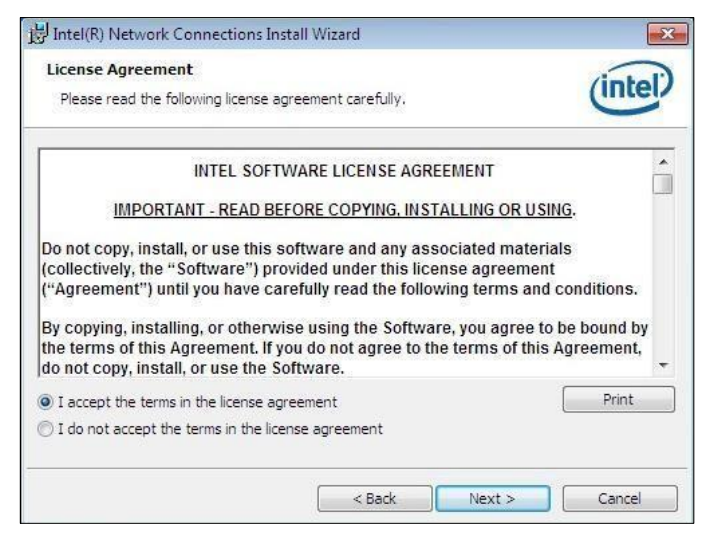

6. Tick the checkbox for **Drivers** on the *Setup Options* screen and click **Next** to continue.

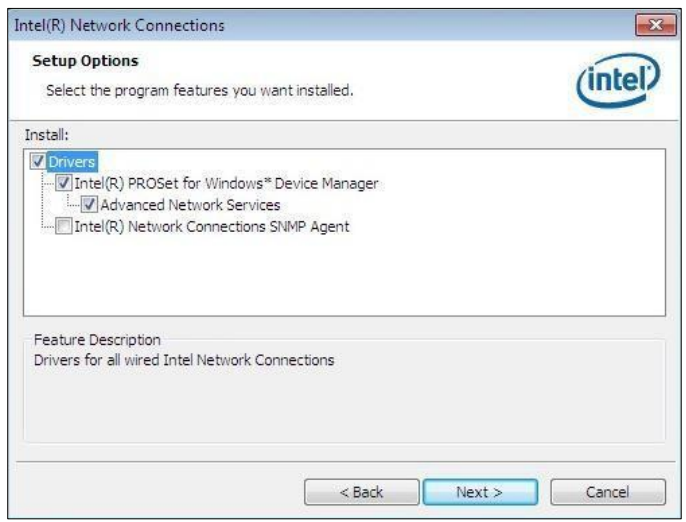

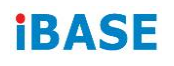

7. Click **Install**.

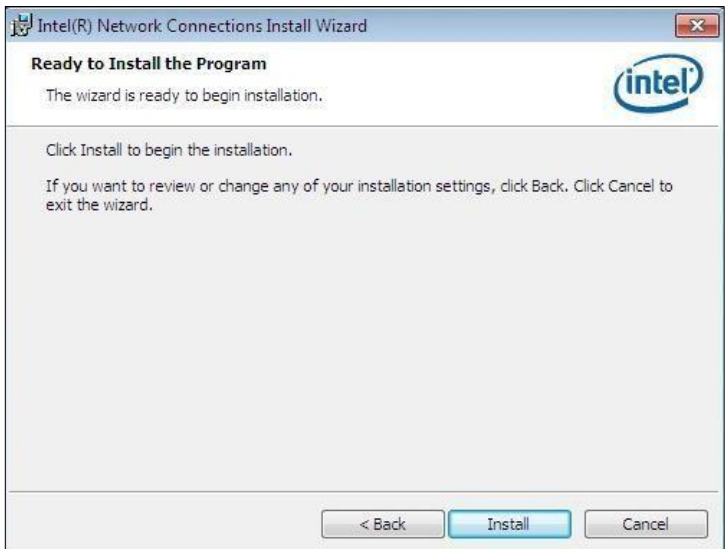

8. After the driver is completely installed, click **Finish** and restart the computer for changes to take effect.

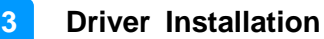

### **3.6 Intel® Management Engine (ME) Interface**

**Note:** You are suggested to install the latest version of Microsoft .NET framework to run this application correctly. This driver requires Microsoft .NET Framework 3.5 or later.

1. Click **Intel,** and then **Intel(R) 8 Series Chipset Drivers.**

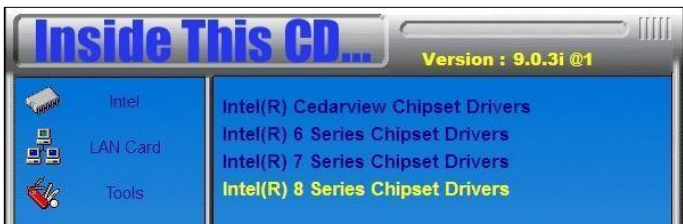

2. Click **Intel(R) ME 9.0 Drivers**.

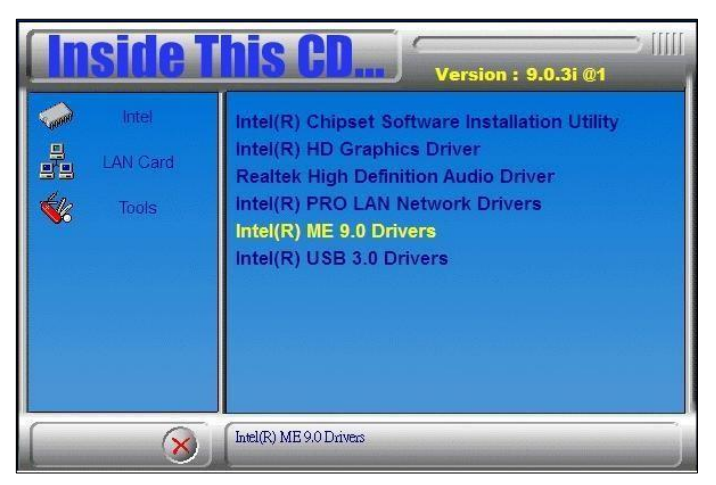

3. When the *Welcome* screen appears, tick the checkbox for **Install Intel® Control Center** and click **Next.**.

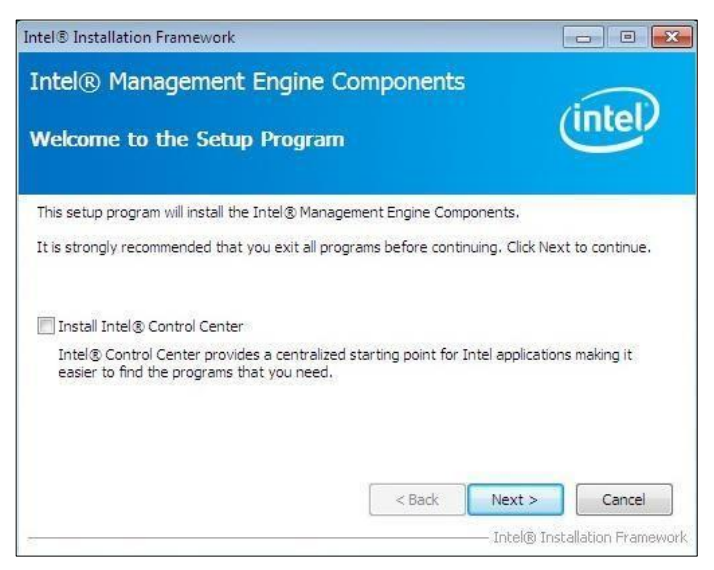

4. Click **Yes** to agree with the license agreement.

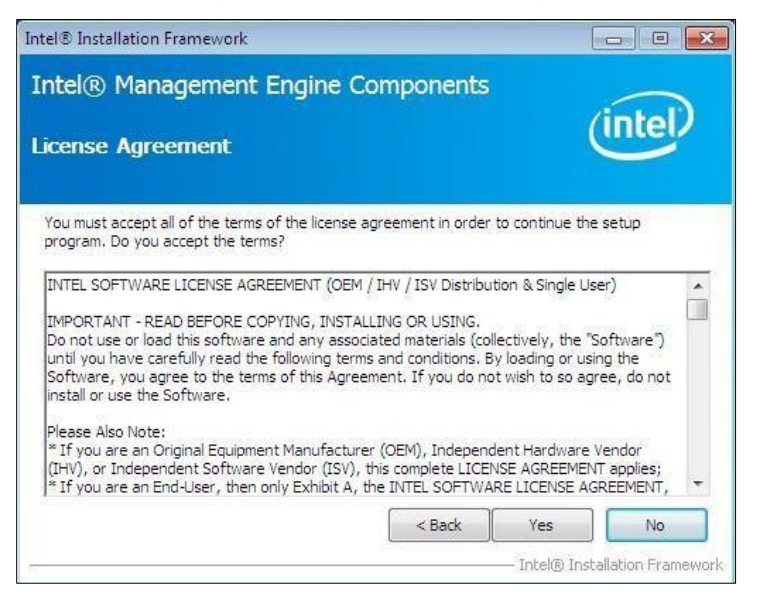

5. When the Setup Progress screen appears, click **Next** to continue the installation.

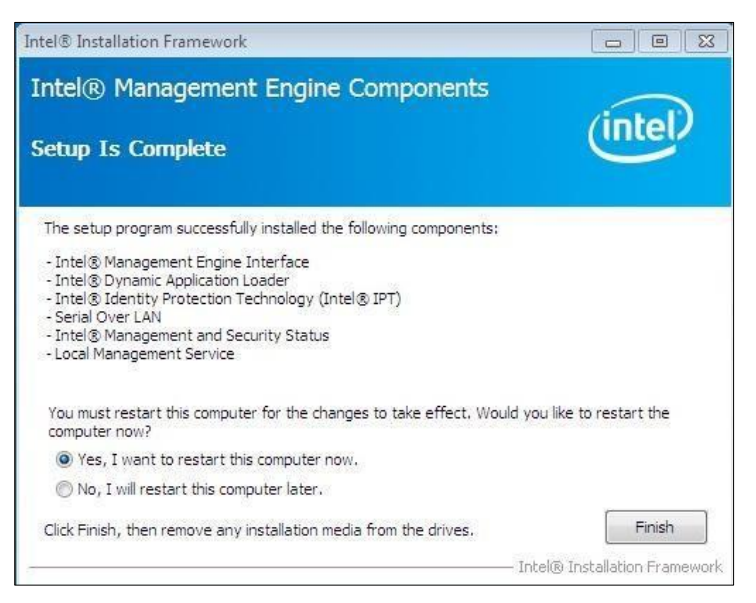

6. After the driver is completely installed, click **Finish** and restart the computer for changes to take effect.

**3**

### **3.7 Intel® USB 3.0 Drivers**

1. Insert the disk enclosed in the package. Click **Intel** and then **Intel(R) 8 Series Chipset Drivers**.

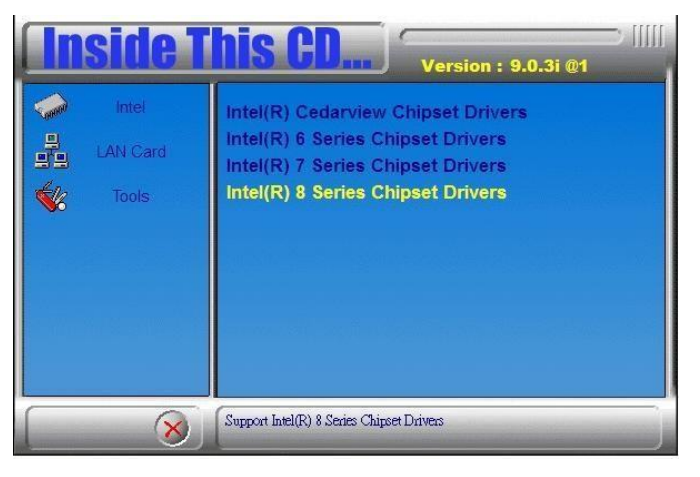

2. Click **Intel(R) USB 3.0 Drivers**.

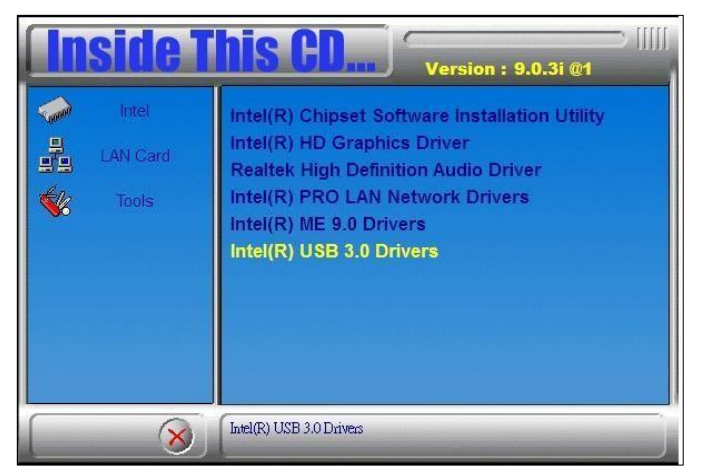

3. When the *Welcome* screen to the Intel® USB 3.0 eXtensible Host Controller Driver appears, click **Next** to continue.

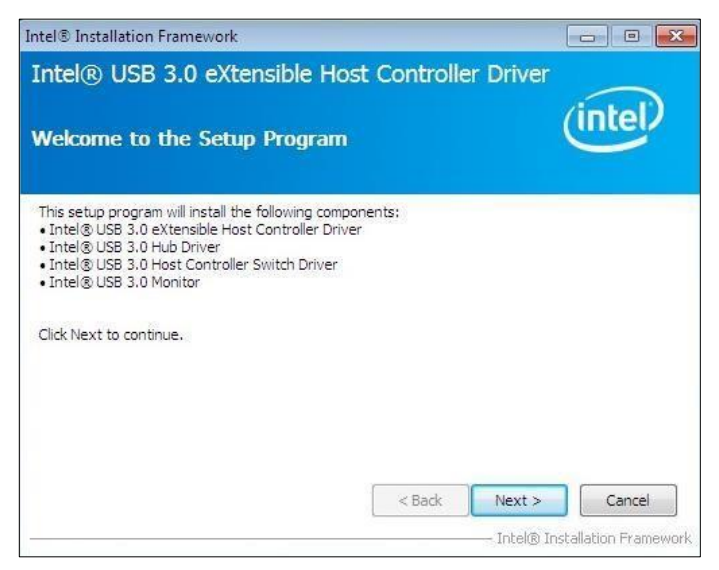

# **IBASE**

4. Click **Yes** to accept the software license agreement.

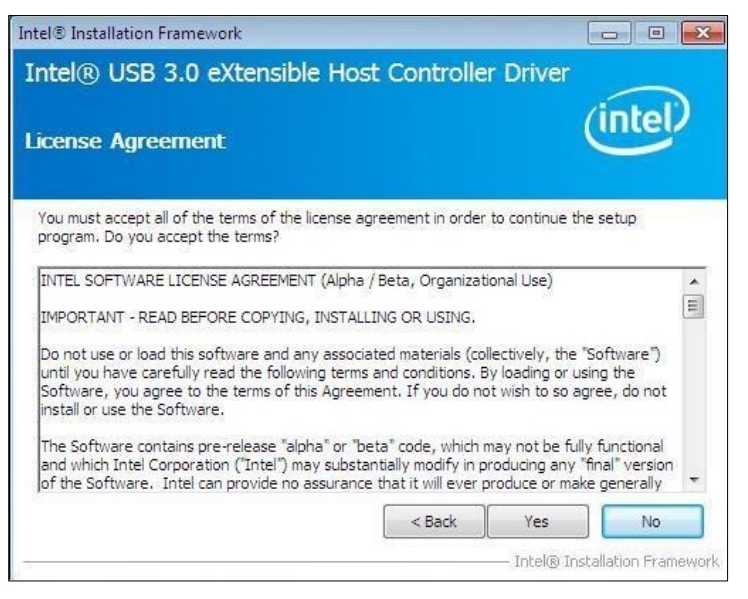

- 5. On the *Readme File Information* screen, click **Next** for installation.
- 6. After the driver is completely installed, click **Finish** and restart the computer for changes to take effect.

# **Chapter 4 BIOS Setup**

This chapter describes the different settings available in the AMI BIOS that comes with the board. The topics covered in this chapter are as follows:

- Main Settings
- Advanced Settings
- Chipset Settings
- Boot Settings
- Security Settings
- Save & Exit

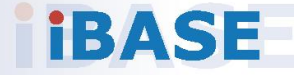

# *BASE*

### **4.1 Introduction**

The BIOS (Basic Input/Output System) installed in the ROM of your computer system supports Intel® processors. The BIOS provides critical low-level support for standard devices such as disk drives, serial ports and parallel ports. It also provides password protection as well as special support for detailed fine-tuning of the chipset controlling the entire system.

### **4.2 BIOS Setup**

The BIOS provides a Setup utility program for specifying the system configurations and settings. The BIOS ROM of the system stores the Setup utility. When you turn on the computer, the BIOS is immediately activated. Press the <Del> key immediately allows you to enter the Setup utility. If you are a little bit late pressing the <Del> key, POST (Power On Self Test) will continue with its test routines, thus preventing you from invoking the Setup.

If you still need to enter Setup, restart the system by pressing the "Reset" button or simultaneously pressing the <Ctrl>, <Alt> and <Delete> keys. You can also restart by turning the system Off and back On again.

The following message will appear on the screen:

Press <DEL> to Enter Setup

In general, press the arrow keys to highlight items,  $\leq$  Enter  $>$  to select, the <PgUp> and <PgDn> keys to change entries, <F1> for help, and <Esc> to quit.

When you enter the BIOS Setup utility, the *Main Menu* screen will appear on the screen. The Main Menu allows you to select from various setup functions and exit choices.

**Warning:** It is strongly recommended that you avoid making any changes to the chipset defaults.

> These defaults have been carefully chosen by both AMI and your system manufacturer to provide the absolute maximum performance and reliability. Changing the defaults could make the system unstable and crash in some cases.

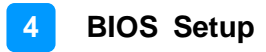

## **4.3 Main Settings**

| Main                | Advanced                | <b>Chipset</b> | <b>Boot</b>     | <b>Security</b> | Save & Exit                                                        |
|---------------------|-------------------------|----------------|-----------------|-----------------|--------------------------------------------------------------------|
|                     | <b>BIOS</b> Information |                |                 |                 | Choose the system default<br>language                              |
| <b>Total Memory</b> |                         |                | 4096 MB (DDR3)  |                 | $\rightarrow$ $\leftarrow$ Select Screen                           |
|                     | <b>Momory Frequency</b> |                | 1333 Mhz        |                 | Select Item<br>Enter: Select                                       |
| <b>System Date</b>  |                         |                | Tue 01/20/2009] |                 | Change Field<br>$+ -$                                              |
| <b>System Time</b>  |                         |                | [21:52:06]      |                 | F1: General Help                                                   |
| <b>Access Level</b> |                         |                | Administrator   |                 | F2: Previous Values<br>F3: Optimized Default<br>F4: Save ESC: Exit |

Aptio Setup Utility - Copyright © 2013 American Megatrends, Inc.

#### **System Date**

Set the Date. Use Tab to switch between Data elements.

#### **System Time**

Set the Time. Use Tab to switch between Data elements.

## **4.4 Advanced Settings**

This section allows you to configure, improve your system and allows you to set up some system features according to your preference.

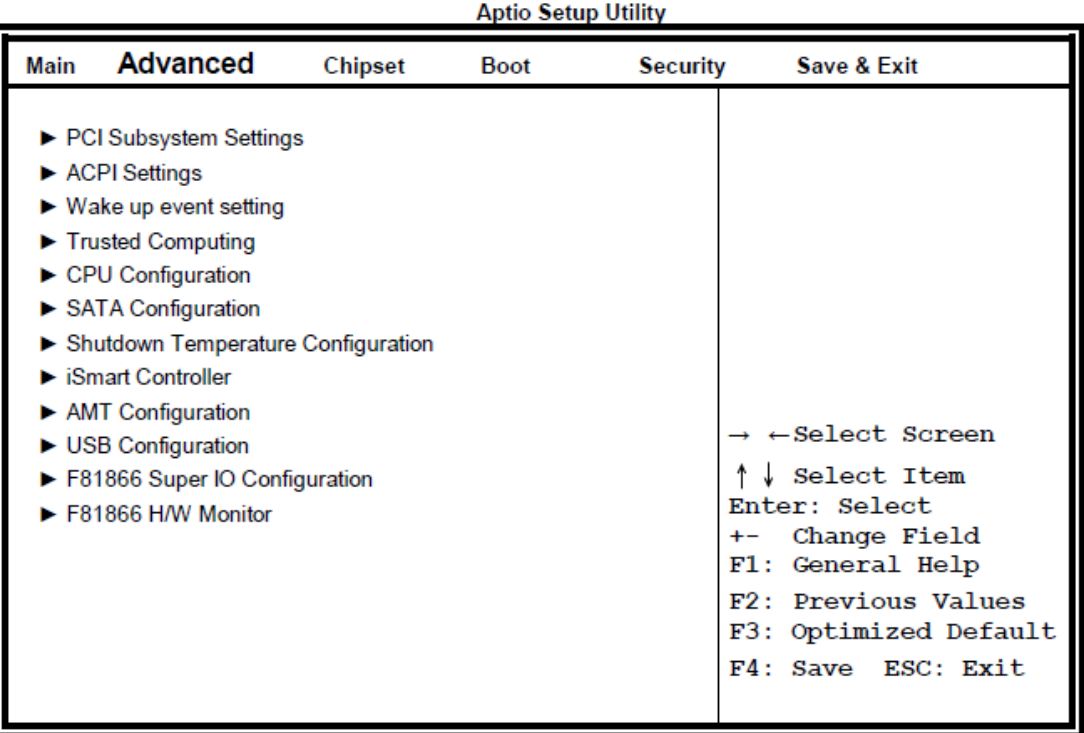

### **4.4.1 PCI Subsystem Settings**

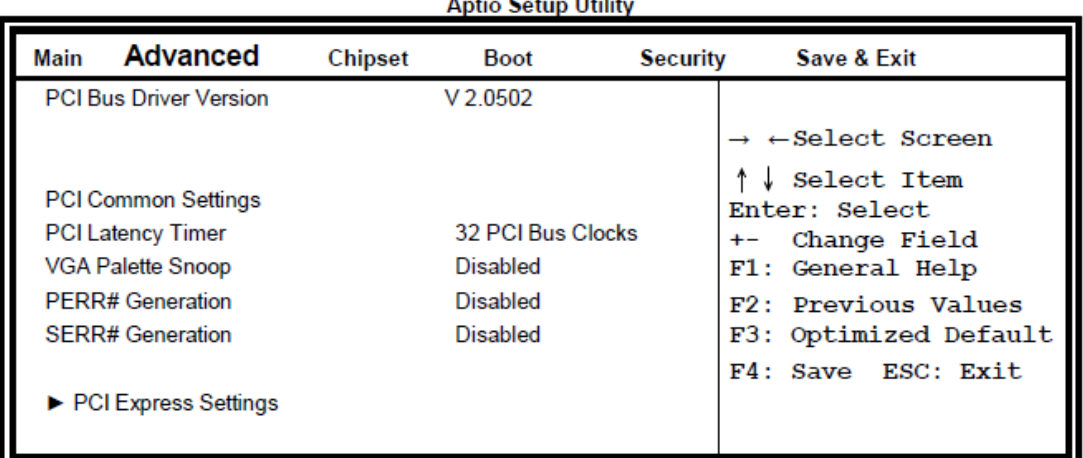

 $\sim$   $\sim$ 

#### **PCI Latency Timer**

Value to be programmed into PCI Latency Timer Register.

#### **VGA Palette Snoop**

Enables or disables VGA Palette Registers Snooping.

#### **PERR# Generation**

Enables or disables PCI device to generate PERR#.

#### **SERR# Generation**

Enables or disables PCI device to generate SERR#.

#### **PCI Express Settings**

Change PCI Express devices settings. Value to be programmed into PCI Latency Timer Register.

# **IBASE**

## **4.4.1.1. PCI Express Settings**

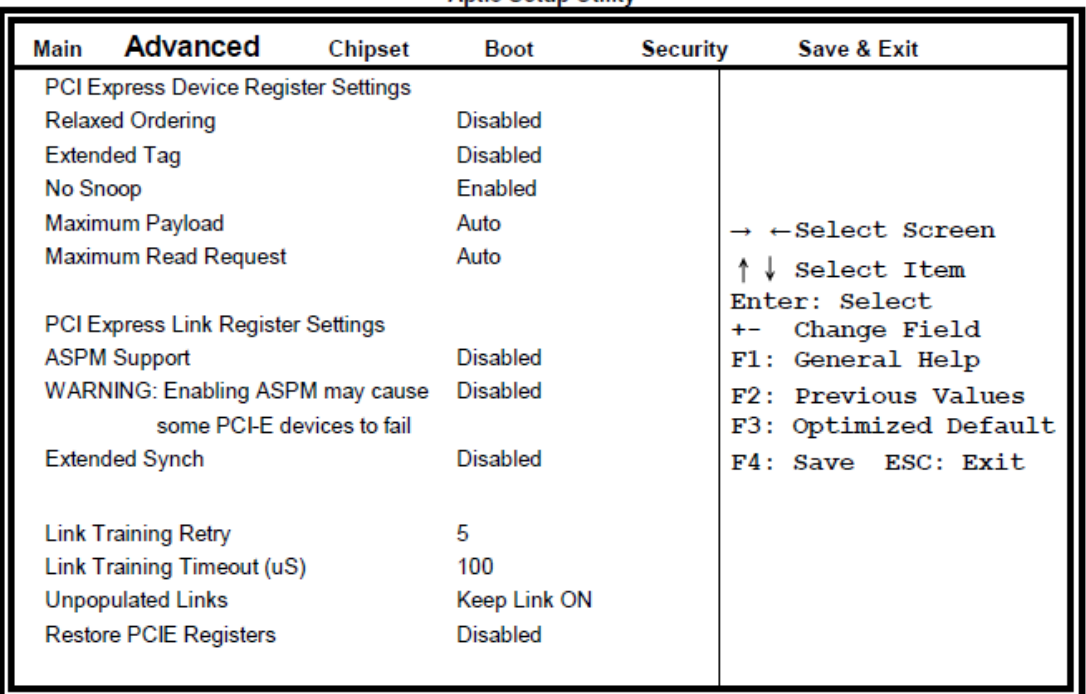

#### **Antio Setun Hillity**

#### **Relaxed Ordering**

Enables or disables PCI Express Device Relaxed Ordering.

#### **Extended Tag**

If ENABLED allows device to use 8-bit Tag field as a requester.

#### **No Snoop**

Enables or disables PCI Express Device No Snoop option.

#### **Maximum Payload**

Set Maximum Payload of PCI Express Device or allow System BIOS to select the value.

#### **Maximum Read Request**

Set Maximum Read Request Size of PCI Express Device or allow System BIOS to select the value.

#### **ASPM Support**

Set the ASPM Level: Force L0s – Force all links to L0s State: AUTO – BIOS auto configure: DISABLE – Disables ASPM.

#### **Extended Synch**

If ENABLED allows generation of Extended Synchronization patterns.

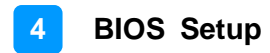

#### **Link Training Retry**

Defines number of Retry Attempts software will take to retrain the link if previous training attempt was unsuccessful.

#### **Link Training Timeout (uS)**

Defines number of Microseconds software will wait before polling 'Link Training' bit in Link Status register. Value range from 10 to 1000 uS.

#### **Unpopulated Links**

In order to save power, software will disable unpopulated PCI Express links, if this option set to 'Disable Link'.

#### **Restore PCIE Registers**

On non-PCI Express aware OS's (Pre Windows Vista) some devices may not be correctly reinitialized after S3. Enabling this restore PCI Express device configuration on S3 resume

Warning: Enabling this may cause issues with other hardware after S3 resume.

# **IBASE**

## **4.4.2 ACPI Settings**

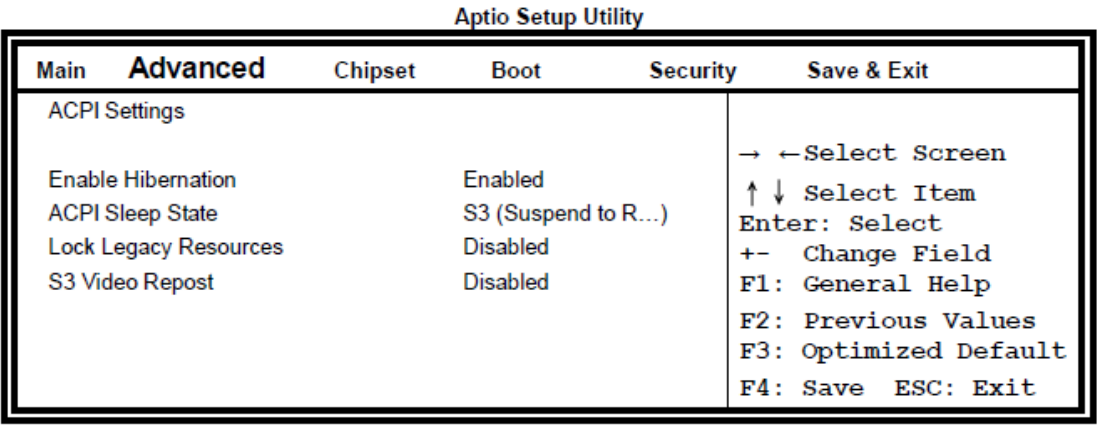

#### **Enable Hibernation**

Enables or Disables System ability to Hibernate (OS/S4 Sleep State). This option may be not effective with some OS.

#### **ACPI Sleep State**

Select ACPI sleep state the system will enter, when the SUSPEND button is pressed.

#### **Lock Legacy Resources**

Enabled or Disabled Lock of Legacy Resources.

#### **S3 Video Repost**

Enable or disable S3 Video Repost.

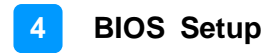

### **4.4.3 Wake up Event Settings**

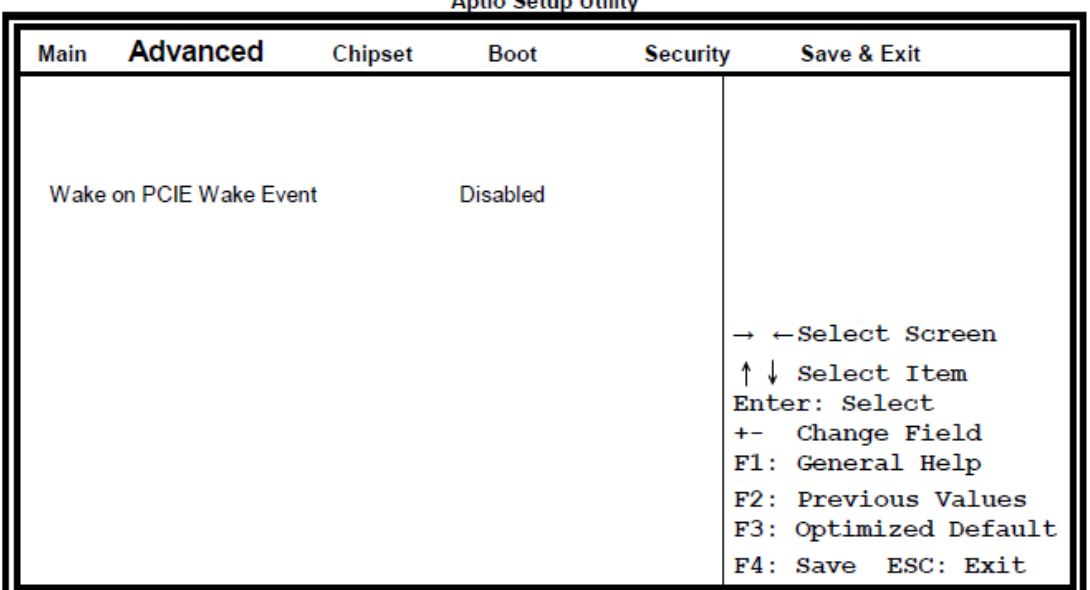

#### Antio Setun Htility

#### **Wake on PCIE PME Wake Event**

The options are Disabled and Enabled.

### **4.4.4 Trusted Computing**

**Aptio Setup Utility** 

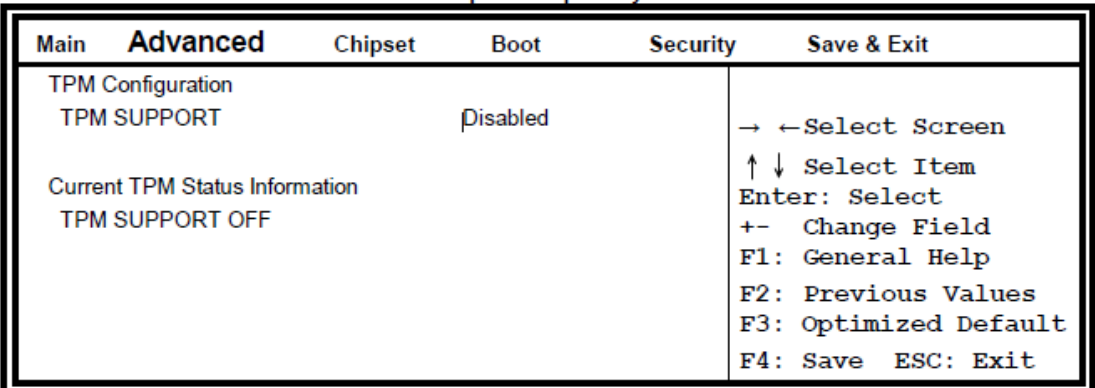

#### **TPM Support**

This configuration is supported only with MI980VF. Enables or Disables TPM support. O.S. will not show TPM. Reset of platform is required.

#### **Security Device Support**

Enables or disables BIOS support for security device. O.S. will not show Security Device. TCG EFI protocol and INT1A interface will not be available.

# **IBASE**

### **4.4.5 CPU Configuration**

This section shows the CPU configuration parameters.

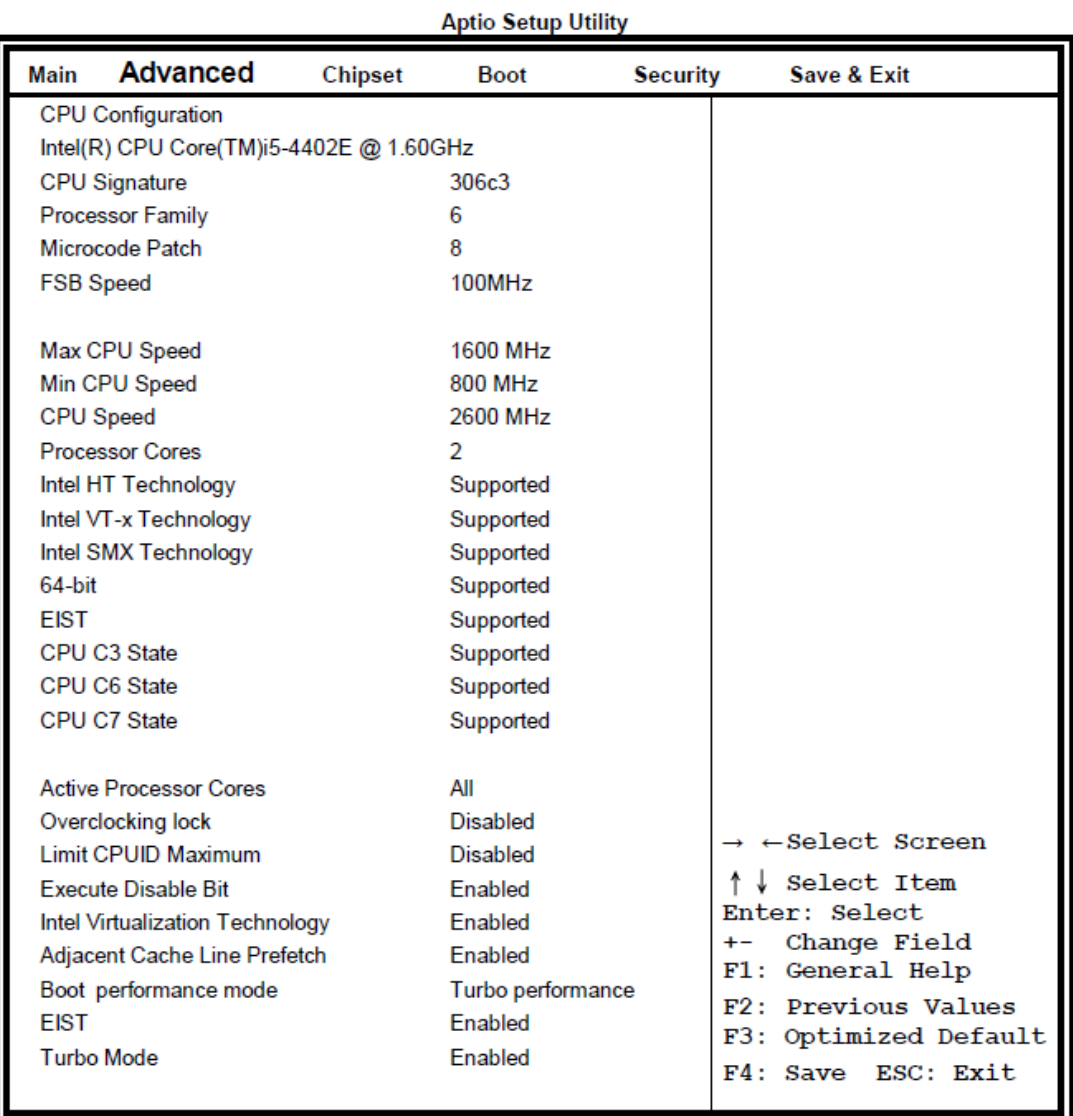

#### **Active Processor Cores**

Number of cores to enable in each processor package.

#### **Overclocking lock**

Flex\_RATIO(194)MSR

#### **Limit CPUID Maximum**

Disabled for Windows XP.

#### **Execute Disable Bit**

XD can prevent certain classes of malicious buffer overflow attacks when combined with a supporting OS

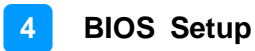

#### **Intel Virtualization Technology**

When enabled, a VMM can utilize the additional hardware capabilities provided by Vanderpool Technology.

#### **Adjacent Cache Line Prefetch**

To turn on/off prefetching of adjacent cache lines.

#### **Boot Performance Mode**

Select the performance state that the BIOS will set before OS handoff.

#### **EIST**

Enabled/Disabled Intel Speedstep.

#### **4.4.6 SATA Configuration**

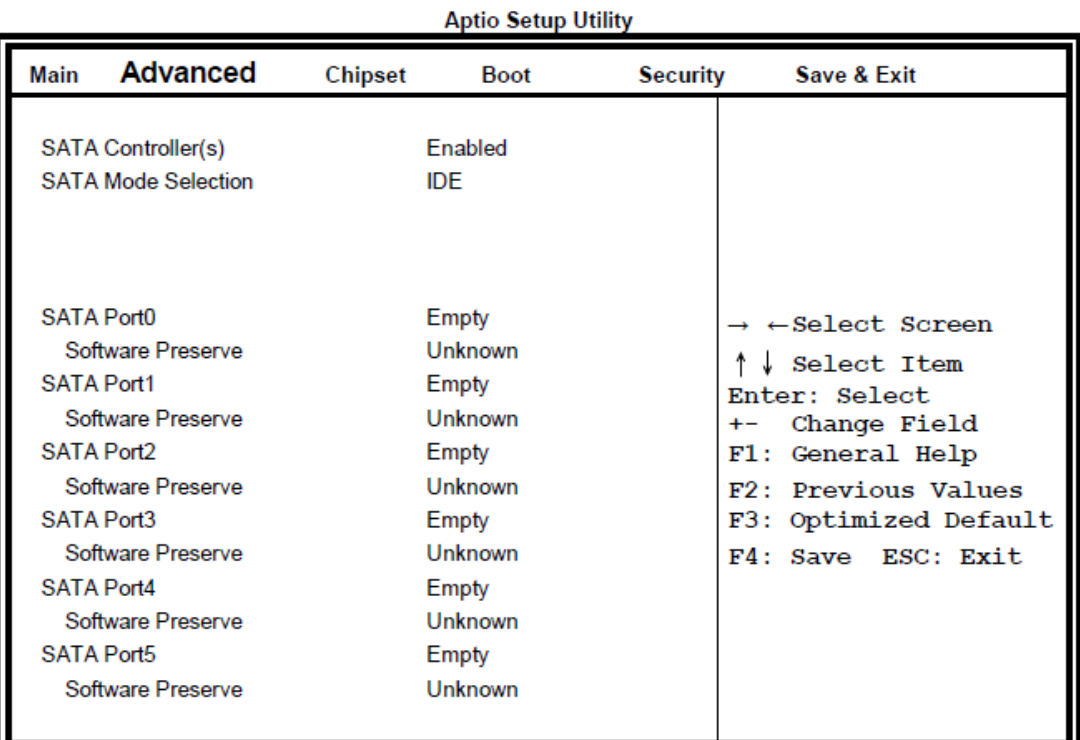

#### **SATA Controller(s)**

Enable / Disable Serial ATA Controller.

#### **SATA Mode Selection**

- (1) IDE Mode
- (2) AHCI Mode
- (3) RAID Mode. (This configuration is supported only with MI980VF)

## **4.4.7 Shutdown Temperature Configuration**

**Aptio Setup Utility** 

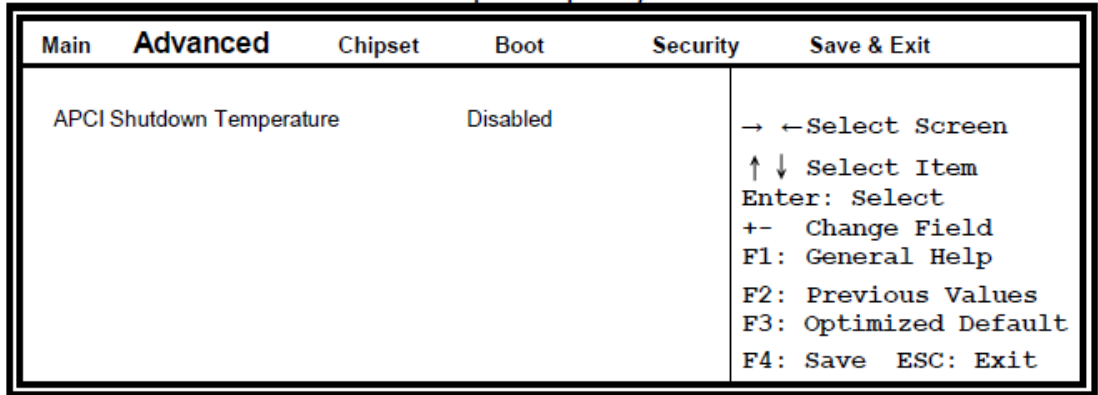

#### **ACPI Shutdown Temperature**

The default setting is Disabled.

### **4.4.8 iSmart Controller**

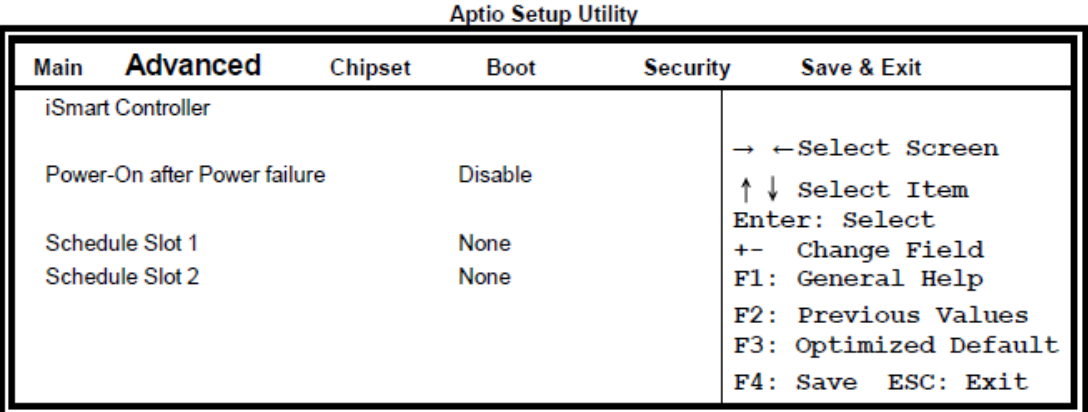

#### **iSmart Controller**

Setup the power on time for the system.

#### **Schedule Slot 1 / 2**

Setup the hour/minute for system power on.

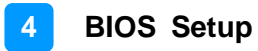

### **4.4.9 AMT Controller**

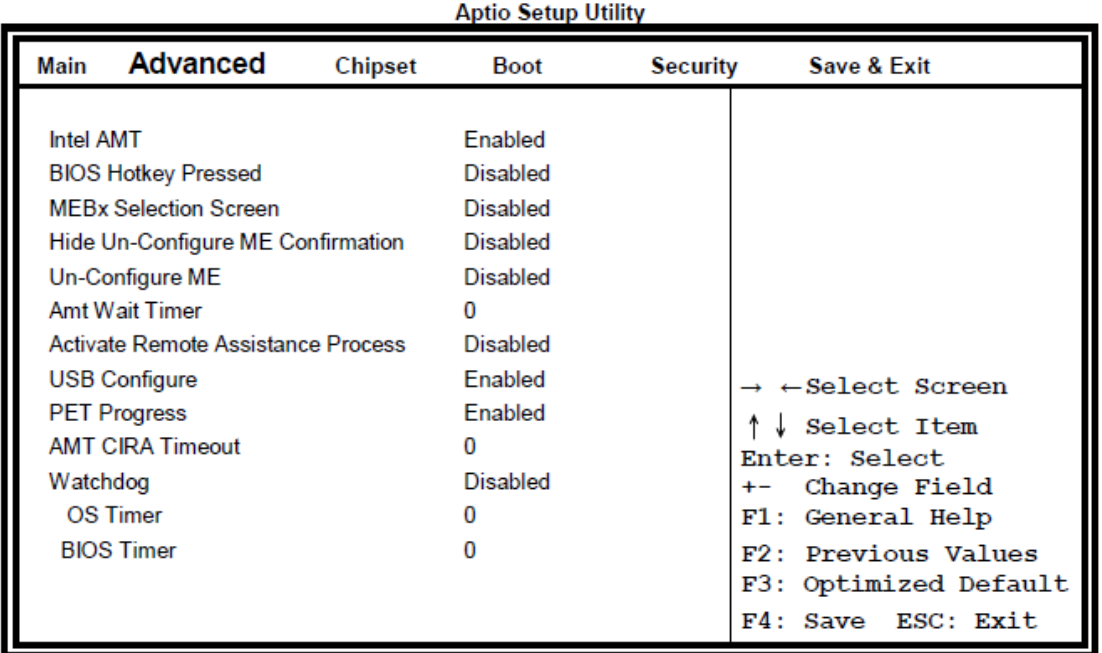

#### **AMT Configuration**

This configuration is supported only with MI980VF (with iAMT function). Options are Enabled and Disabled.

Note: iAMT H/W is always enabled. This option just controls the BIOS extension execution. If enabled, this requires additional firmware in the SPI device.

#### **Unconfigure ME**

Perform AMT/ME unconfigure without password operation.

#### **Amt Wait Timer**

Set timer to wait before sending ASF\_GET\_BOOT\_OPTIONS.

#### **Activate Remote Assistance Process**

Trigger CIRA boot.

#### **PET Progress**

User can Enable/Disable PET Events progress to receive PET events or not.

#### **Watchdog Timer**

Enable/Disable Watchdog Timer.
# **4.4.10 USB Configuration**

#### **Aptio Setup Utility Advanced Main** Chipset **Boot Security Save & Exit USB Configuration USB Devices:** 2 Hubs Legacy USB Support Enabled USB3.0 Support Enabled **XHCI Hand-off** Enabled  $\rightarrow$   $\leftarrow$  Select Screen **EHCI Hand-off** Enabled ↑↓ Select Item USB Mass Storage Driver Support Enabled Enter: Select +- Change Field USB hardware delays and time-outs: F1: General Help **USB Transfer time-out** 20 sec F2: Previous Values Device reset tine-out 20 sec F3: Optimized Default Device power-up delay Auto F4: Save ESC: Exit

### **Legacy USB Support**

Enables Legacy USB support. AUTO option disables legacy support if no USB devices are connected. DISABLE option will keep USB devices available only for EFI applications.

### **USB3.0 Support**

Enable/Disable USB3.0 (XHCI) Controller support.

### **XHCI Hand-off**

This is a workaround for OSes without XHCI hand-off support. The XHCI ownership change should be claimed by XHCI driver.

### **EHCI Hand-off**

Enabled/Disabled. This is a workaround for OSes without EHCI hand-off support. The EHCI ownership change should be claimed by EHCI driver.

### **USB Mass Storage Driver Support**

Enable/Disable USB Mass Storage Driver Support.

### **USB Transfer time-out**

The time-out value for Control, Bulk, and Interrupt transfers.

### **Device reset time-out**

USB mass Storage device start Unit command time-out.

### **Device power-up delay**

Maximum time the device will take before it properly reports itself to the Host Controller. 'Auto' uses default value: for a Root port it is 100ms, for a Hub port the delay is taken from Hub descriptor.

### **4.4.11 F8186 Super IO Configuration**

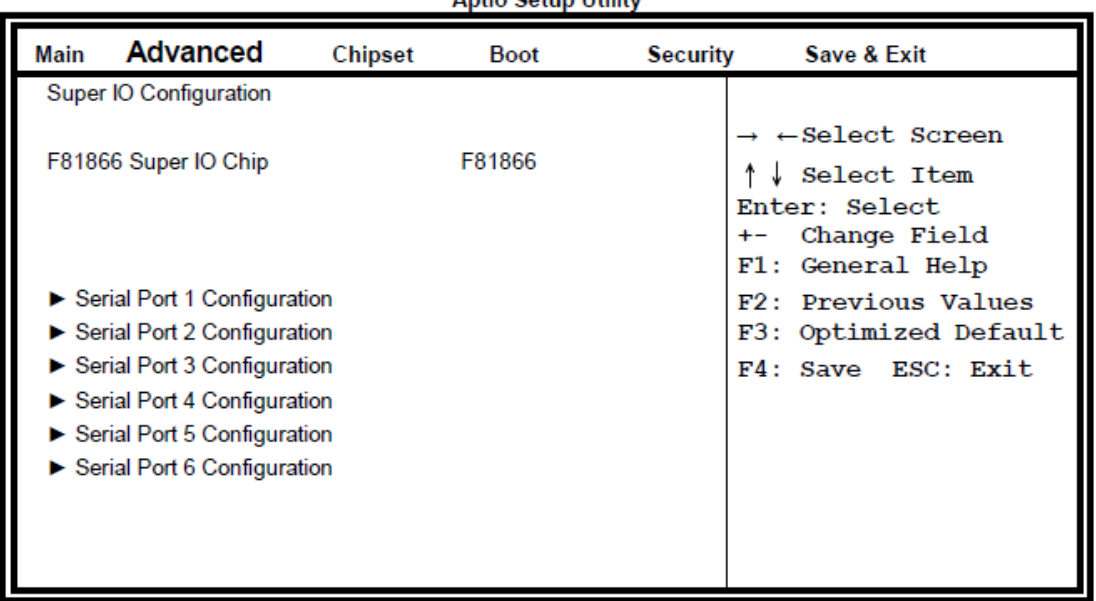

#### **Aptio Setup Utility**

### **Serial Port Configuration**

Set Parameters of Serial Ports. User can Enable/Disable the serial port and Select an optimal settings for the Super IO Device.

### **4.4.11.1. Serial Port Configuration**

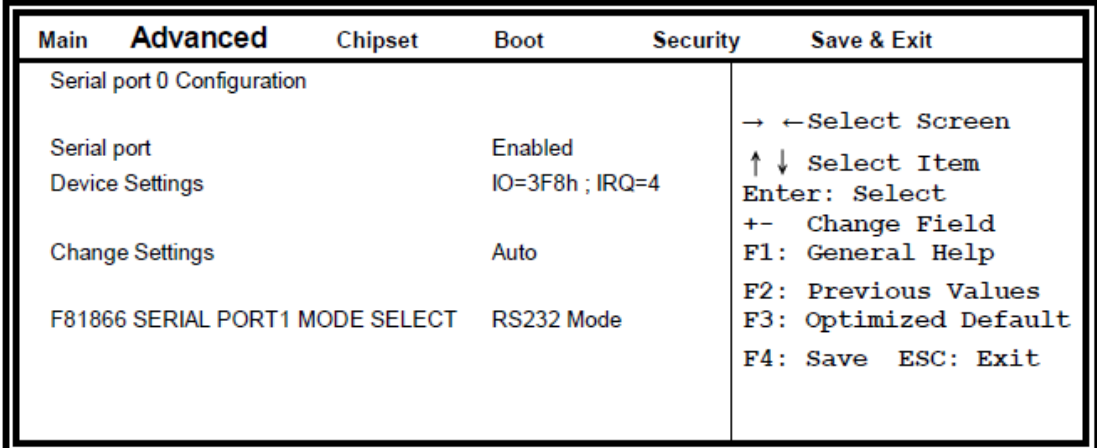

### **F81866 SERIAL PORT1 MODE SELECT**

F81866 SERIAL PORT1 LOOP Back/RS232/RS422/RS485 mode select.

### **4.4.12 F81866 Hardware Monitor**

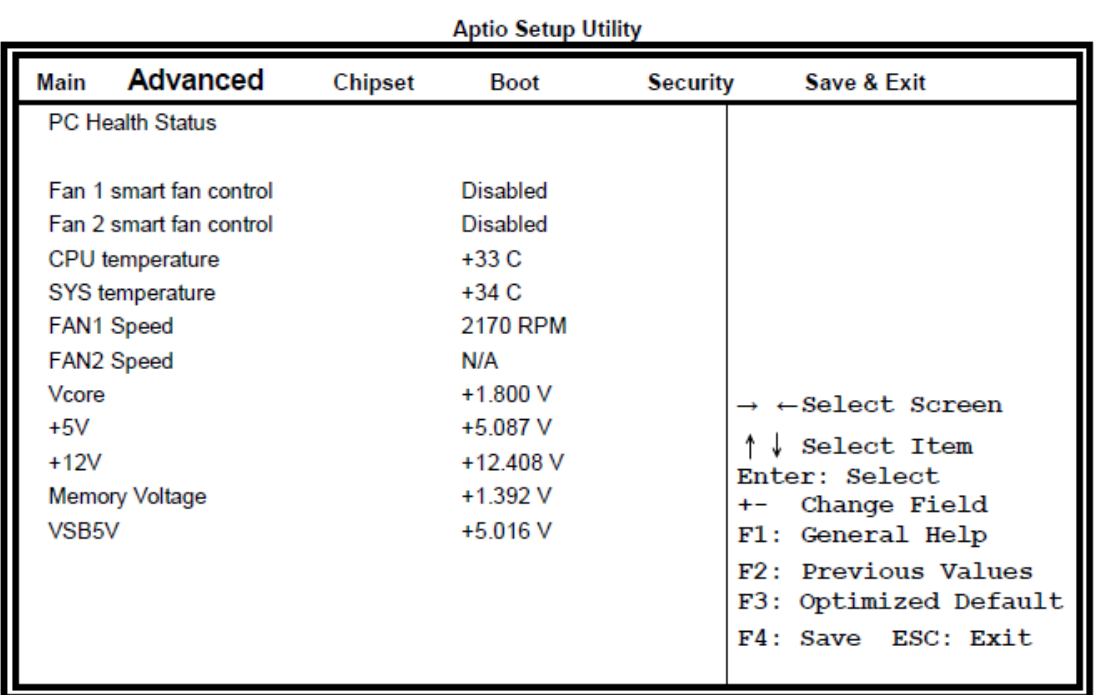

### **Temperatures/Voltages**

These fields are the parameters of the hardware monitoring function feature of the motherboard. The values are read-only values as monitored by the system and show the PC health status.

### **Fan1/Fan2 Smart Fan Control**

This field enables or disables the smart fan feature. At a certain temperature, the fan starts turning. Once the temperature drops to a certain level, it stops turning again.

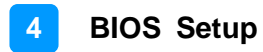

# **4.5 Chipset Settings**

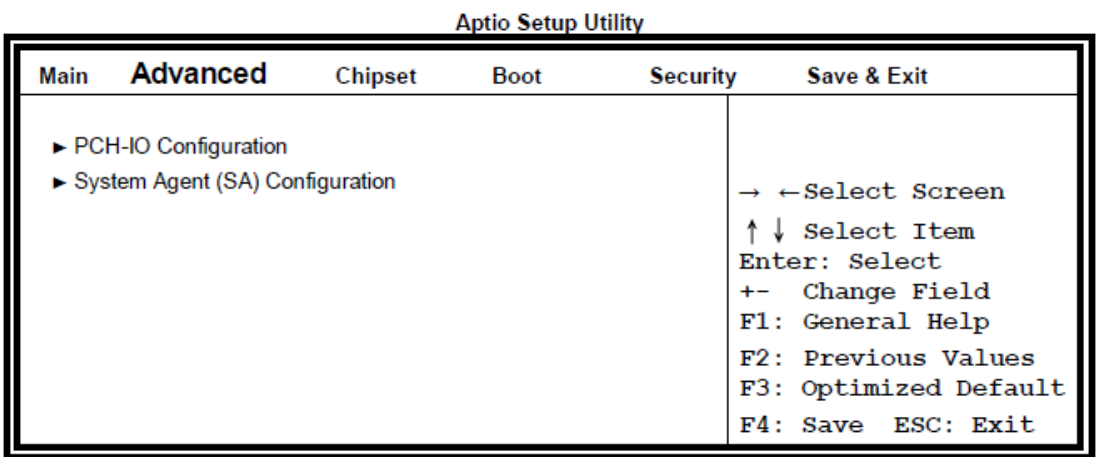

## **4.5.1 PCH-IO Configuration**

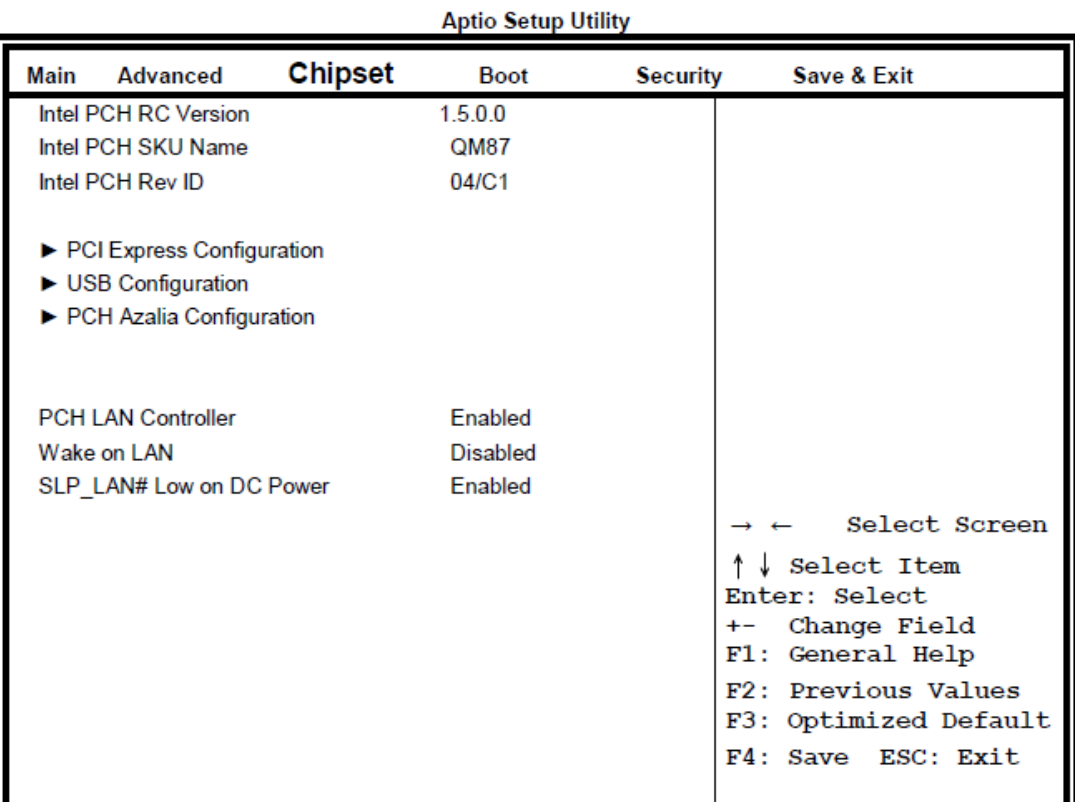

### **PCH LAN Controller**

Enable or disable onboard NIC.

### **Wake on LAN**

Enable or disable integrated LAN to wake the system. (The Wake On LAN cannot be disabled if ME is on at Sx state.)

### **SLP\_LAN# Low on DC Power**

Enable or Disable SLP\_LAN# Low on DC Power.

# **iBASE**

## **4.5.1.1. PCI Express Configuration**

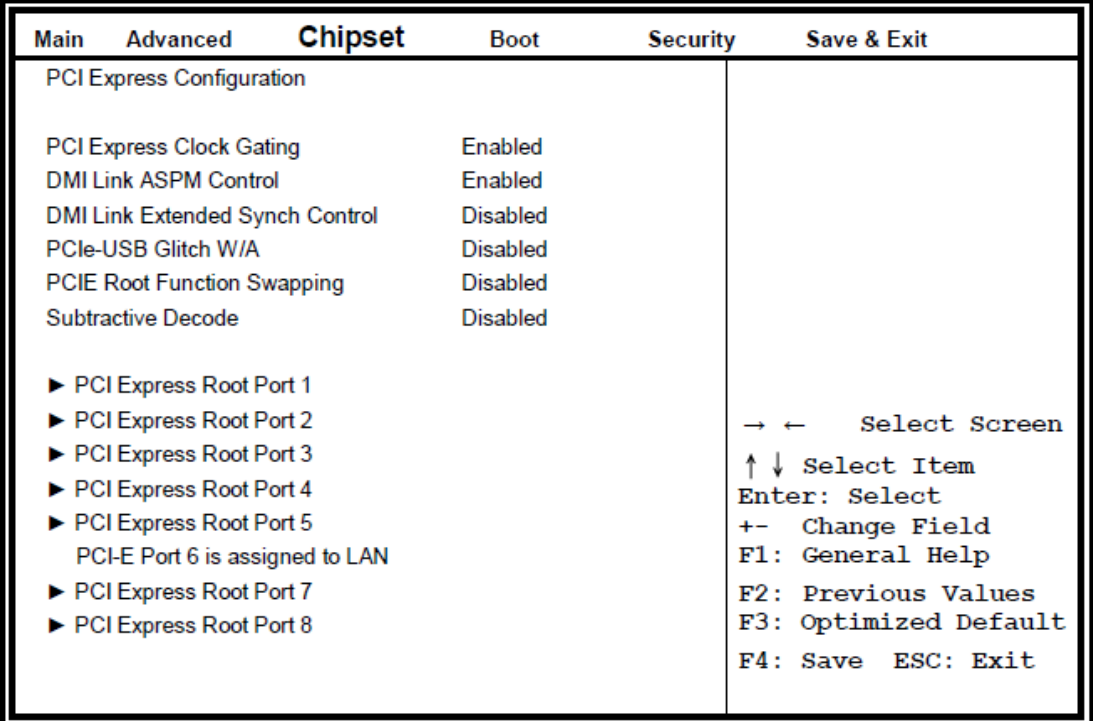

### **PCI Express Clock Gating**

Enable or disable PCI Express Clock Gating for each root port.

### **DMI Link ASPM Control**

The control of Active State Power Management on both NB side and SB side of the DMI link.

### **PCIe-USB Glitch W/A**

PCIe-USB Glitch W/A for bad USB device(s) connected behind PCIE/PEG port.

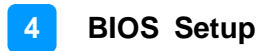

### **4.5.1.2. USB Configuration**

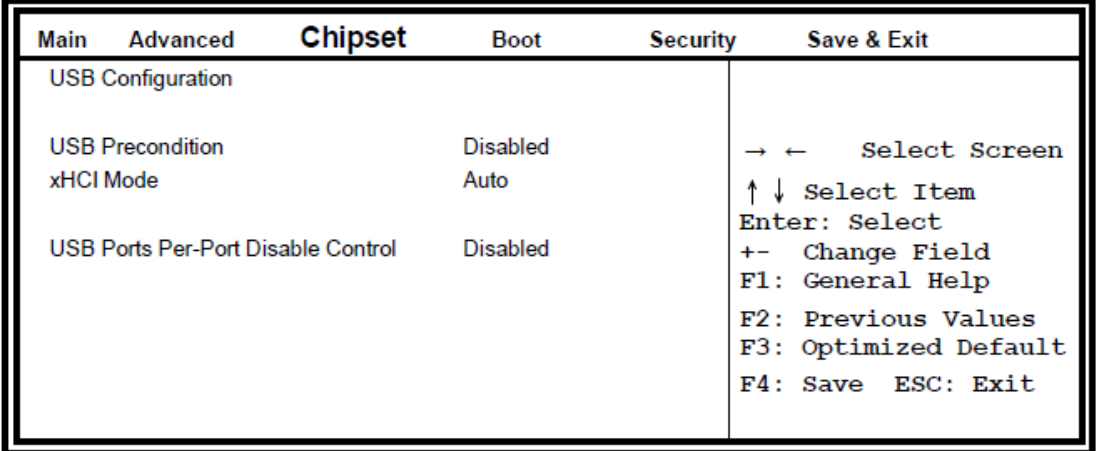

### **USB Precondition**

Precondition work on USB host controller and root ports for faster enumeration.

### **xHCI Mode**

Mode of operation of xHCI controller.

### **USB Ports Per-Port Disable Control**

Control each of the USB ports (0~13) disabling.

### **4.5.1.3. PCH Azalia Configuration**

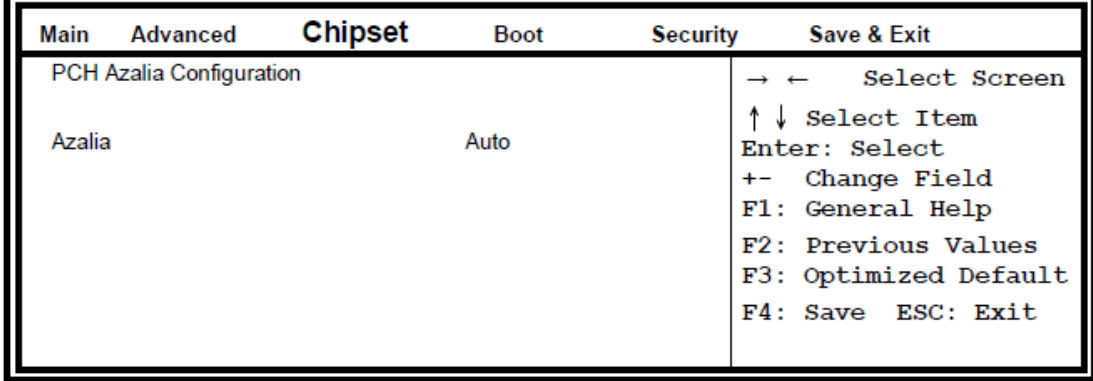

### **Azalia**

Control Detection of the Azalia device. Disabled = Azalia will be unconditionally be disabled. Enabled = Azalia will be unconditionally be enabled. Auto = Azalia will be enabled if present, disabled otherwise.

# **iBASE**

# **4.5.2 System Agent (SA) Configuration**

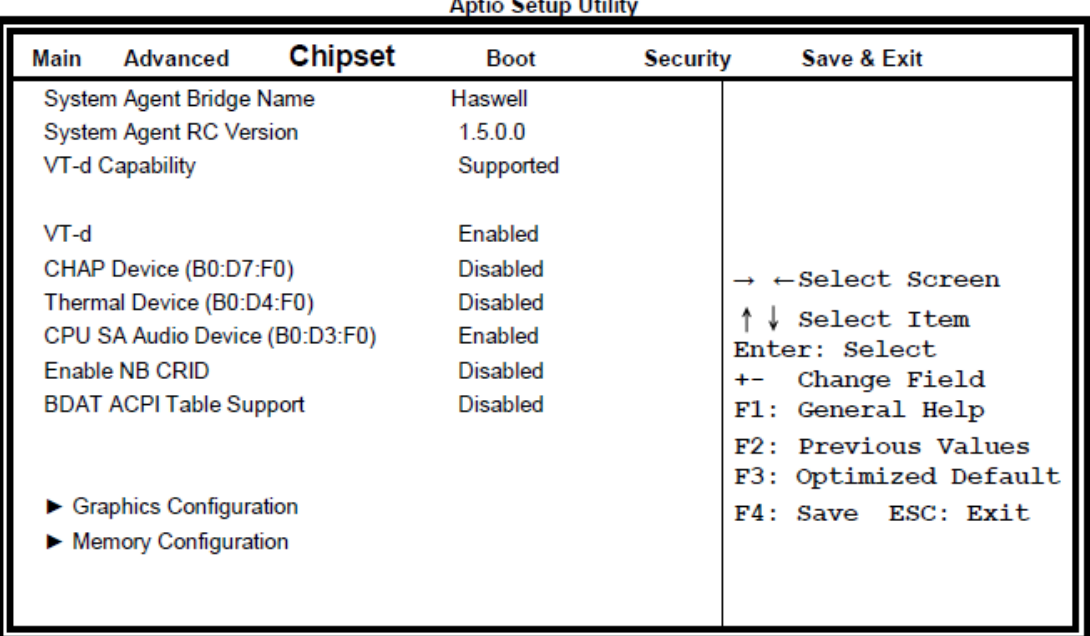

#### .<br>... marra  $\mathbf{A}$  and  $\mathbf{B}$

### **VT-d**

Check to enable VT-d function on MCH.

### **Enable NB CRID**

Enable or disable NB CRID WorkAround.

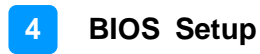

### **Graphics Configuration**

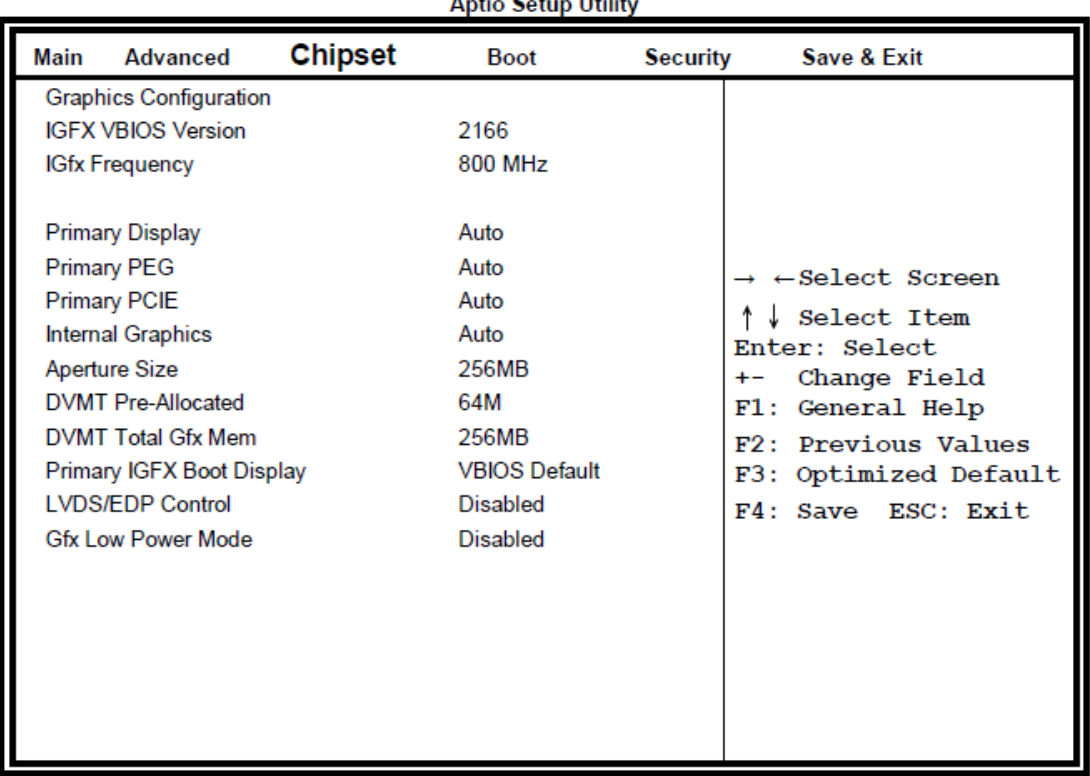

 $\mathbf{A} = \mathbf{A} \mathbf{A} + \mathbf{B} \mathbf{A} + \mathbf{A} \mathbf{A} + \mathbf{A$ 

### **Primary Display**

Select which of IGFX/PEG/PCI graphics device should be primary display or select SG for switchable Gfx.

### **Primary PEG**

Select PEGO/PEG1/PEG2/PEG3 Graphics device should be Primary PEG.

#### **Primary PCIE**

Select PCIE0/PCIE1/PCIE2/PCIE3/PCIE4/PCIE5/PCIE6PCIE7 Graphics device should be primary PCIE.

#### **Internal Graphics**

Keep IGD enabled based on the setup options.

### **DVMT Pre-Allocated**

Select DVMT 5.0 Pre-Allocated (Fixed) graphics memory size used by the internal graphics device.

### **DVMT Total Gfx Mem**

Select DVMT 5.0 total graphics memory size used by the internal graphics device.

# **iBASE**

### **Primary IGFX Boot Display**

Select the Video Device that will be activated during POST. This has no effect if external graphics present. Secondary booty display selection will appear based on your selection. VGA modes will be supported only on primary display.

### **LVDS/EDP Control**

LVDS/EDP Control

### **Gfx Low Power Mode**

This option is applicable for SFF only.

### **Memory Configuration**

**Aptio Setup Utility** 

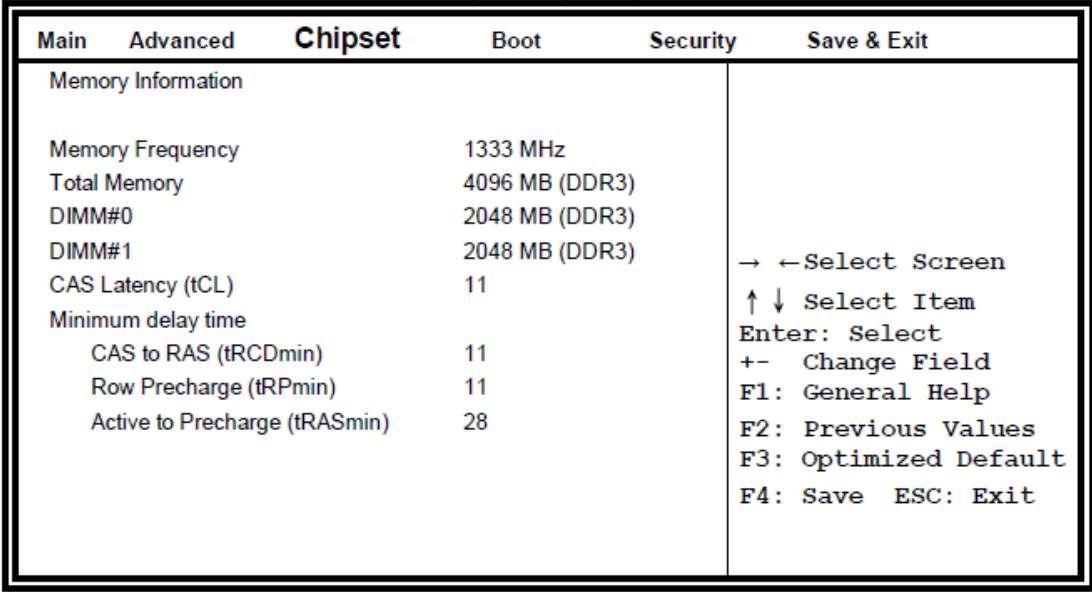

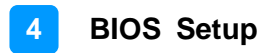

# **4.6 Boot Settings**

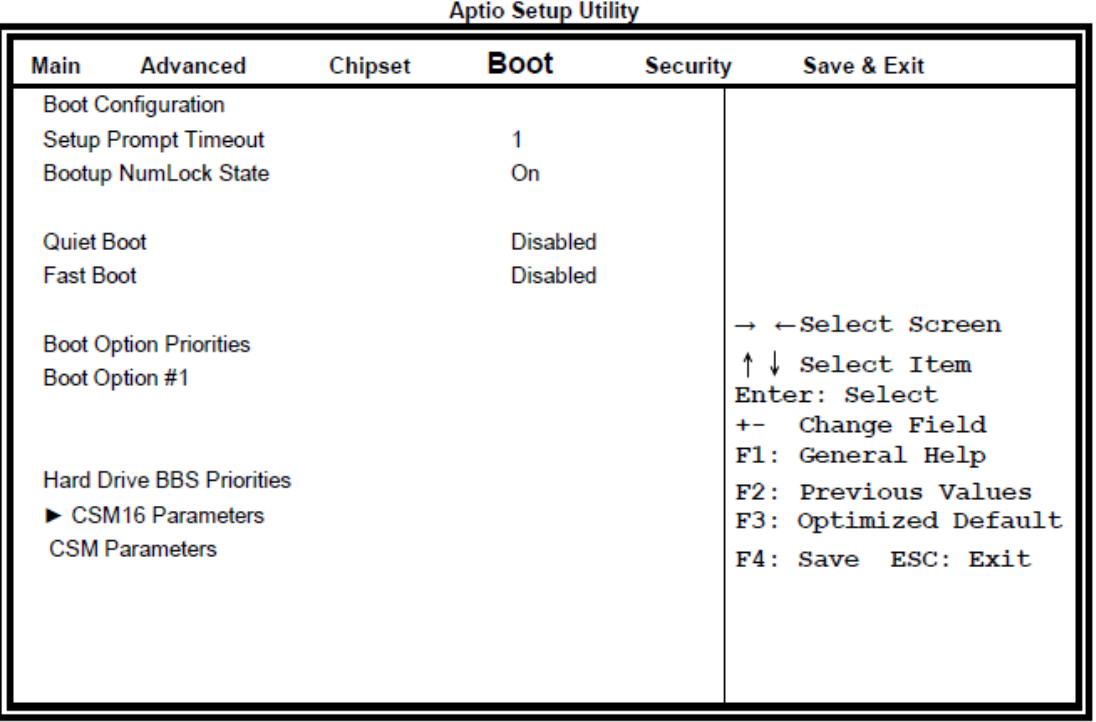

### **Setup Prompt Timeout**

Number of seconds to wait for setup activation key. 65535(0xFFFF) means indefinite waiting.

### **Bootup NumLock State**

Select the keyboard NumLock state.

### **Quiet Boot**

Enables/Disables Quiet Boot option.

### **Fast Boot**

Enables/Disables boot with initialization of a minimal set of devices required to launch active boot option. Has no effect for BBS boot options.

### **Boot Option Priorities**

Sets the system boot order.

## **4.6.1 CSM Parameters**

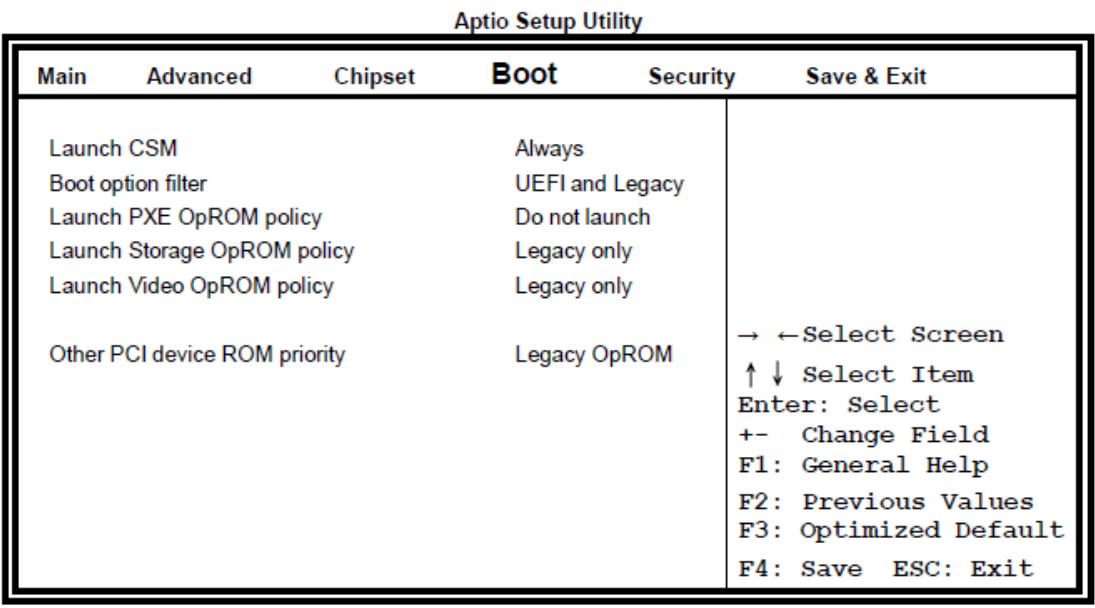

### **Boot Option Filter**

This option controls what devices system can boot to.

### **Launch PXE OpROM Policy**

Controls the execution of UEFI and Legacy PXE OpROM.

### **Launch Storatge OpROM Policy**

Controls the execution of UEFI and Legacy Storage OpROM.

### **Launch Video OpROM Policy**

Controls the execution of UEFI and Legacy Video OpROM.

### **Other PCI Device ROM Priority**

For PCI devices other than Network, Mass storage or Video defines which OpROM to launch.

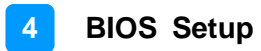

# **4.7 Security Settings**

#### **Aptio Setup Utility**

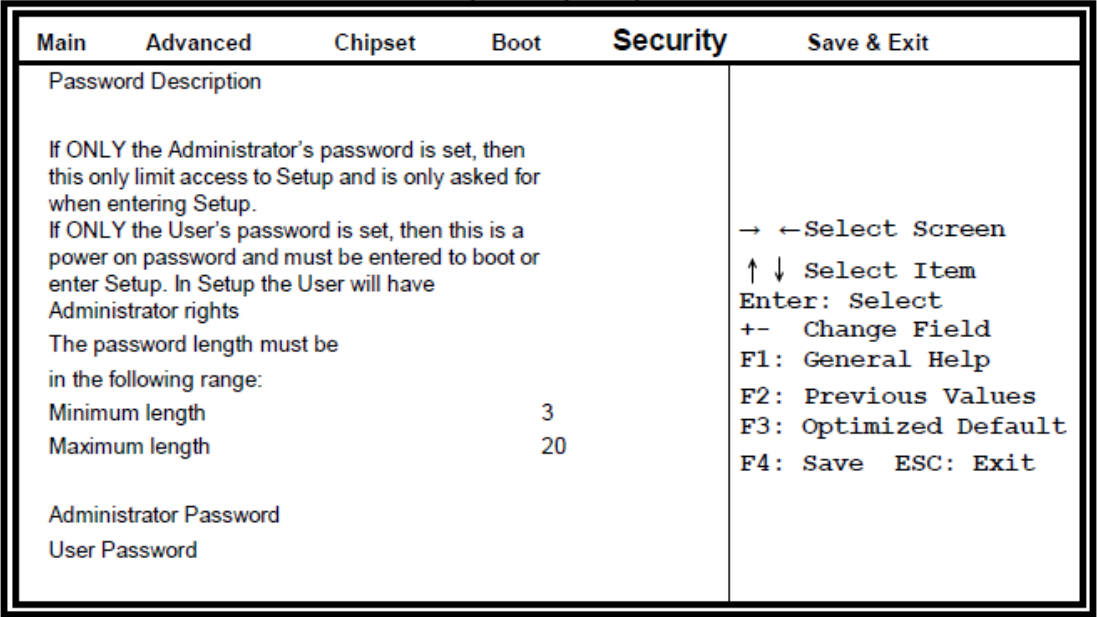

### **Administrator Password**

Set Setup Administrator Password.

### **User Password**

Set User Password.

## **4.8 Save & Exit Settings**

**Aptio Setup Utility** 

| Main                            | <b>Advanced</b>                                        | Chipset | <b>Boot</b> | Security | Save & Exit                                                                                      |
|---------------------------------|--------------------------------------------------------|---------|-------------|----------|--------------------------------------------------------------------------------------------------|
| Save Changes and Exit           |                                                        |         |             |          |                                                                                                  |
| <b>Discard Changes and Exit</b> |                                                        |         |             |          |                                                                                                  |
| Save Changes and Reset          |                                                        |         |             |          |                                                                                                  |
|                                 | <b>Discard Changes and Reset</b>                       |         |             |          | $\rightarrow$ $\leftarrow$ Select Screen                                                         |
|                                 | Save Options<br>Save Changes<br><b>Discard Changes</b> |         |             |          | Select Item<br>Enter: Select<br>Change Field<br>$+ -$<br>F1: General Help<br>F2: Previous Values |
|                                 | <b>Restore Defaults</b>                                |         |             |          | F3: Optimized Default                                                                            |
|                                 | Save as User Defaults                                  |         |             |          | F4: Save ESC: Exit                                                                               |
|                                 | <b>Restore User Defaults</b>                           |         |             |          |                                                                                                  |
|                                 |                                                        |         |             |          |                                                                                                  |

### **Save Changes and Exit**

Exit system setup after saving the changes.

### **Discard Changes and Exit**

Exit system setup without saving any changes.

### **Save Changes and Reset**

Reset the system after saving the changes.

### **Discard Changes and Reset**

Reset system setup without saving any changes.

### **Save Changes**

Save Changes done so far to any of the setup options.

### **Discard Changes**

Discard Changes done so far to any of the setup options.

### **Restore Defaults**

Restore/Load Defaults values for all the setup options.

### **Save as User Defaults**

Save the changes done so far as User Defaults.

### **Restore User Defaults**

Restore the User Defaults to all the setup options.

# **Appendix**

This section provides the mapping addresses of peripheral devices and the sample code of watchdog timer configuration.

- I/O Port Address Map
- Interrupt Request Lines (IRQ)
- Digital I/O Sample Code
- Watchdog Timer Configuration

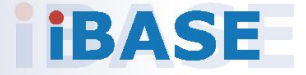

# **A. I/O Port Address Map**

Each peripheral device in the system is assigned a set of I/O port addresses which also becomes the identity of the device. The following table lists the I/O port addresses used.

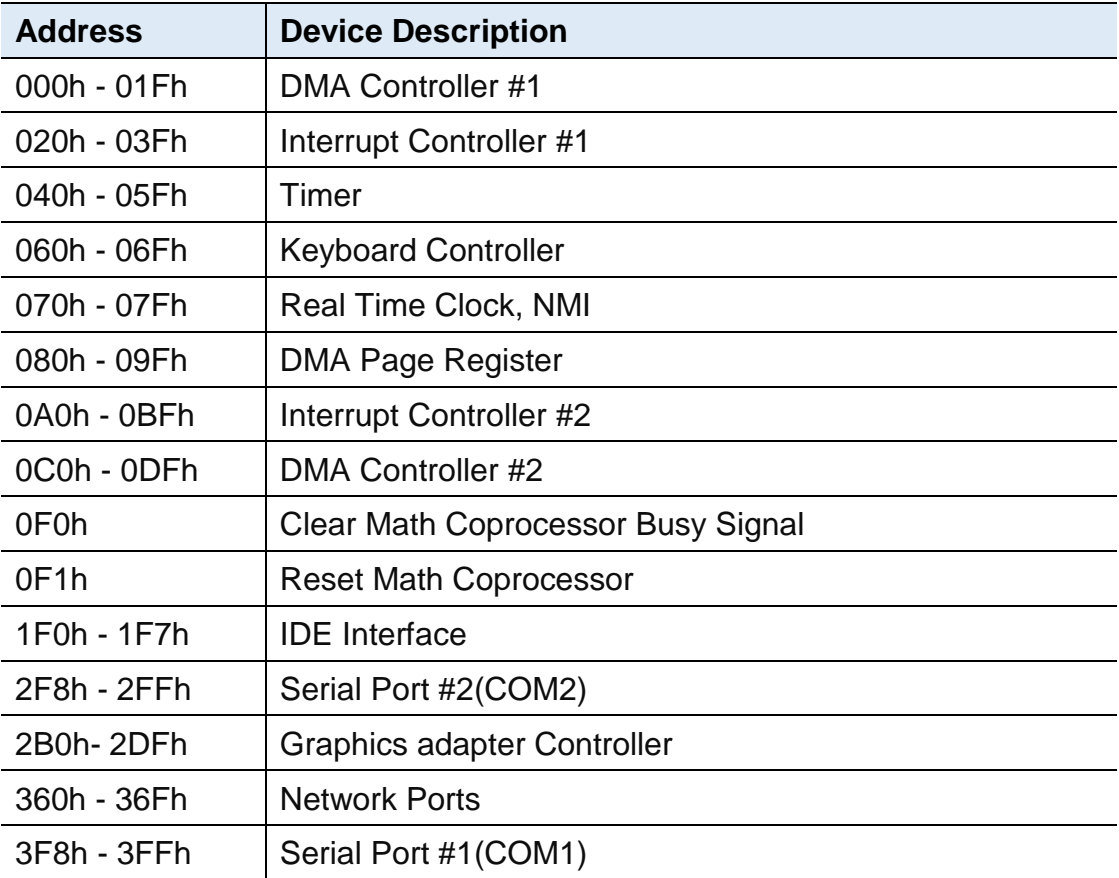

# **B. Interrupt Request Lines (IRQ)**

Peripheral devices use interrupt request lines to notify CPU for the service required. The following table shows the IRQ used by the devices on board.

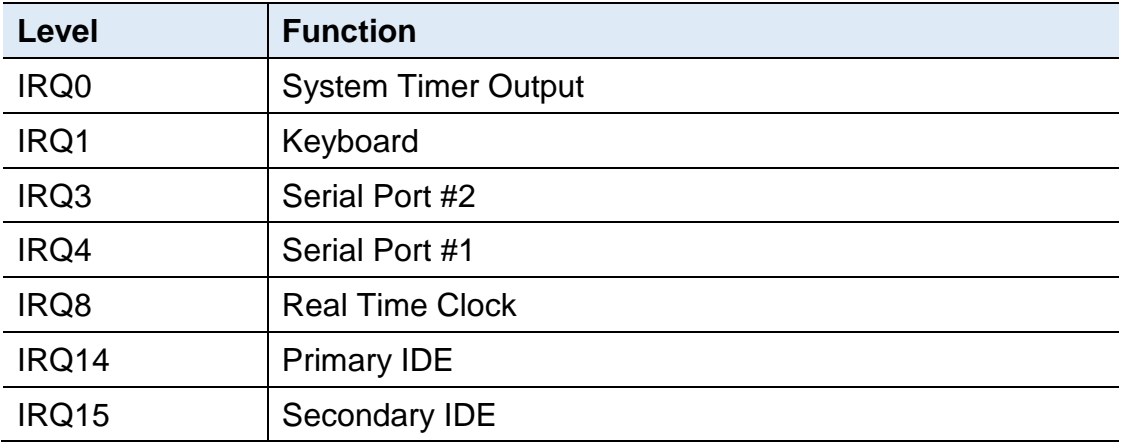

# **C. Watchdog Timer Configuration**

The Watchdog Timer (WDT) is used to generate a variety of output signals after a user programmable count. The WDT is suitable for the use in the prevention of system lock-up, such as when software becomes trapped in a deadlock. Under these sorts of circumstances, the timer will count to zero and the selected outputs will be driven.

Under normal circumstance, you will need to restart the WDT at regular intervals before the timer counts to zero.

### **Sample Code:**

```
//---------------------------------------------------------------------------
//
// THIS CODE AND INFORMATION IS PROVIDED "AS IS" WITHOUT WARRANTY OF ANY
// KIND, EITHER EXPRESSED OR IMPLIED, INCLUDING BUT NOT LIMITED TO THE
// IMPLIED WARRANTIES OF MERCHANTABILITY AND/OR FITNESS FOR A 
PARTICULAR
// PURPOSE.
//
//---------------------------------------------------------------------------
#include <dos.h>
#include <conio.h>
#include <stdio.h>
#include <stdlib.h>
#include "F81866.H"
//---------------------------------------------------------------------------
int main (int argc, char *argv[]); void EnableWDT(int);
void DisableWDT(void);
//---------------------------------------------------------------------------
int main (int argc, char *argv[])
{
unsigned char bBuf; unsigned char bTime; char **endptr;
char SIO;
printf("Fintek 81866 watch dog program\n"); SIO = Init F81866();
if (SIO == 0){
printf("Can not detect Fintek 81866, program abort.\n"); return(1);
\frac{1}{i} (SIO == 0)
if (argc != 2)
{
printf(" Parameter incorrect!!\n"); return (1);
}
bTime = strtol (argv[1], endptr, 10);
printf("System will reset after %d seconds\n", bTime);
if (bTime)
{ EnableWDT(bTime); } else
```
#### Appendix

```
{ DisableWDT(); }
return 0;
}
//---------------------------------------------------------------------------
void EnableWDT(int interval)
{
unsigned char bBuf;
bBuf = Get F81866 Reg(0x2B); bBuf &= (-0x20);
Set_F81866_Reg(0x2B, bBuf); //Enable WDTO
Set_F81866_LD(0x07); //switch to logic device 7
Set_F81866_Reg(0x30, 0x01); //enable timer
bBuf = Get_F81866_Reg(0xF5); bBuf &= (~0x0F);
bBuf = 0x52;
Set_F81866_Reg(0xF5, bBuf); //count mode is second Set_F81866_Reg(0xF6,
interval); //set timer
bBuf = Get F81866 Reg(0xFA); bBuf |= 0x01;
Set_F81866_Reg(0xFA, bBuf); //enable WDTO output
bBuf = Get_F81866_Reg(0xF5); bBuf |= 0x20;
Set_F81866_Reg(0xF5, bBuf); //start counting
}
//---------------------------------------------------------------------------
void DisableWDT(void)
{
unsigned char bBuf;
Set F81866 LD(0x07); //switch to logic device 7 bBuf = Get F81866 Reg(0xFA);
bBuf &= \sim0x01;
Set_F81866_Reg(0xFA, bBuf); //disable WDTO output
bBuf = Get F81866 Reg(0xF5); bBuf &= ~0x20;
bBuf = 0x40;
Set_F81866_Reg(0xF5, bBuf); //disable WDT
}
//
```

```
//---------------------------------------------------------------------------
//
// THIS CODE AND INFORMATION IS PROVIDED "AS IS" WITHOUT WARRANTY OF ANY
// KIND, EITHER EXPRESSED OR IMPLIED, INCLUDING BUT NOT LIMITED TO THE
// IMPLIED WARRANTIES OF MERCHANTABILITY AND/OR FITNESS FOR A 
PARTICULAR
// PURPOSE.
//
//---------------------------------------------------------------------------
#include "F81866.H"
#include <dos.h>
//---------------------------------------------------------------------------
unsigned int F81866_BASE; void Unlock_F81866 (void); void Lock_F81866 (void);
//---------------------------------------------------------------------------
unsigned int Init_F81866(void)
{
unsigned int result; unsigned char ucDid;
F81866 BASE = 0x4E;
result = F81866_BASE;
ucDid = Get_F81866_Reg(0x20);
if (ucDid == 0x07) //Fintek 81866
{ goto Init_Finish; }
F81866 BASE = 0x2E;
result = F81866_BASE;
ucDid = Get_F81866_Reg(0x20);
if (ucDid == 0x07) //Fintek 81866
{ goto Init_Finish; }
F81866 BASE = 0x00;
result = F81866_BASE;
Init_Finish:
return (result);
}
//---------------------------------------------------------------------------
void Unlock_F81866 (void)
{
outportb(F81866_INDEX_PORT, F81866_UNLOCK); outportb(F81866_INDEX_PORT,
F81866_UNLOCK);
}
//---------------------------------------------------------------------------
void Lock_F81866 (void)
{
outportb(F81866_INDEX_PORT, F81866_LOCK);
}
//---------------------------------------------------------------------------
void Set_F81866_LD( unsigned char LD)
{
Unlock_F81866();
outportb(F81866_INDEX_PORT, F81866_REG_LD);
outportb(F81866_DATA_PORT, LD); Lock_F81866();
}
```
//-------------------------------------------------------------------------- void Set\_F81866\_Reg( unsigned char REG, unsigned char DATA) { Unlock\_F81866(); outportb(F81866\_INDEX\_PORT, REG); outportb(F81866\_DATA\_PORT, DATA); Lock F81866(); } //-------------------------------------------------------------------------- unsigned char Get\_F81866\_Reg(unsigned char REG) { unsigned char Result; Unlock\_F81866(); outportb(F81866\_INDEX\_PORT, REG); Result = inportb(F81866\_DATA\_PORT); Lock F81866(); return Result; } //--------------------------------------------------------------------------- //--------------------------------------------------------------------------- // // THIS CODE AND INFORMATION IS PROVIDED "AS IS" WITHOUT WARRANTY OF ANY // KIND, EITHER EXPRESSED OR IMPLIED, INCLUDING BUT NOT LIMITED TO THE // IMPLIED WARRANTIES OF MERCHANTABILITY AND/OR FITNESS FOR A PARTICULAR // PURPOSE. // //--------------------------------------------------------------------------- #ifndef F81866\_H #define F81866\_H 1 //--------------------------------------------------------------------------- #define F81866\_INDEX\_PORT (F81866\_BASE) #define F81866\_DATA\_PORT (F81866\_BASE+1) //--------------------------------------------------------------------------- #define F81866\_REG\_LD 0x07 //--------------------------------------------------------------------------- #define F81866\_UNLOCK 0x87 #define F81866 LOCK 0xAA //-------------------------------------------------------------------------- unsigned int Init\_F81866(void); void Set\_F81866\_LD( unsigned char); void Set\_F81866\_Reg( unsigned char, unsigned char); unsigned char Get\_F81866\_Reg( unsigned char); //---------------------------------------------------------------------------

#endif // F81866\_H